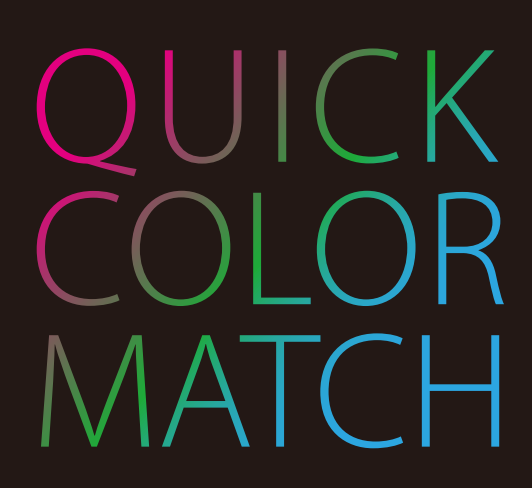

Ver. 2.2

# **Benutzerhandbuch**

Wichtig

Lesen Sie dieses Benutzerhandbuch aufmerksam durch, um sich mit der sicheren und effizienten Bedienung vertraut zu machen.

> Das aktuelle Benutzerhandbuch steht auf unserer Website zum Herunterladen zur Verfügung:

> > [www.eizoglobal.com](https://www.eizoglobal.com)

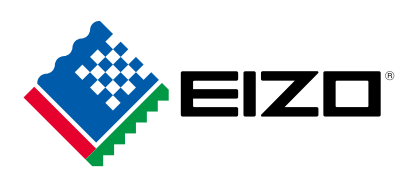

Kein Teil dieser Bedienungsanleitung darf ohne schriftliche Genehmigung durch EIZO Corporation reproduziert, in einem Abfragesystem gespeichert oder in irgendeiner Form oder durch irgendein Mittel, sei es elektronisch, mechanisch oder auf andere Weise, übertragen werden.

EIZO Corporation ist nicht verpflichtet, jegliches bereitgestellte Material oder jegliche bereitgestellte Information als vertraulich zu betrachten, es sei denn, es werden vorherige Absprachen nach Zugang der besagten Information an EIZO Corporation getroffen. Obgleich alle Anstrengungen unternommen wurden, in dieser Bedienungsanleitung aktuelle Informationen anzubieten, beachten Sie bitte, dass sich Spezifikationen ohne Vorankündigung ändern können.

## **Inhalt**

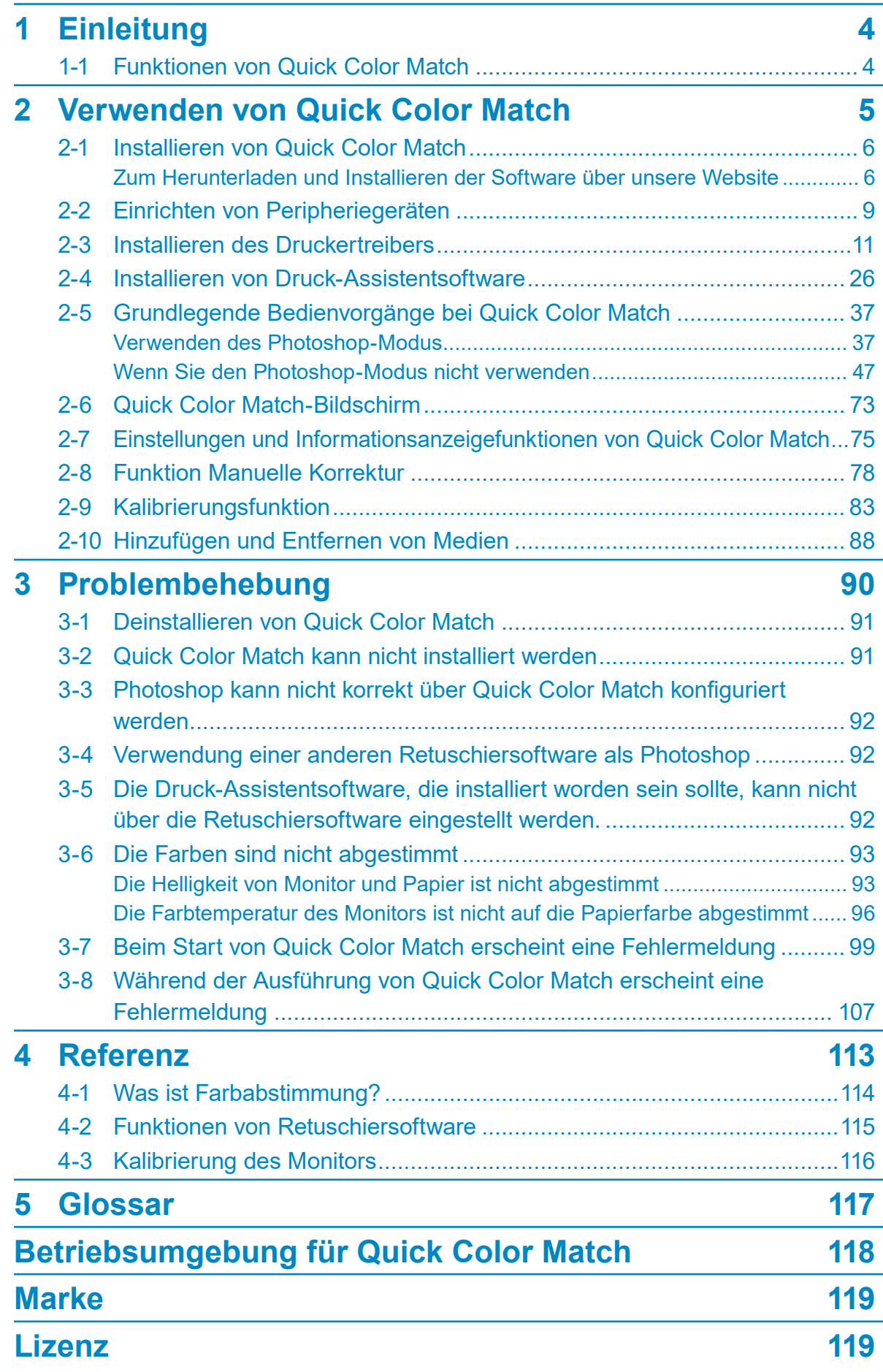

## **1 Einleitung**

## **1-1 Funktionen von Quick Color Match**

#### Siehe ebenfalls

#### ▶ ["2-1 Installieren von Quick Color Match" auf Seite 6](#page-5-0)

Quick Color Match ist ein Softwareprogramm, dass zur schnellen Ausführung der Farbabstimmung zwischen dem Monitorbildschirm und dem gedruckten Foto verwendet wird. Quick Color Match ermöglicht Benutzern die gleichzeitige Konfiguration der Einstellungen von kompatiblen ColorEdge-Monitoren, Druckern und kompatibler Retuschiersoftware mit einer einfachen Bedienung. Quick Color Match ist für jeden geeignet, der vom Drucken von Fotos profitieren möchte.

Um Farben zwischen Monitor und gedruckten Fotos abzustimmen, müssen Sie eine geeignete Lichtquelle bereitstellen und Einstellungen von Peripheriegeräten und Retuschiersoftware korrekt konfigurieren. Mit Quick Color Match können Sie die folgenden Elemente (2) Monitorkalibrierung (3) Retuschiersoftware-Einstellungen und (4) Druckereinstellungen gemeinsam ausführen.

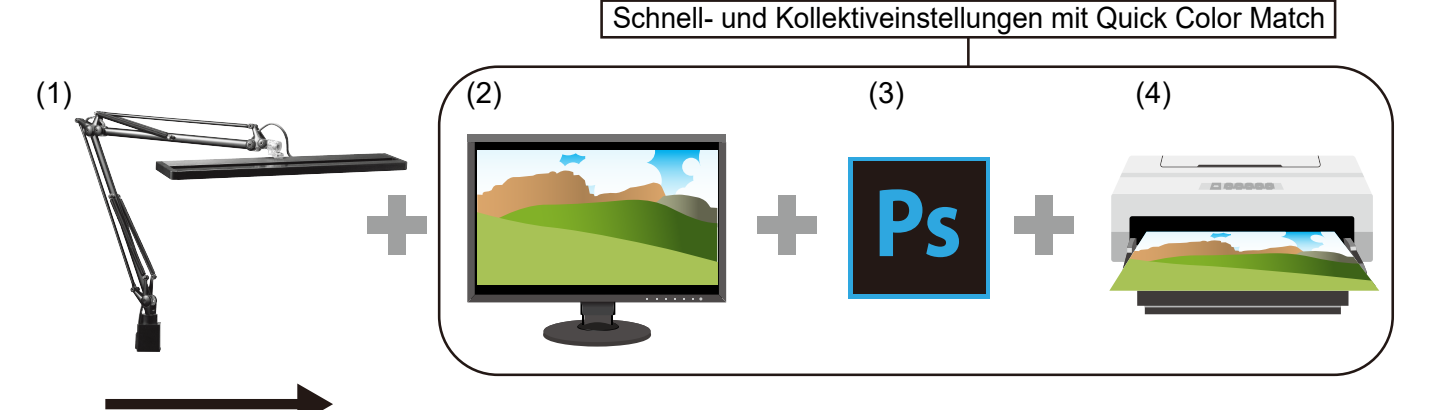

**Farbabstimmungsfluss** 

(1) Einrichten des Umgebungslichts

Um den Einfluss von Umgebungslichtern zu minimieren, müssen Sie Sonnenlicht und andere externe Lichtquellen blockieren. Richten Sie eine geeignete Beleuchtungsumgebung ein, um die Farben von gedrucktem Material zu prüfen. Verwenden Sie für die Raumbeleuchtung eine Beleuchtung mit einer hohen Farbwiedergabe und einer Farbtemperatur von 5000 K.

- (2) Monitorkalibrierung Stellen Sie eine für das Drucken von Fotos geeignete Stufe für die Helligkeit und Farbtemperatur des Monitors ein.
- (3) Retuschiersoftware-Einstellungen Konfigurieren Sie unter Verwendung von Retuschiersoftware, die Farbmanagement unterstützt (wie beispielsweise Adobe<sup>®</sup> Photoshop®), die Einstellungen so, dass die Farben der gedruckten Fotos und des Monitorbildschirms aufeinander abgestimmt sind.

\* Adobe Photoshop wird nachstehend "Photoshop" genannt.

 $^\ast$  Adobe Photoshop Lightroom $^\circ$  wird nachstehend "Lightroom" genannt.

(4) Druckereinstellungen

Konfigurieren Sie die Druckereinstellungen so, dass Fotos in Farben gedruckt werden, die den Retuschiersoftware-Einstellungen entsprechen.

**2** 

## **Verwenden von Quick Color Match**

In diesem Kapitel werden die Vorbereitung, die für die Verwendung von Quick Color Match nötig ist, grundlegende Bedienvorgänge und verschiedene Einstellungen beschrieben.

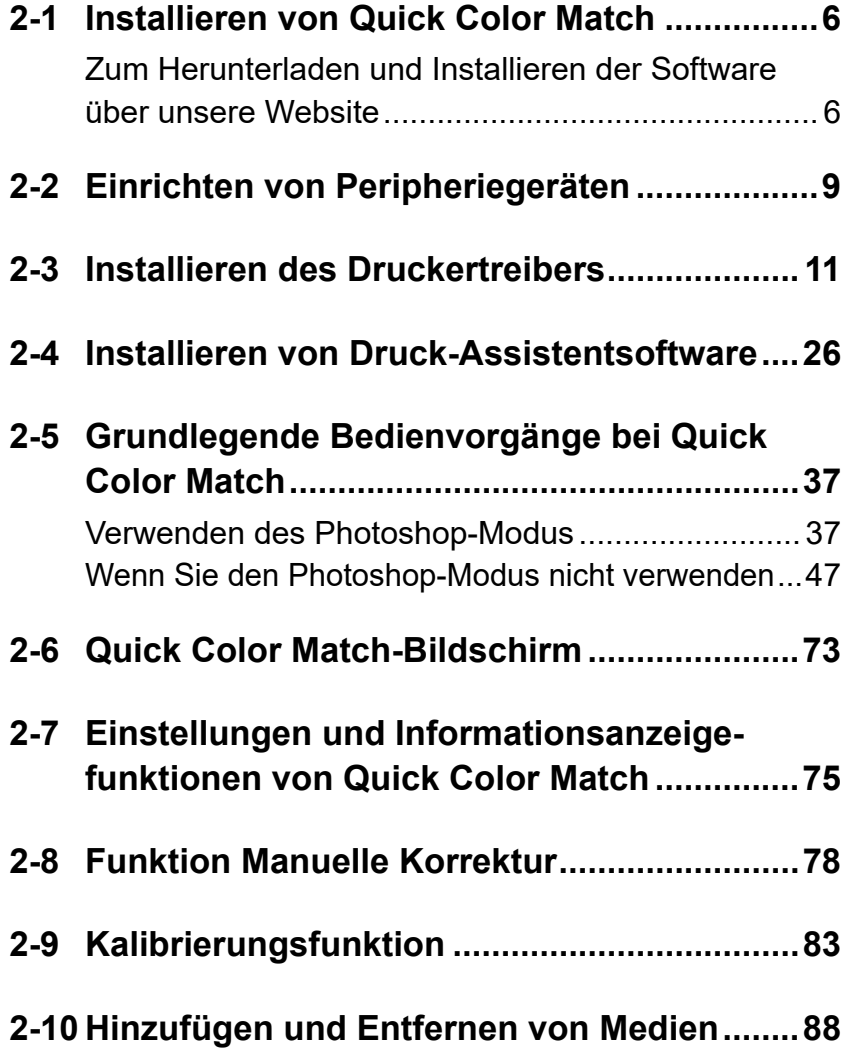

## <span id="page-5-0"></span>**2-1 Installieren von Quick Color Match**

### **Zum Herunterladen und Installieren der Software über unsere Website**

#### **Windows**

1. Doppelklicken Sie auf die heruntergeladene Datei "QCMxxx\_Setup.exe".

"xxx" ist hier die Nummer einer Softwareversion (z. B. 100).

Das Installationsprogramm wird gestartet.

• Wenn das Dialogfenster "Benutzerkontensteuerung" angezeigt wird, klicken Sie auf "Ja".

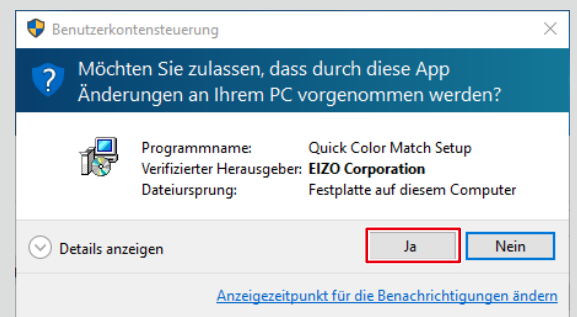

- Wenn das Passworteingabefenster angezeigt wird, geben Sie das Administratorpasswort ein.
- Wenn das Fenster zum Wählen eines Benutzerkontos angezeigt wird, wählen Sie einen Benutzer, für den ein Administratorkonto oder "Administrator" angezeigt wird.
- **2. Befolgen Sie die Anweisungen auf dem Bildschirm zum Installieren der Software.**

#### 3. Klicken Sie auf "Fertigstellen".

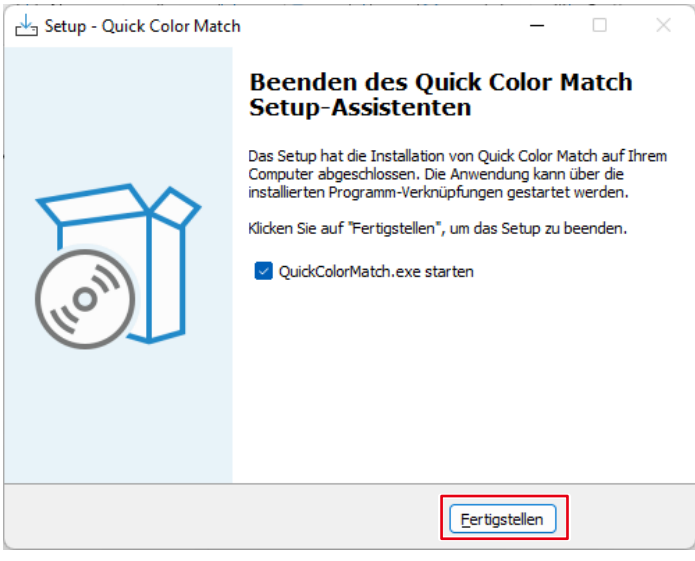

Die Installation ist abgeschlossen.

#### **Mac**

1. Doppelklicken Sie auf die heruntergeladene Datei "QCMxxx.dmg". "xxx" ist hier die Nummer einer Softwareversion (z. B. 100).

Das Symbol "QCMxxx" wird auf dem Desktop platziert.

- **2. Doppelklicken Sie auf das Symbol "QCMxxx".**
- **3. Doppelklicken Sie auf das Symbol "QuickColorMatch.pkg".**

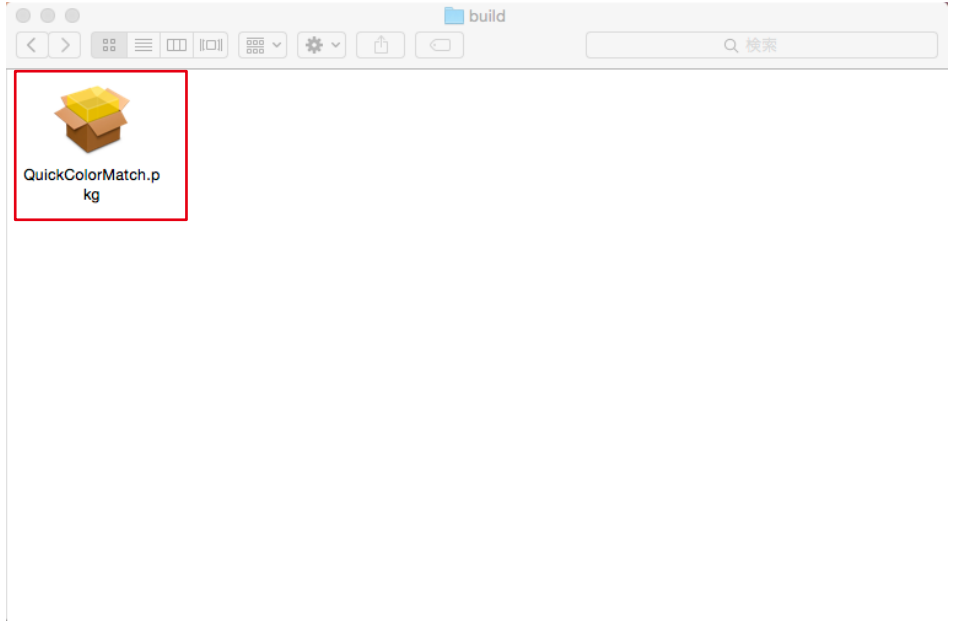

Das Installationsprogramm wird gestartet.

#### **4. Befolgen Sie die Anweisungen auf dem Bildschirm zum Installieren der Software.**

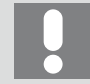

Je nach Ihrer Einsatzumgebung erscheinen möglicherweise Meldungen mit einer Zugriffsanforderung für die Kontrolle von "Systemereignisse" oder Adobe Photoshop xxxx<sup>\*1</sup>.

Klicken Sie auf "OK". Dies ist für die korrekte Einrichtung von Canon Print Studio Pro, Epson Print Layout oder Photoshop erforderlich.

\*1 "xxxx" bezieht sich auf die Version von Adobe Photoshop.

### **5.** Klicken Sie auf "Schließen".

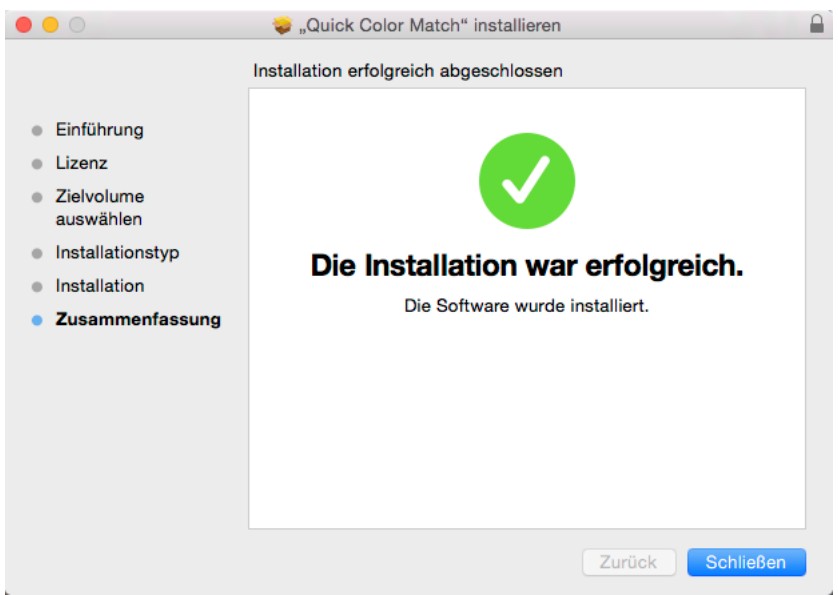

Die Installation ist abgeschlossen.

## **2-2 Einrichten von Peripheriegeräten**

Siehe ebenfalls

Betriebsumgebung für Quick Color Match" auf Seite 118

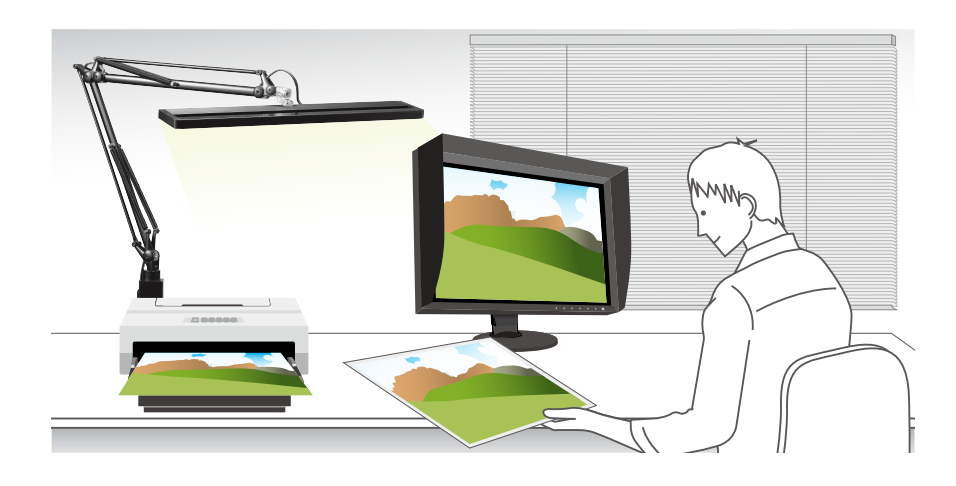

#### **1. Richten Sie das Umgebungslicht ein.**

Im zum Betrachten von gedruckten Fotos genutzten Raum müssen Sie externes Licht blockieren und eine Beleuchtung entsprechend einem Wert von 5000 K, der die Referenzfarbtemperatur für das Drucken darstellt, mit hoher Farbwiedergabe verwenden. In einer Umgebung, in der Sie keine Beleuchtung mit hoher Farbwiedergabe installieren können, wird empfohlen, eine Schreibtischlampe zu installieren.

#### **2. Schließen Sie den Monitor an den PC an.**

Schließen Sie den USB-Ausgang am Monitor mit einem USB-Kabel an den USB-Eingang am PC an.

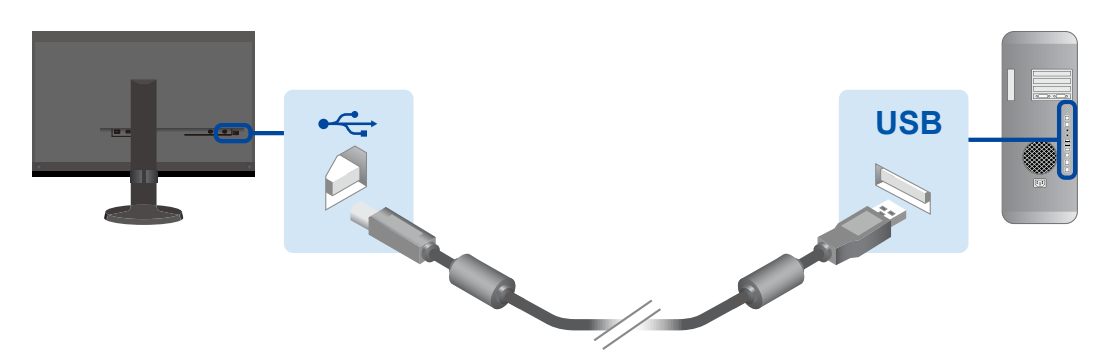

Beim Anschluss per USB Typ C ist keine USB-Kabelverbindung notwendig. Weitere Informationen finden Sie in der Installationsanleitung des Monitors. **3. Installieren Sie den Druckertreiber und die Druck-Assistentsoftware (Canon Print Studio Pro, Canon Professional Print & Layout oder Epson Print Layout).**

Informationen zum Installationsvorgang finden Sie auf den folgenden Seiten:

- ["2-3 Installieren des Druckertreibers" auf Seite 11](#page-10-0)
- ["2-4 Installieren von Druck-Assistentsoftware" auf Seite 26](#page-25-0)

#### **4. Schließen Sie den Drucker an den PC an.**

Informationen zum Anschließen finden Sie im Benutzerhandbuch des Druckers.

## <span id="page-10-0"></span>**2-3 Installieren des Druckertreibers**

Wenn Sie den Druckertreiber noch nicht installiert haben, befolgen Sie die nachfolgend beschriebene Vorgehensweise zum Installieren des Treibers.

\* Die Bedienvorgänge variieren je nach verwendetem Drucker.

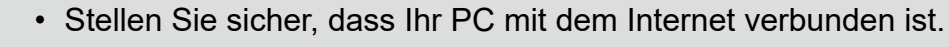

- Wenn Sie einen Drucker verwenden, der Canon Professional Print & Layout unterstützt, müssen Sie den Druckertreiber nicht installieren.
- Wenn Sie einen Canon Drucker (der Print Studio Pro unterstützt) verwenden > [Seite 11](#page-10-1)
- Wenn Sie einen Epson Drucker verwenden DD Seite 19

#### <span id="page-10-1"></span>**Wenn Sie einen Canon Drucker (der Print Studio Pro unterstützt) verwenden**

#### **Windows**

- **1. Legen Sie die mit dem Drucker mitgelieferte CD in den Computer ein.**
- 2. Wenn die automatische Wiedergabe startet, klicken Sie auf "Run XXXXXXX.exe" (z. B. **Msetup4.exe).**

Wenn die automatische Wiedergabe nicht startet, wählen Sie im Explorer das Laufwerk, in das Sie die CD eingelegt haben, und doppelklicken Sie dann auf "XXXXXXX.exe" (z. B. Msetup4.exe).

3. Klicken Sie beim Erscheinen des nächsten Fensters auf "Weiter".

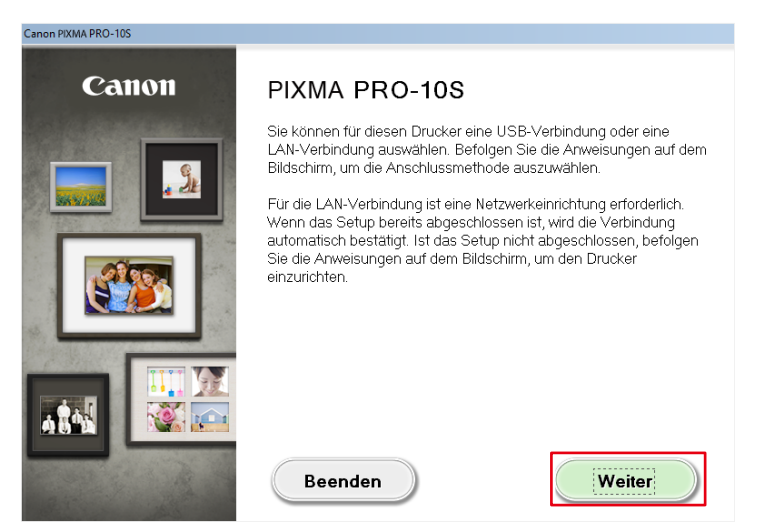

Canon PIXMA PRO-10S

**4. Wählen Sie die Anschlussmethode des Druckers (USB, Drahtgebundene LAN oder Drahtlose LAN) und klicken Sie auf "Weiter".** 

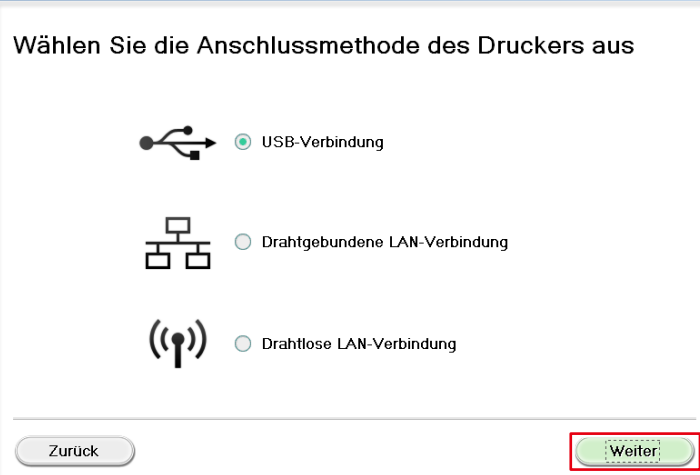

**5. Aktivieren Sie im Fenster zur Wahl der zu installierenden Software das**  Kontrollkästchen "IJ-Druckertreiber" und klicken Sie auf "Weiter".

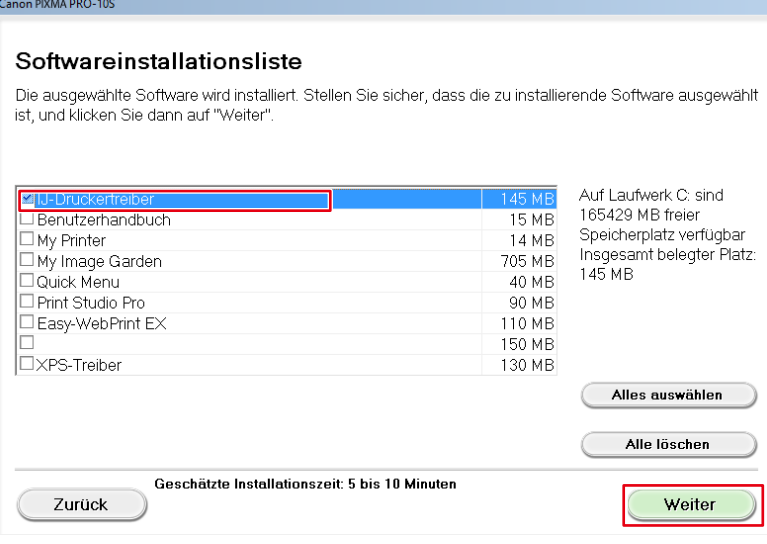

**6. Klicken Sie in den nachfolgend angezeigten Fenstern immer auf "Ja" und dann auf "Weiter".**

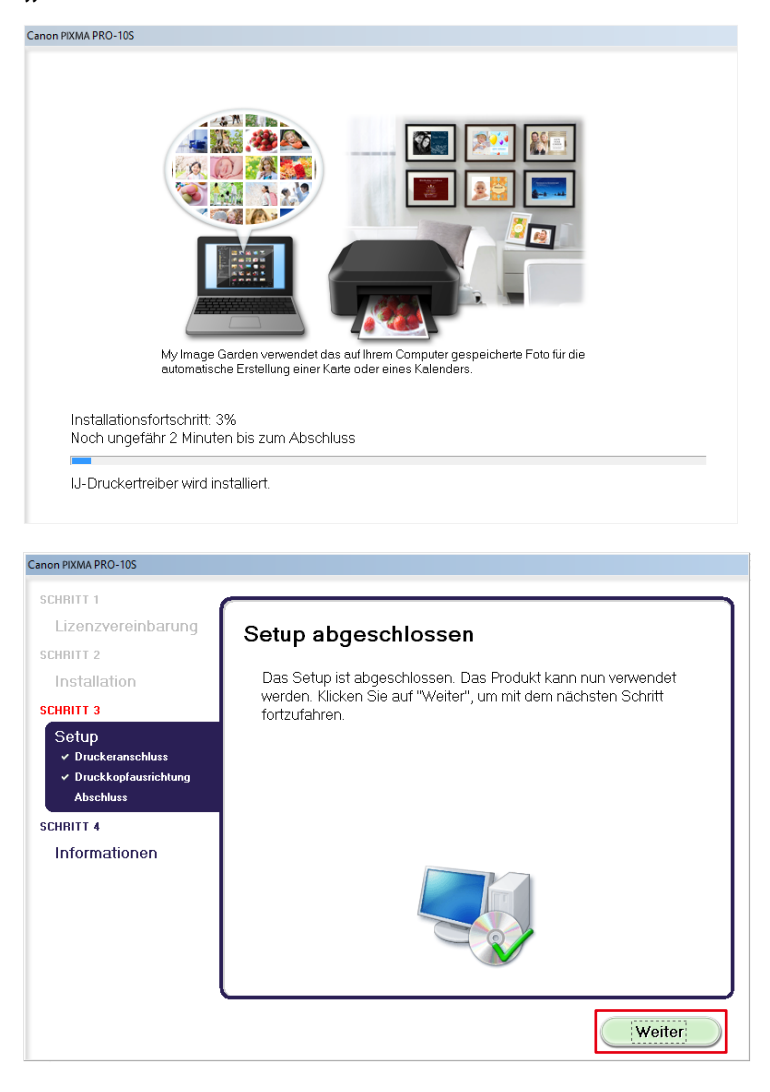

**7.** Klicken Sie auf "Beenden".

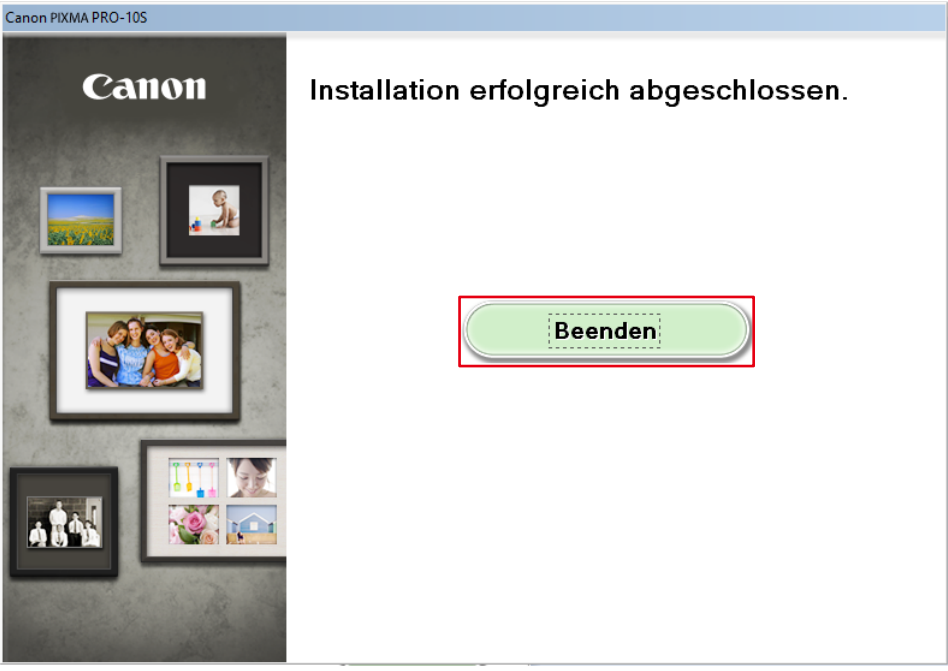

Die Installation ist abgeschlossen.

#### **Mac**

- **1. Laden Sie über die Website von Canon den Treiber herunter, der für den Drucker und das Betriebssystem, die Sie verwenden, geeignet ist.**
- **2. Doppelklicken Sie auf die heruntergeladene dmg-Datei.**
- 3. Doppelklicken Sie auf das Symbol "Setup".

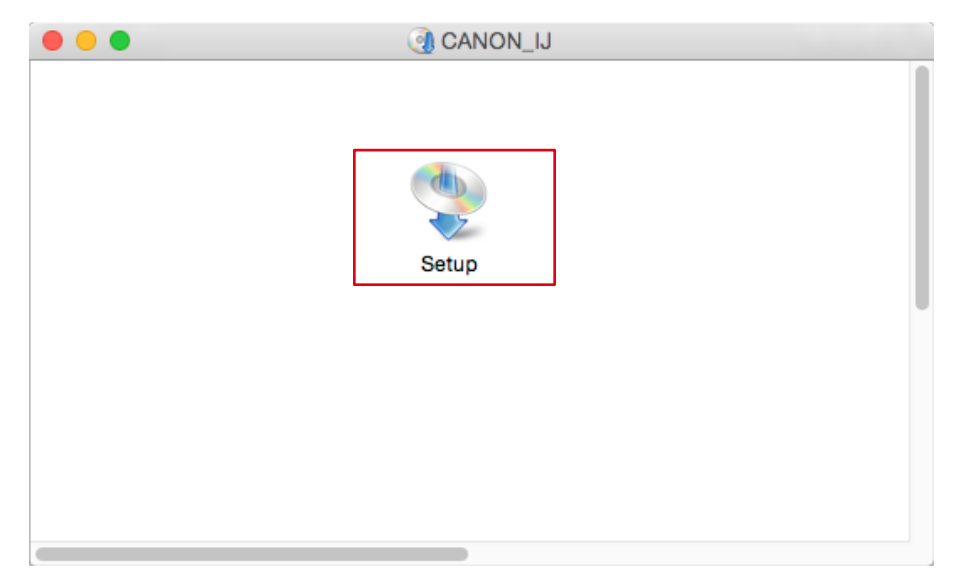

4. Wenn das folgende Fenster angezeigt wird, klicken Sie auf "Weiter".

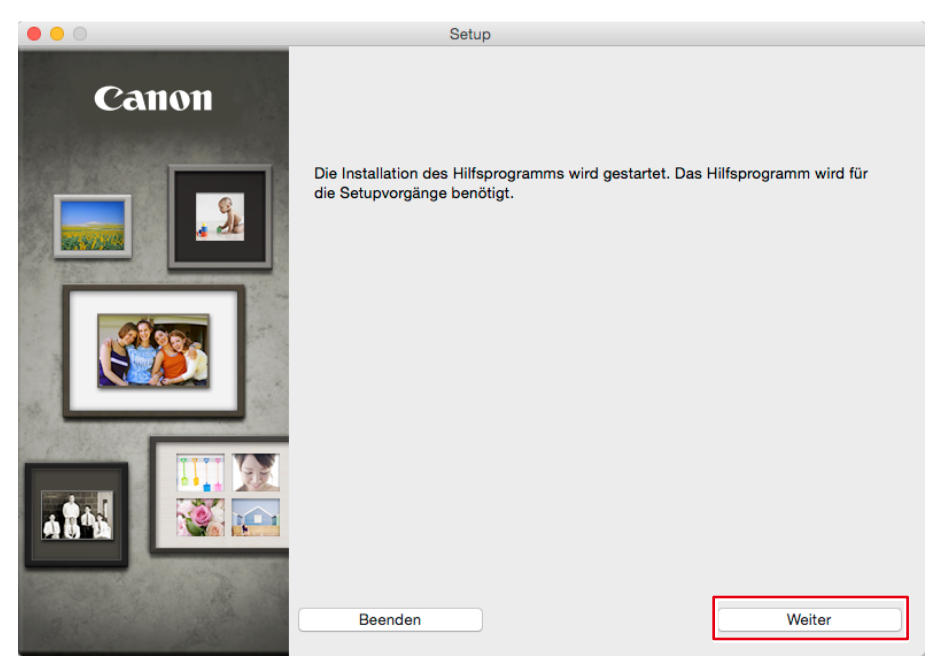

**5. Geben Sie den Benutzernamen und das Passwort des PC-Administrators ein und**  klicken Sie auf "Hilfsprogramm installieren".

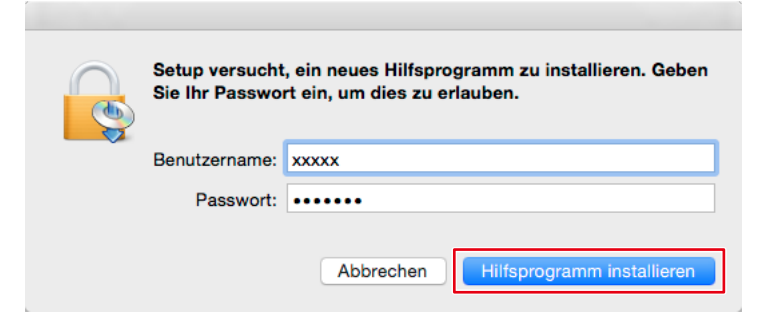

**6.** Klicken Sie auf "Weiter".

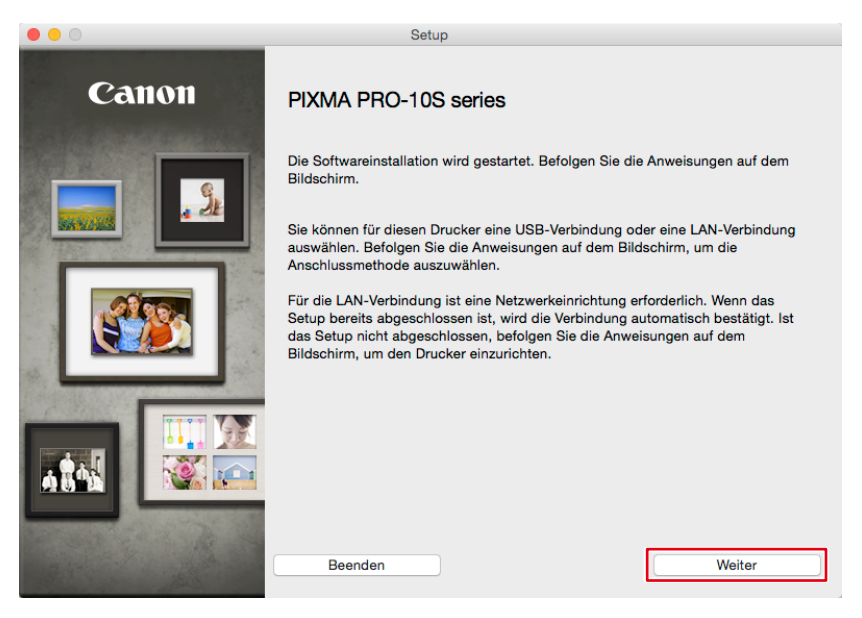

**7. Wählen Sie die Anschlussmethode des Druckers (USB, Drahtgebundene LAN oder**  Drahtlose LAN) und klicken Sie auf "Weiter".

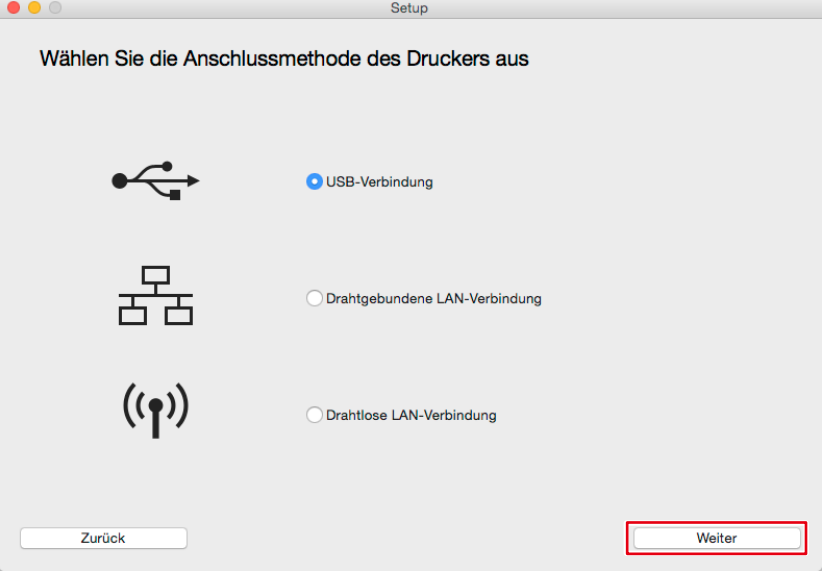

8. Wählen Sie Ihre Region und Ihr Land und klicken Sie dann auf "Weiter".

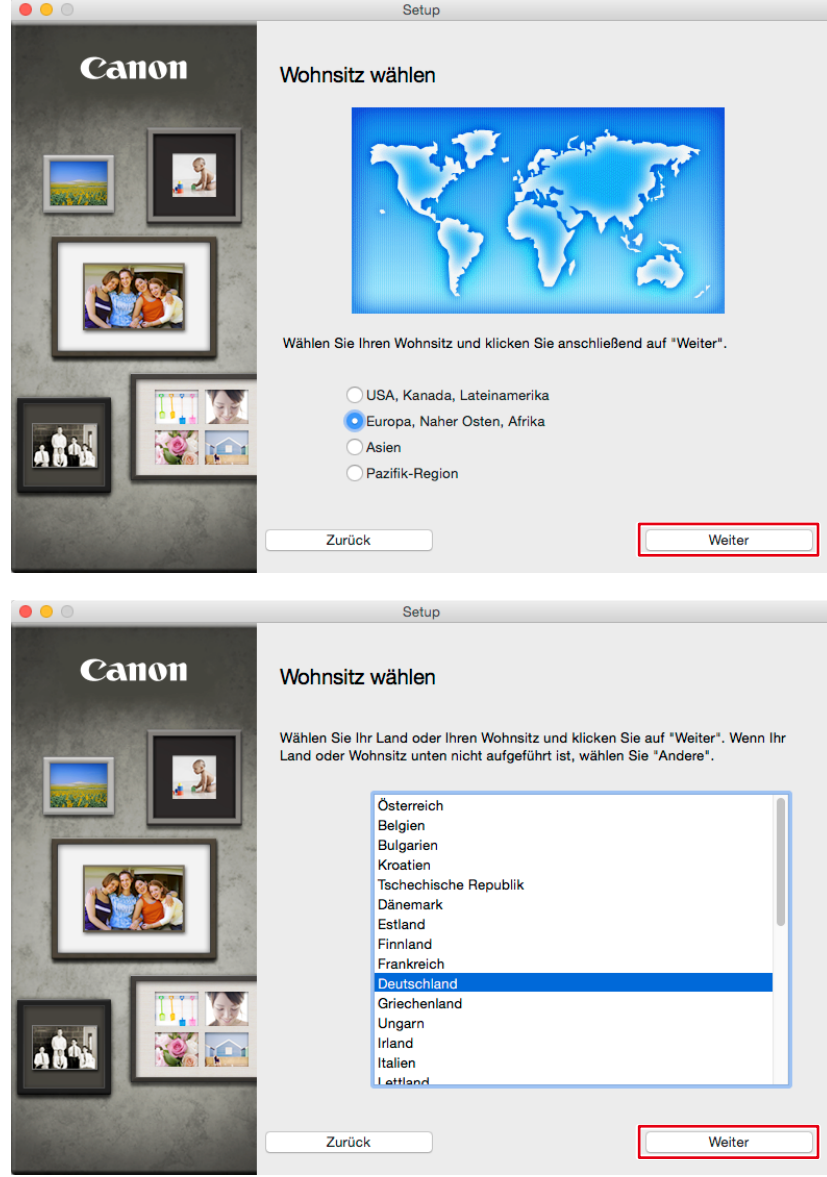

**9. Aktivieren Sie im Fenster zur Wahl der zu installierenden Software das**  Kontrollkästchen "Druckertreiber" und klicken Sie dann auf "Weiter".

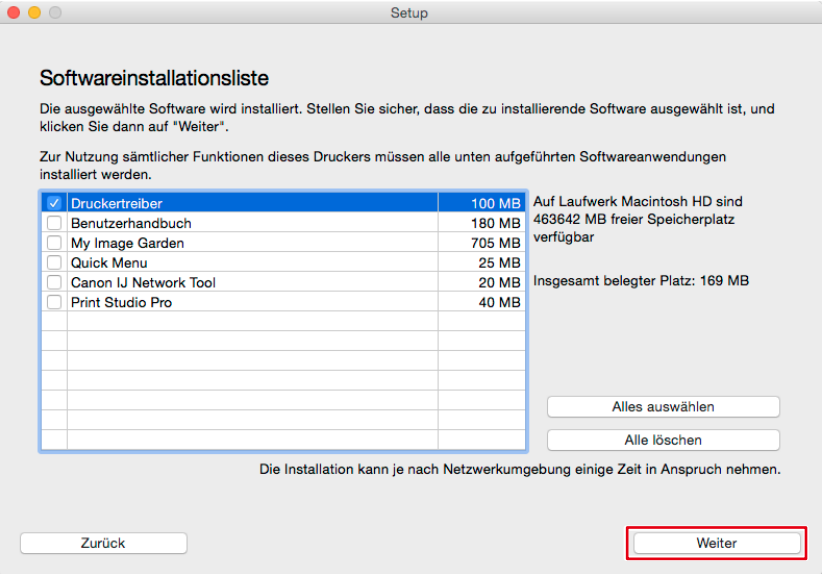

10. Klicken Sie in den nachfolgend angezeigten Fenstern immer auf "Ja" und dann auf "Weiter".

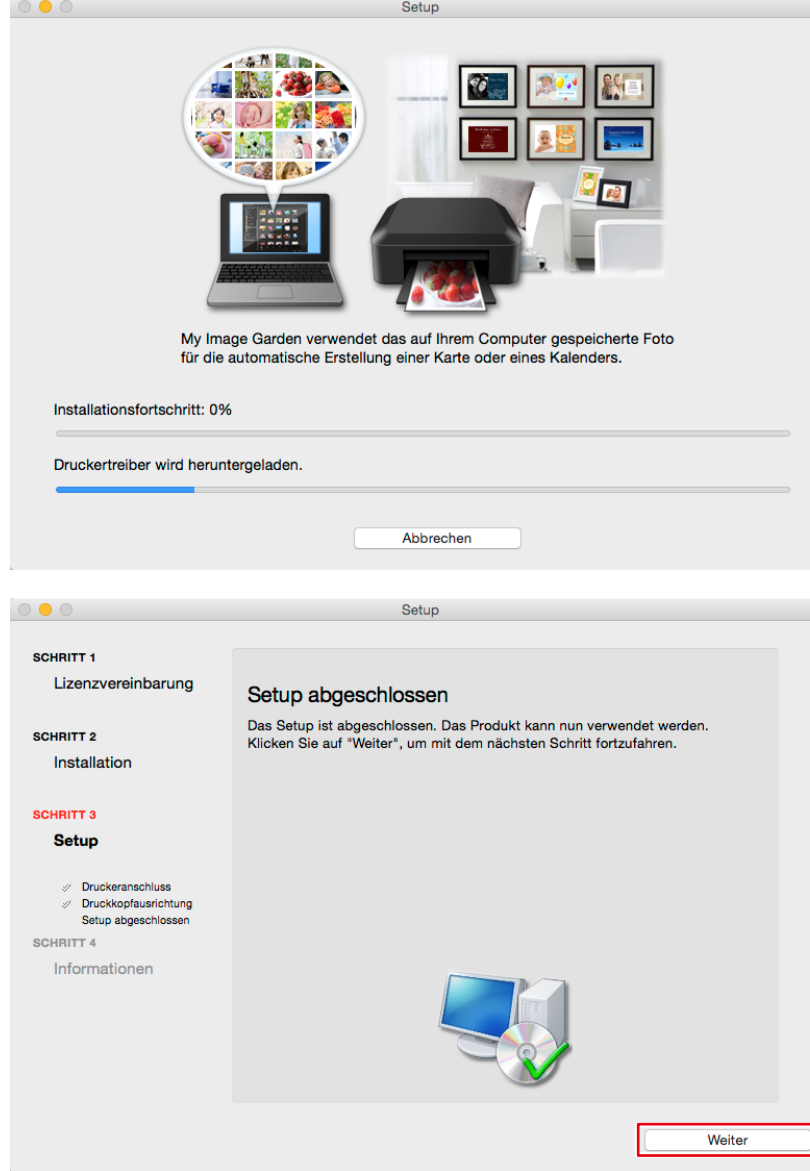

**11. Klicken Sie auf "Beenden".** 

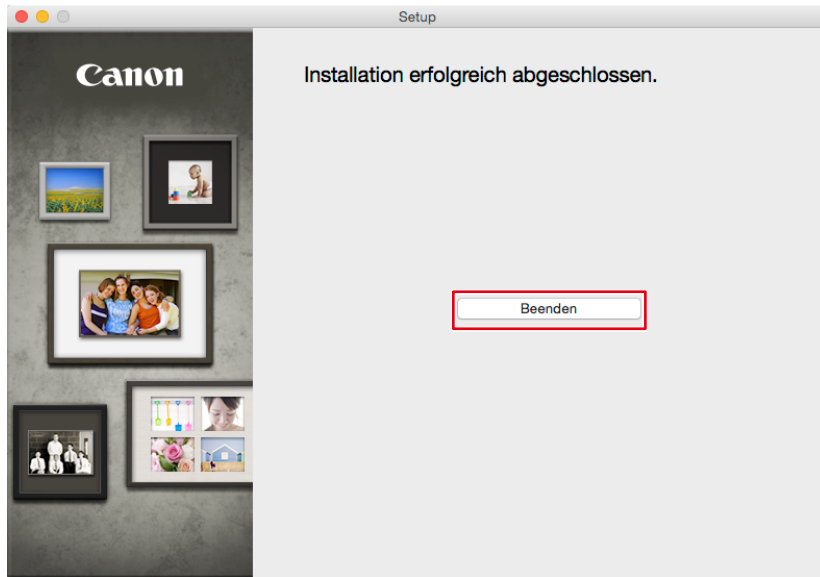

Die Installation ist abgeschlossen.

#### <span id="page-18-0"></span>**Wenn Sie einen Epson Drucker verwenden**

#### **Windows**

- **1. Legen Sie die mit dem Drucker mitgelieferte CD in den Computer ein.**
- **2.** Wenn die automatische Wiedergabe startet, klicken Sie auf "Run XXXXXXX.exe" **(z. B. InstallNavi.exe).**

Wenn die automatische Wiedergabe nicht startet, wählen Sie das Laufwerk, in das Sie die CD eingelegt haben, und doppelklicken Sie dann auf "XXXXXXX.exe" (z. B. InstallNavi. exe).

**3. Klicken Sie auf "Start & Connection" (Start & Verbindung).** 

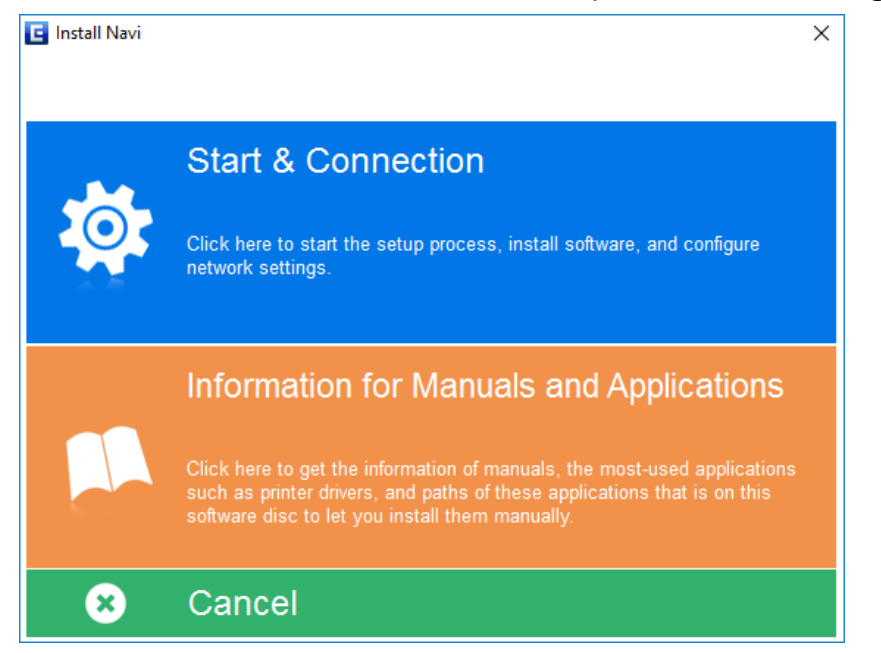

**4. Prüfen Sie den Inhalt der Lizenzvereinbarung und wählen Sie "I agree by the contents of the License Agreement." (Ich stimme dem Inhalt der Lizenzvereinbarung zu.),**  klicken Sie dann auf "Next" (Weiter).

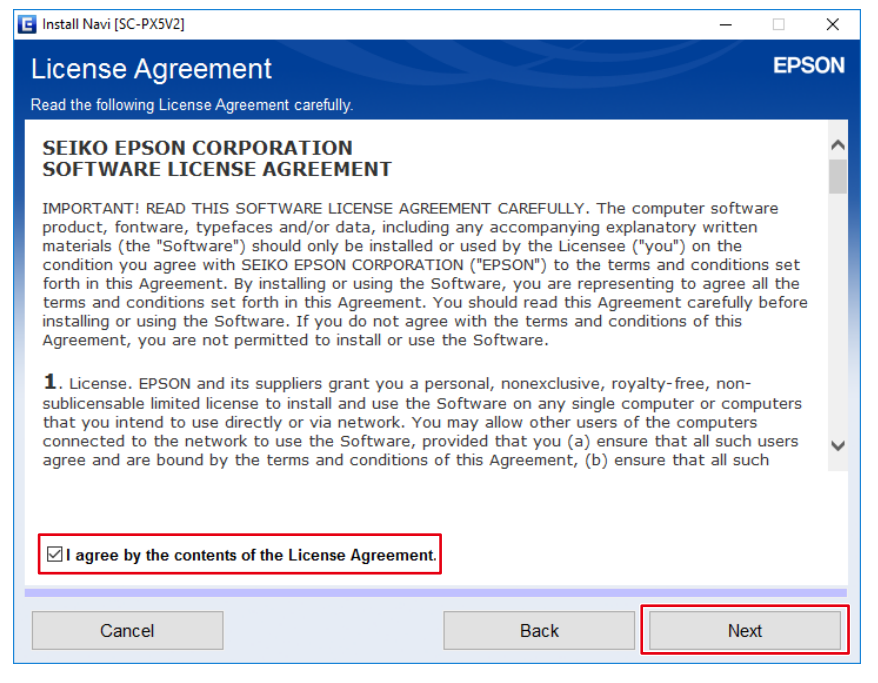

**5.** Klicken Sie auf "Next" (Weiter).

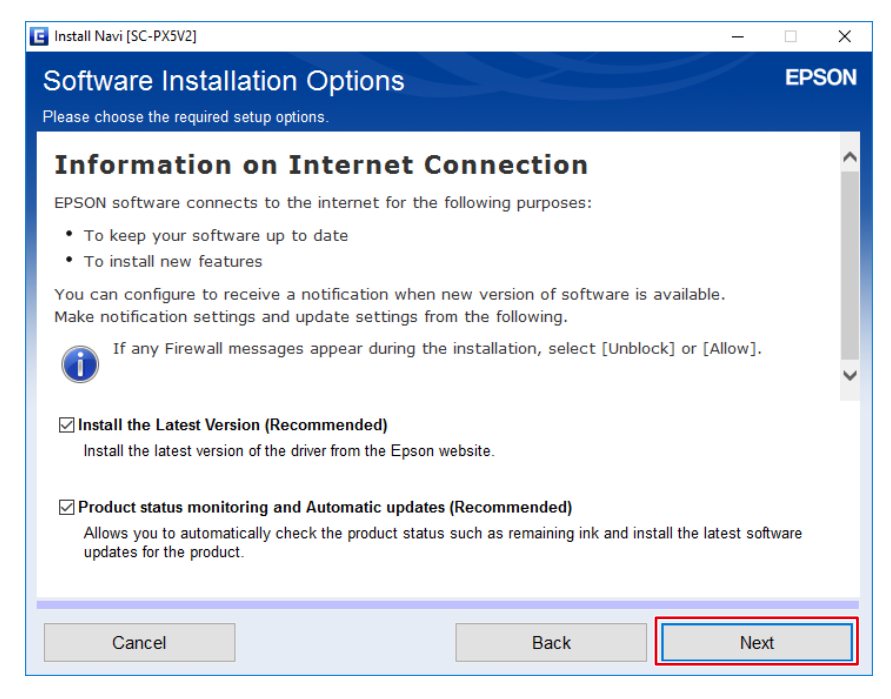

**6.** Wählen Sie "Yes : First time setup" (Ja : Erstinstallation) und klicken Sie dann auf **"Next" (Weiter).**

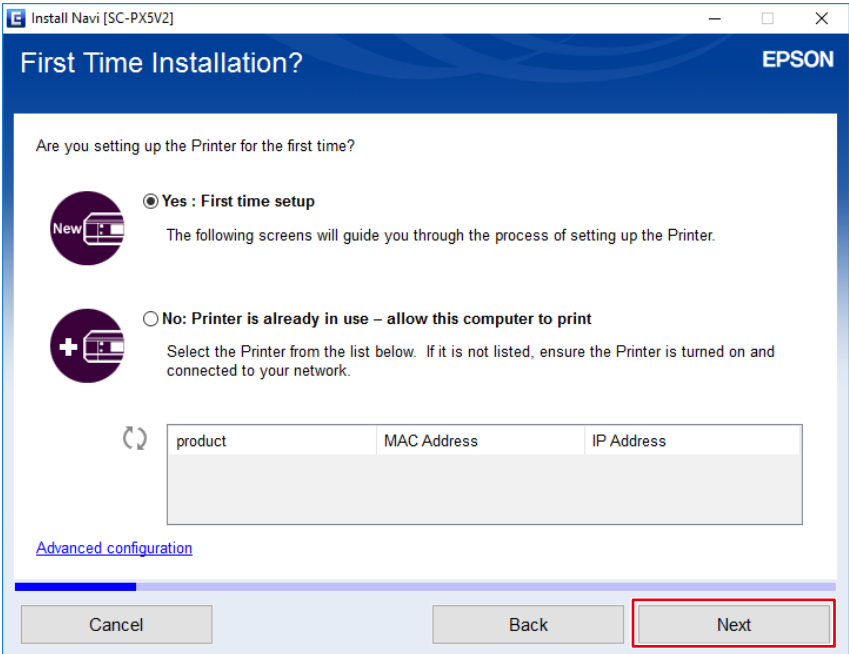

#### **7.** Klicken Sie auf "Yes" (Ja).

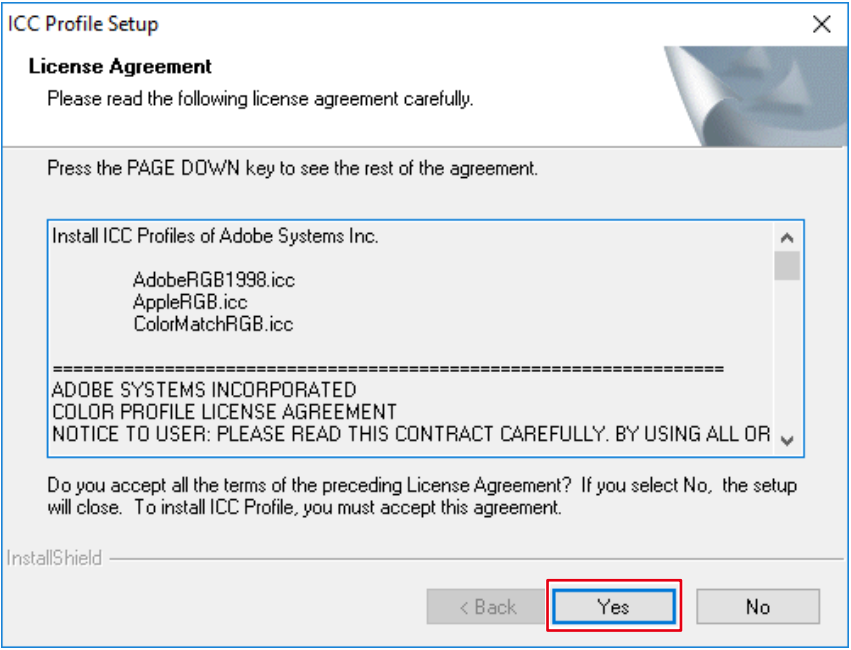

**8. Wählen Sie die Anschlussmethode des Druckers (Wi-Fi, Ethernet oder USB) und**  klicken Sie dann auf "Next" (Weiter).

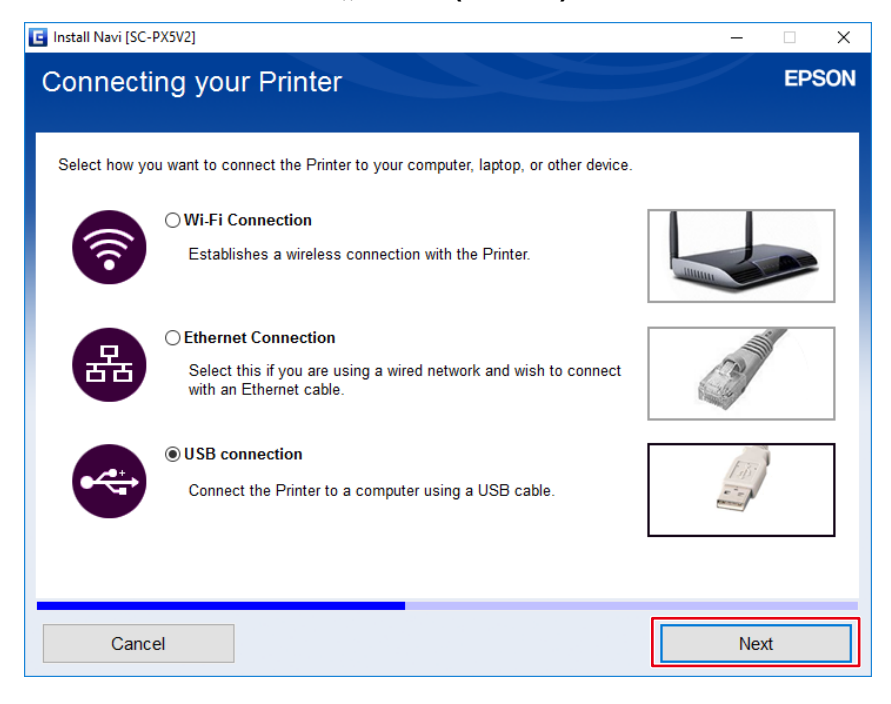

**9.** Klicken Sie auf "Finish" (Fertigstellen).

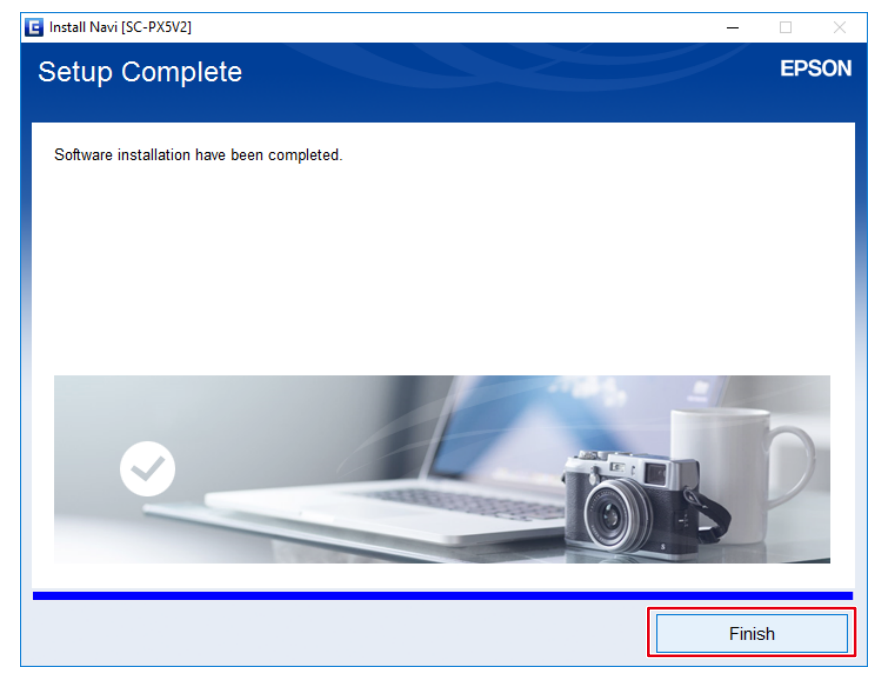

Die Installation ist abgeschlossen.

#### **Mac**

- **1. Laden Sie über die Website von Epson den Treiber herunter, der für den Drucker und das Betriebssystem, die Sie verwenden, geeignet ist.**
- **2. Doppelklicken Sie auf die heruntergeladene dmg-Datei.**
- 3. Doppelklicken Sie auf das Symbol "EPSON Printer.pkg".

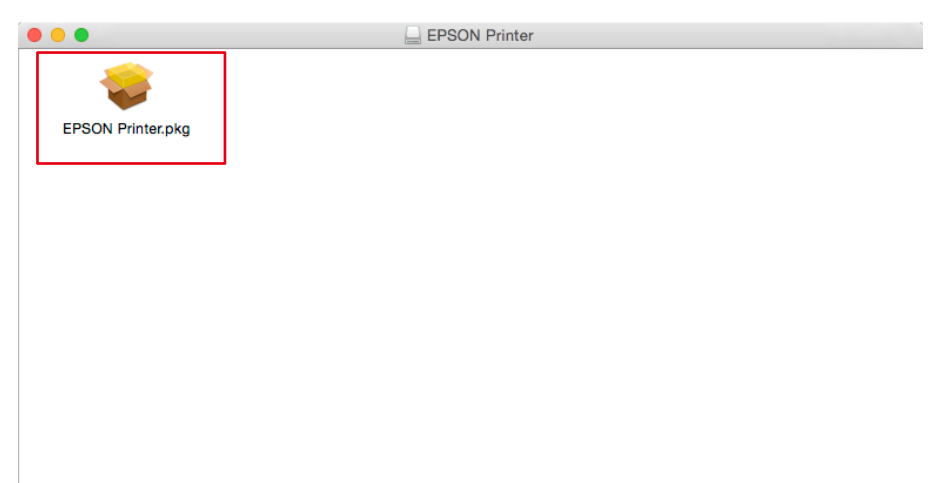

4. Wenn das folgende Fenster angezeigt wird, klicken Sie auf "Fortfahren".

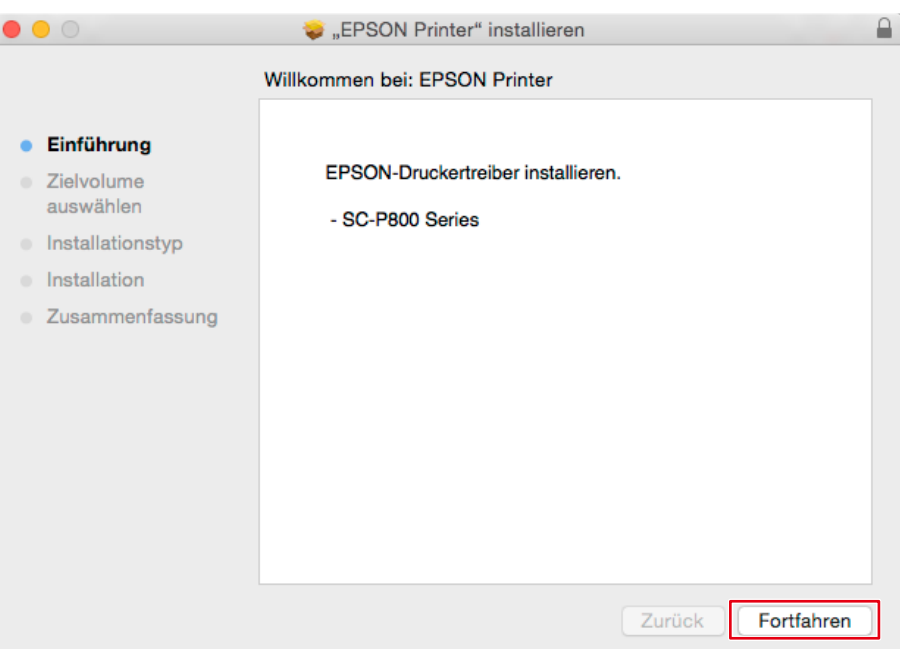

#### **5.** Klicken Sie auf "Installieren".

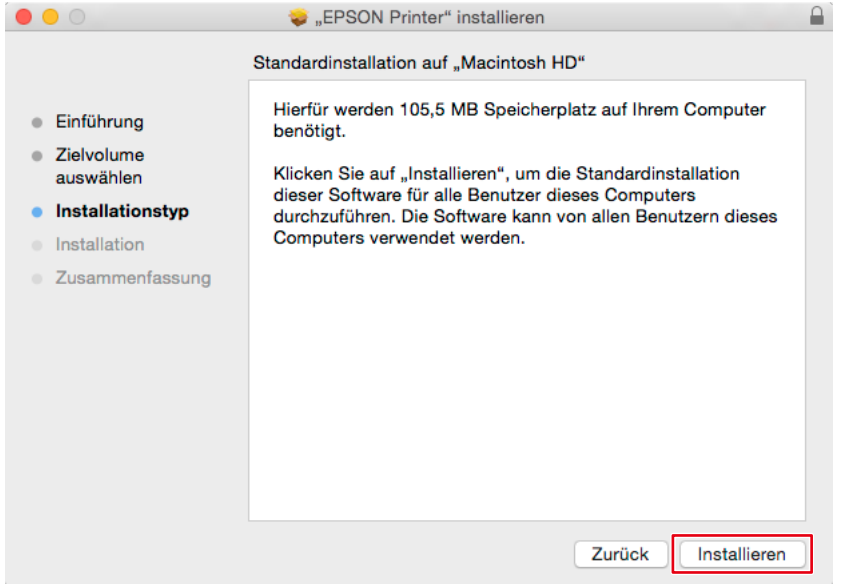

**6. Geben Sie den Benutzernamen und das Passwort des PC-Administrators ein und**  klicken Sie auf "Software installieren".

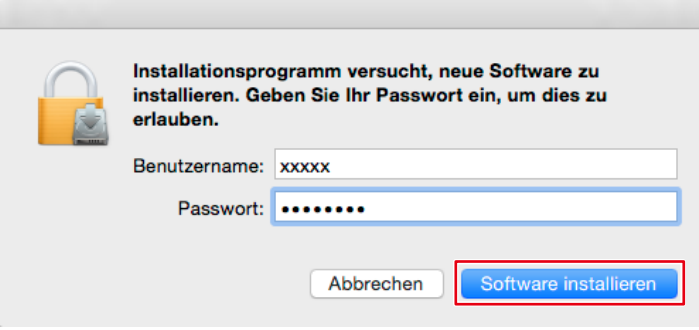

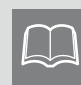

Dieses Fenster wird abhängig von Ihrer Umgebung möglicherweise nicht angezeigt. Fahren Sie in diesem Fall mit Schritt 7 fort.

### **7.** Klicken Sie auf "Schließen".

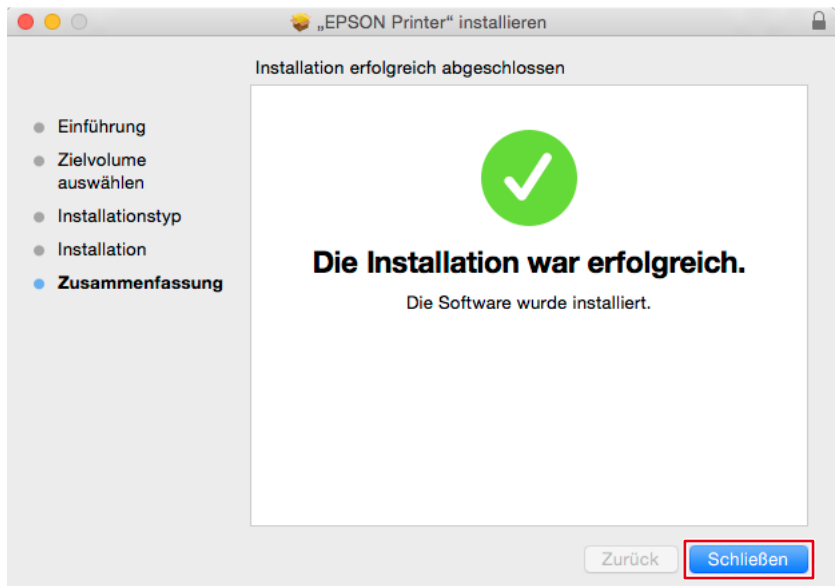

Die Installation ist abgeschlossen.

## **2-4 Installieren von Druck-Assistentsoftware**

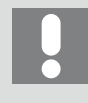

<span id="page-25-0"></span>Installieren Sie eine Retuschiersoftware und installieren Sie dann eine Druck-Assistentsoftware. Möglicherweise ist die Druck-Assistentsoftware nicht verknüpft.

- \* Die Bedienvorgänge variieren je nach verwendetem Drucker.
	- Wenn Sie einen Canon Drucker verwenden DD Seite 26
	- Wenn Sie einen Epson Drucker verwenden De Seite 31

#### <span id="page-25-1"></span>**Wenn Sie einen Canon Drucker verwenden**

#### **Windows**

- **1. Laden Sie Print Studio Pro oder Professional Print & Layout von der Canon-Website herunter.**
- 2. Doppelklicken Sie auf die heruntergeladene Datei "psp\_-win-xxx.exe" oder "p2l\_-win**xxx.exe".**

"xxx" ist hier die Nummer einer Softwareversion (z. B. 2\_2\_1-ea10\_3).

**3.** Klicken Sie immer wieder auf "Weiter" und "Ja".

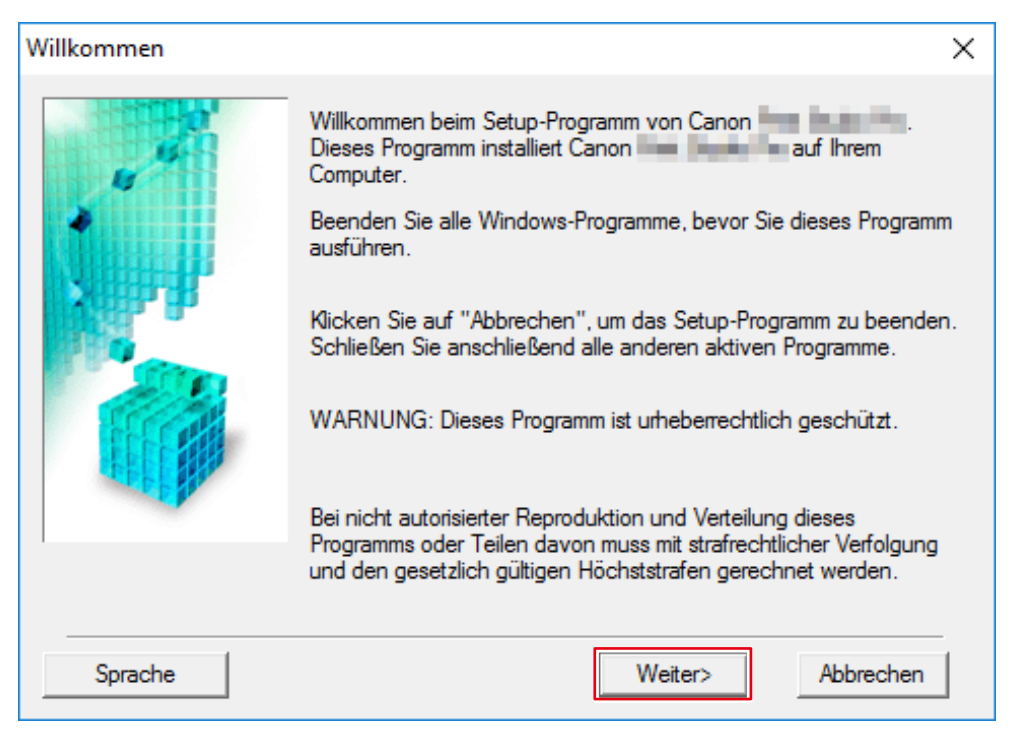

4. Klicken Sie auf "Abschließen".

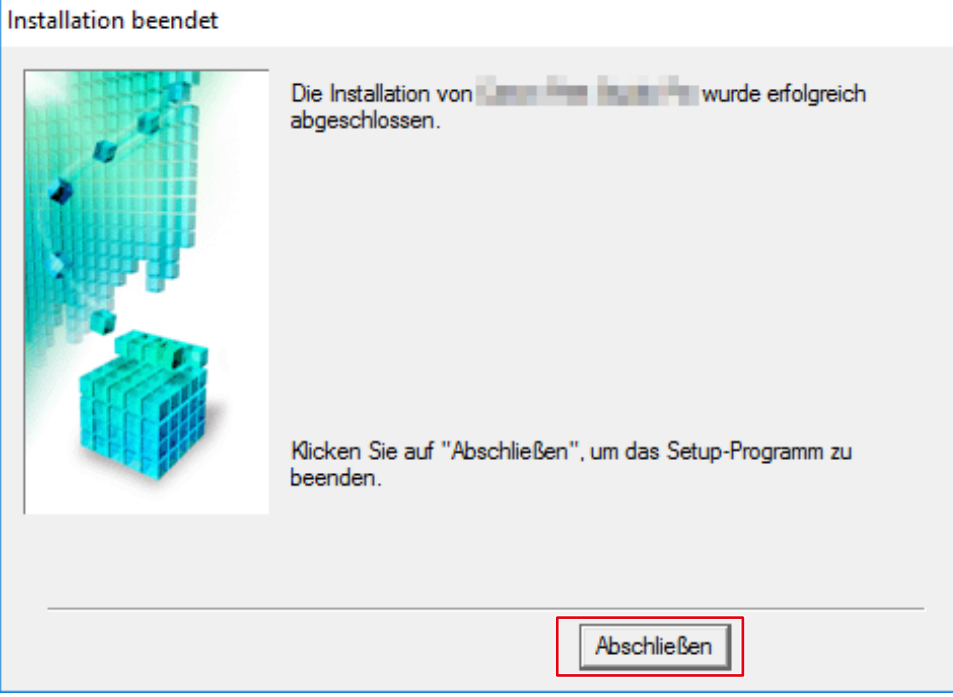

Die Installation ist abgeschlossen.

Wenn Print Studio Pro installiert ist, können die folgenden Schritte übersprungen werden.

Wenn Professional Print & Layout installiert ist, gehen Sie zu Schritt 5.

5. Starten Sie das installierte Professional Print & Layout und klicken Sie unter "Drucker" auf "Drucker hinzufügen".

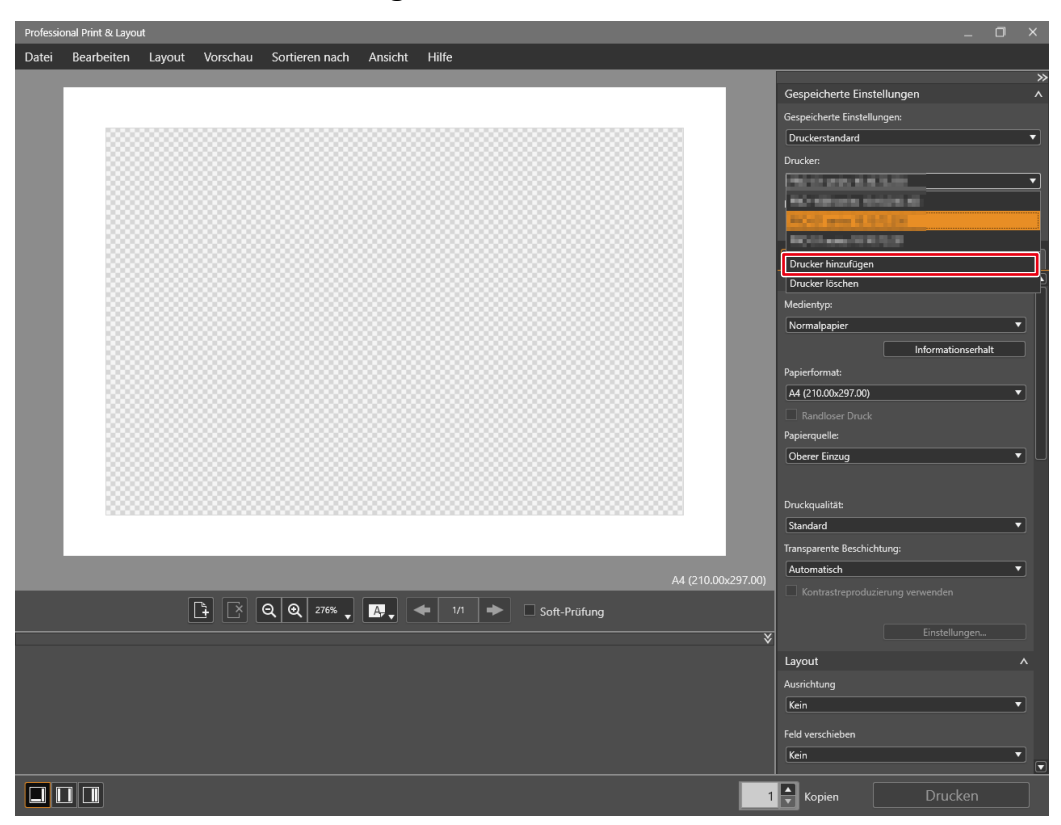

### **6. Suchen Sie nach Druckern und fügen Sie für den Drucker, den Sie verwenden möchten, ein Kontrollkästchen ein.**

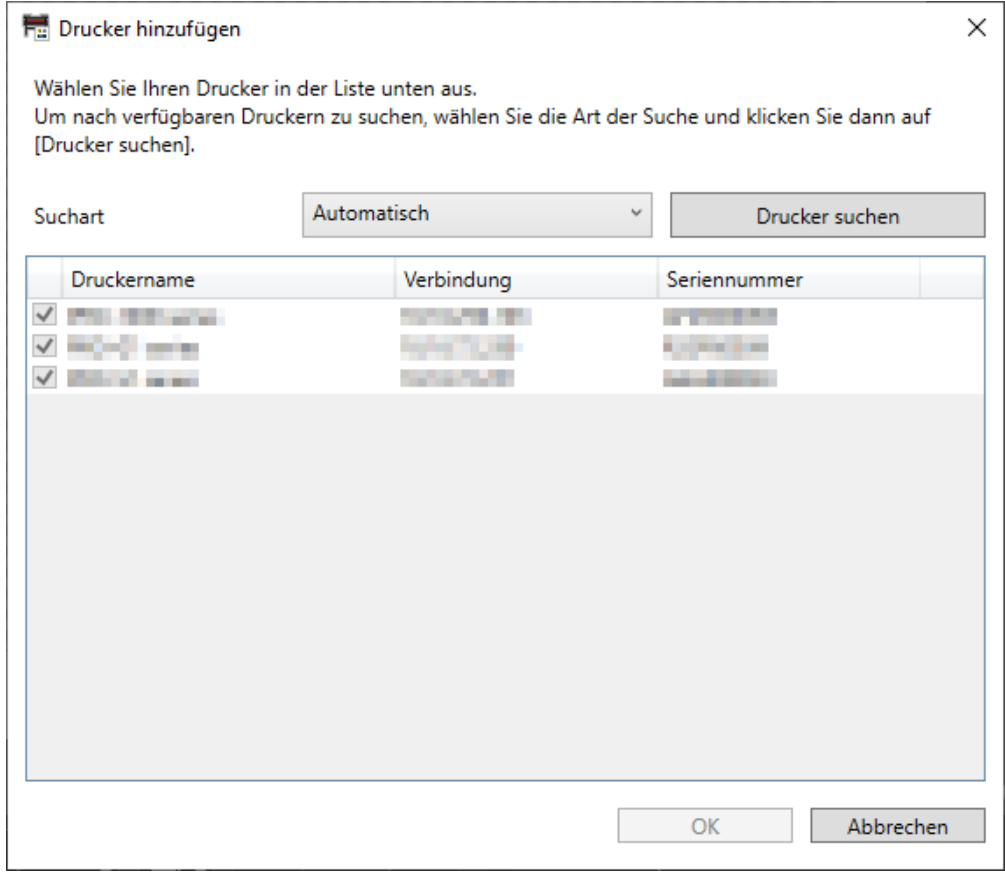

**7.** Klicken Sie auf "OK".

#### **Mac**

- **1. Laden Sie Print Studio Pro oder Professional Print & Layout von der Canon-Website herunter.**
- 2. Doppelklicken Sie auf die heruntergeladene Datei "mpsp-mac-xxx.dmg" oder "mP2L**mac-xxx.dmg".**

"xxx" ist hier die Nummer einer Softwareversion (z. B. 2\_2\_1-ea10\_3).

- 3. Doppelklicken Sie auf das Symbol für "Print Studio Pro XXX" oder "Professional **Print & Layout XXX".**
- 4. Doppelklicken Sie auf das Symbol für "Print Studio Pro XXX.pkg" oder "Professional **Print & Layout.pkg".**

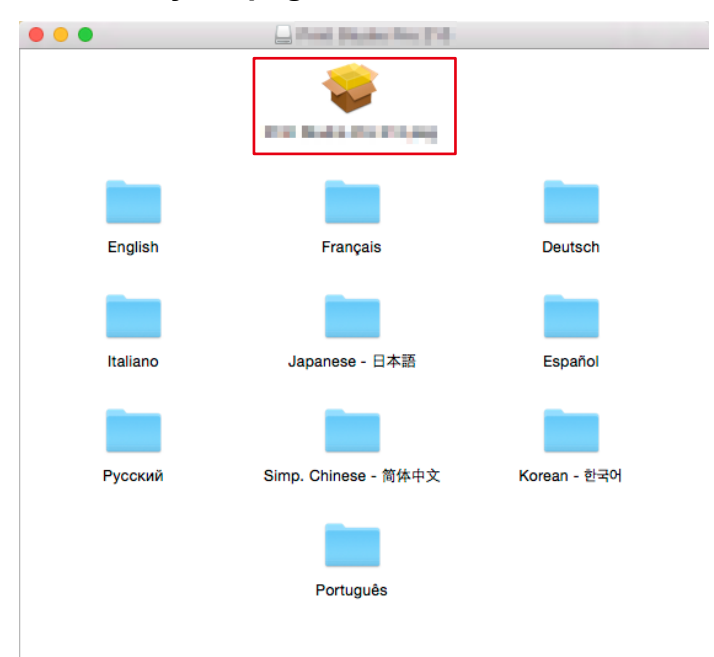

**5.** Wenn das folgende Fenster angezeigt wird, klicken Sie auf "Fortfahren".

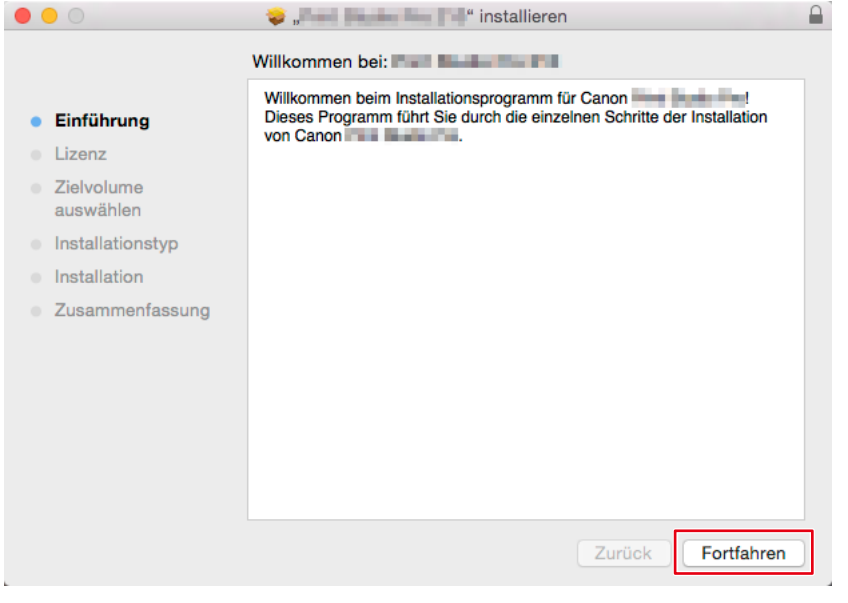

6. Klicken Sie in den nachfolgend angezeigten Fenstern jeweils auf "Fortfahren", **"Akzeptieren" und "Installieren".**

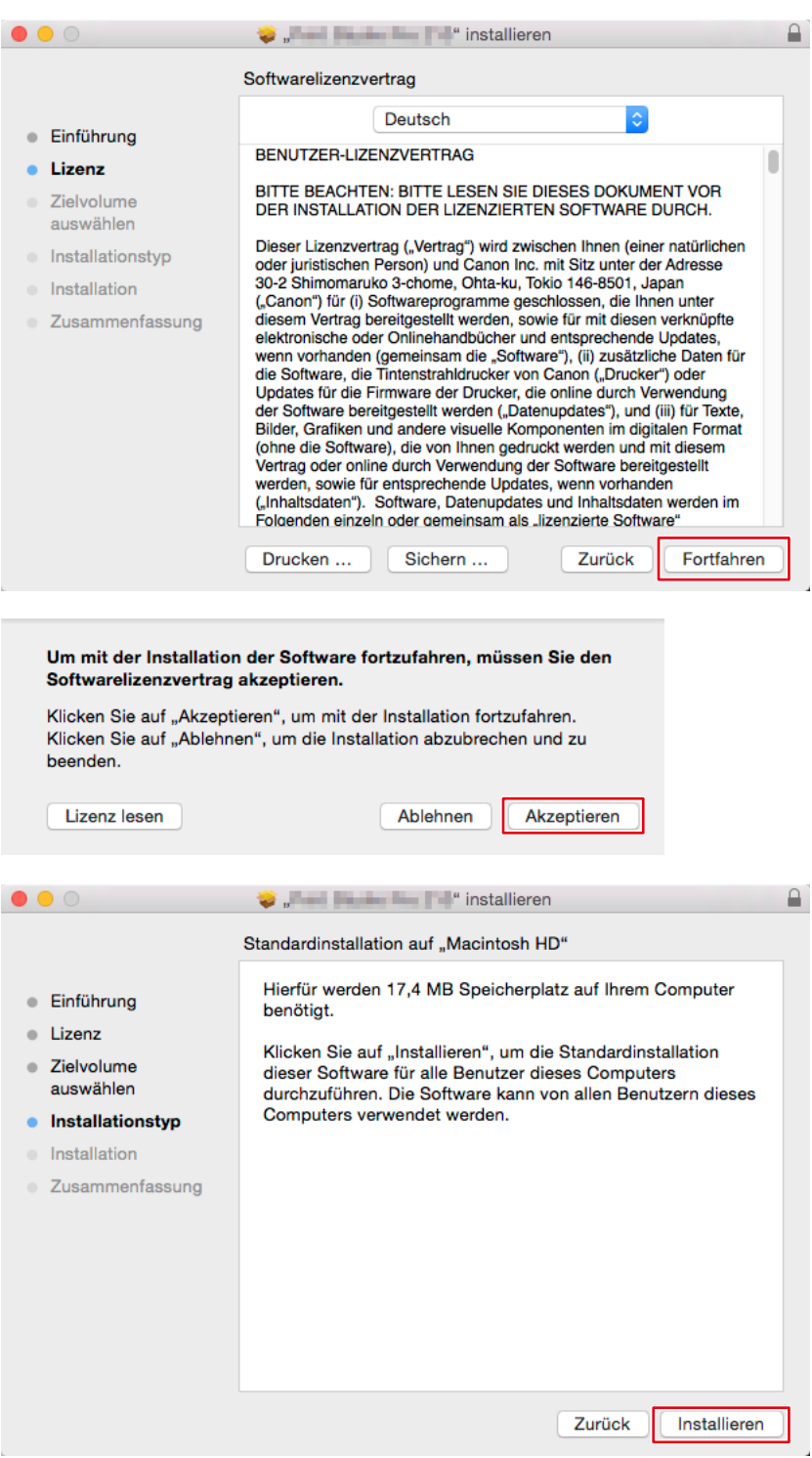

#### 7. Klicken Sie auf "Schließen".

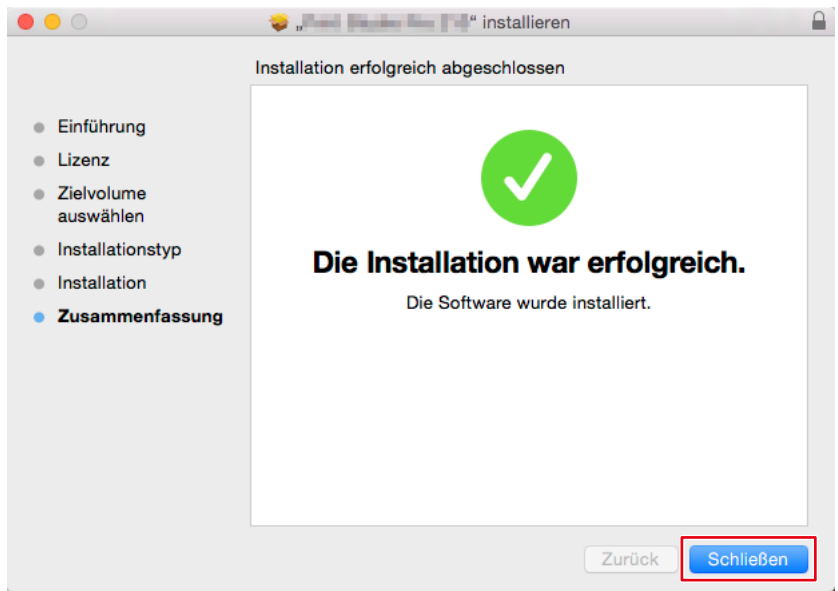

Die Installation ist abgeschlossen.

#### <span id="page-30-0"></span>**Wenn Sie einen Epson Drucker verwenden**

#### **Windows**

- **1. Laden Sie Epson Print Layout von der Epson-Website herunter.**
- **2. Doppelklicken Sie auf die heruntergeladene Exe-Datei.**

#### **3. Klicken Sie auf "Weiter".**

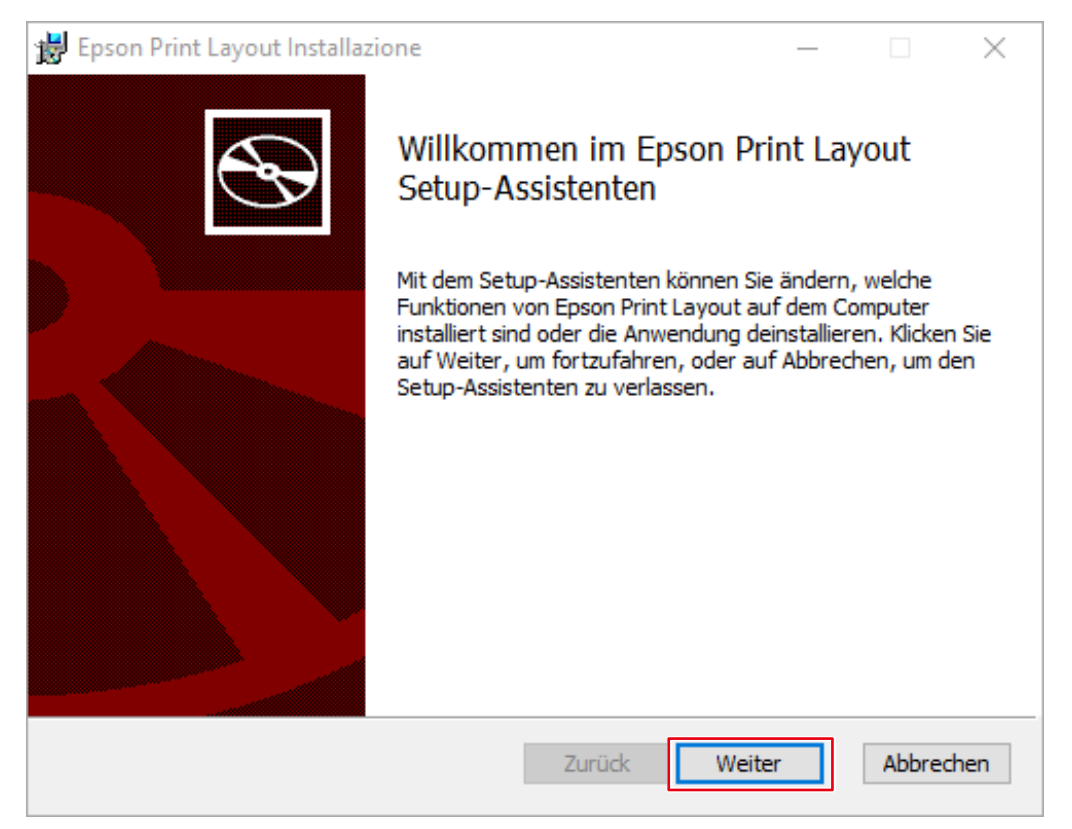

**4. Nachdem Sie den Inhalt der Lizenzvereinbarung geprüft haben, aktivieren Sie das Kontrollkästchen "Ich akzeptiere die Bedingungen der Lizenzvereinbarung" und**  klicken Sie auf "Weiter".

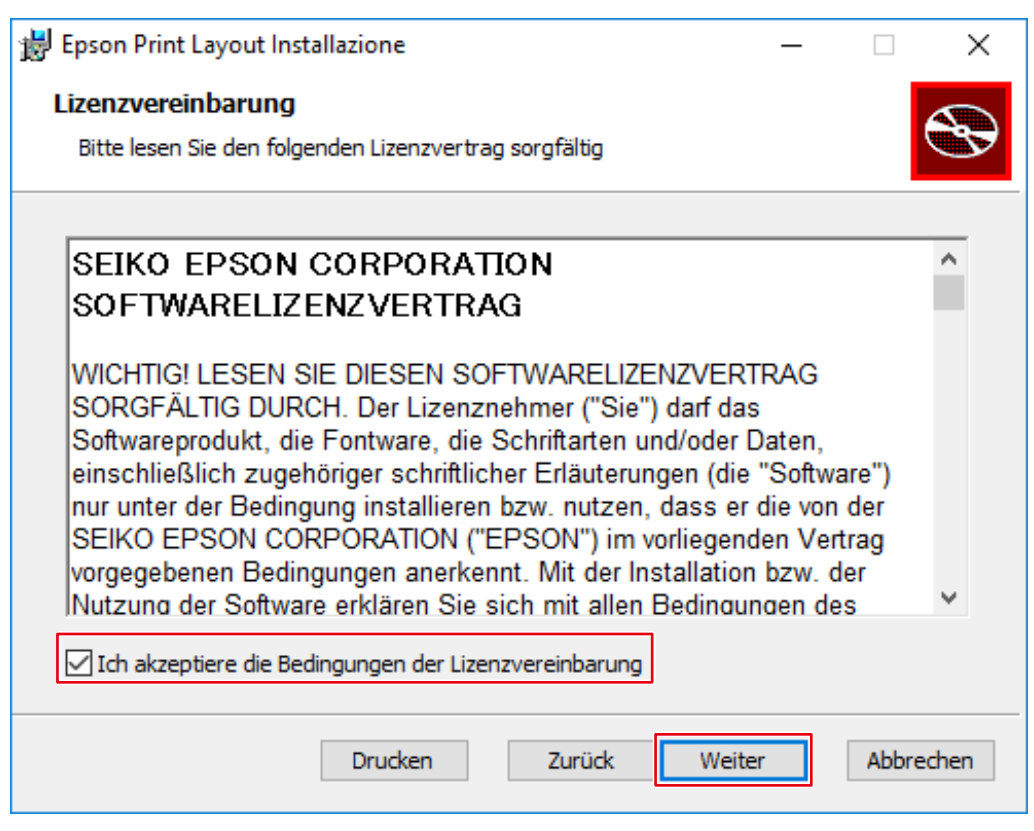

## **5.** Klicken Sie auf "Ändern".

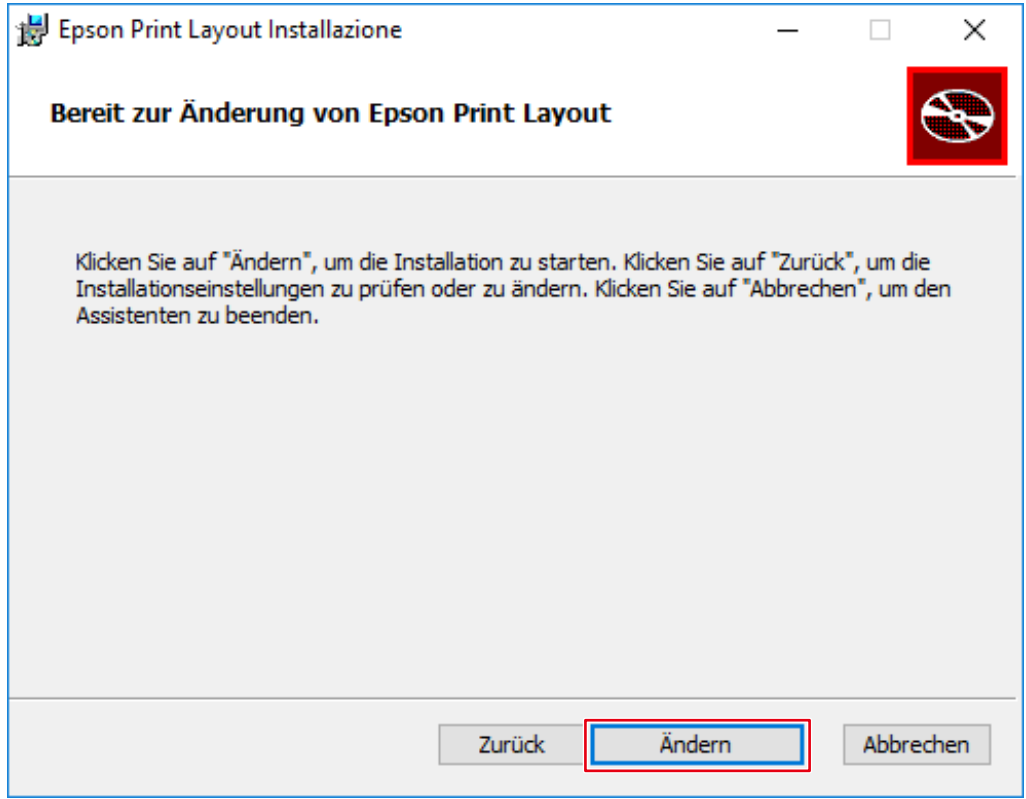

## **6.** Klicken Sie auf "Beenden".

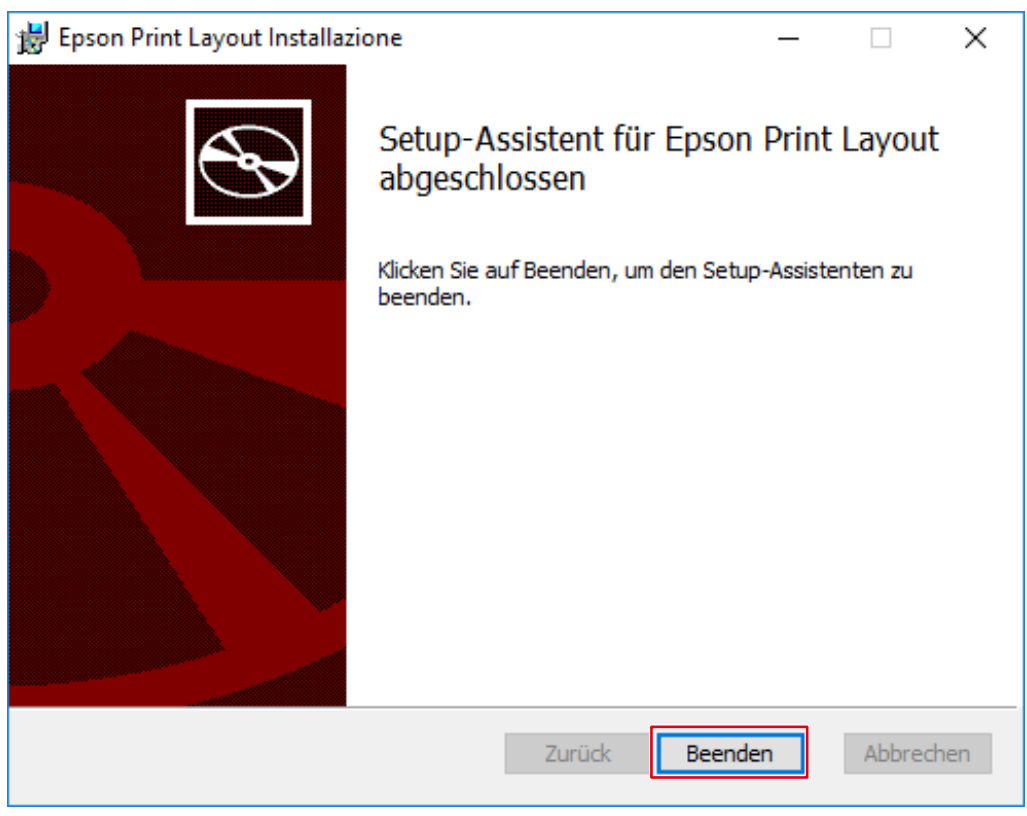

Die Installation ist abgeschlossen.

#### **Mac**

- **1. Laden Sie Epson Print Layout von der Epson-Website herunter.**
- **2. Doppelklicken Sie auf die heruntergeladene dmg-Datei.** Das Symbol "Epson Print Layout" wird auf dem Desktop platziert.
- **3. Doppelklicken Sie auf das Symbol "Epson Print Layout".**
- 4. Doppelklicken Sie auf das Symbol "Epson Print Layout.pkg".

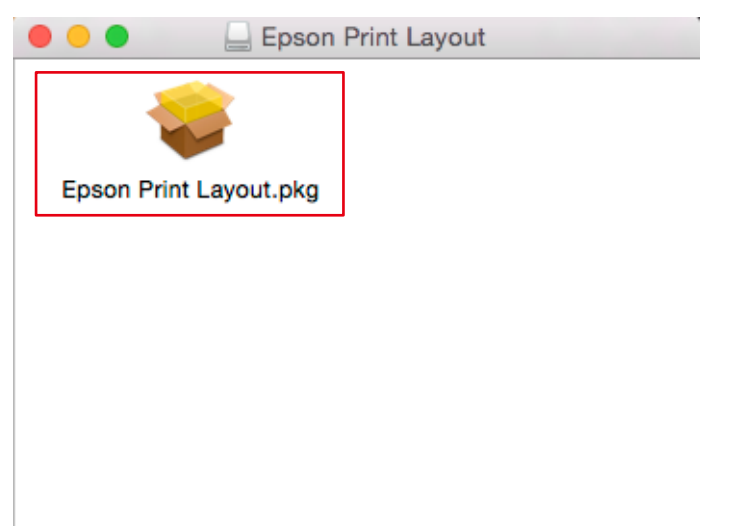

**5.** Wenn das folgende Fenster angezeigt wird, klicken Sie auf "Fortfahren".

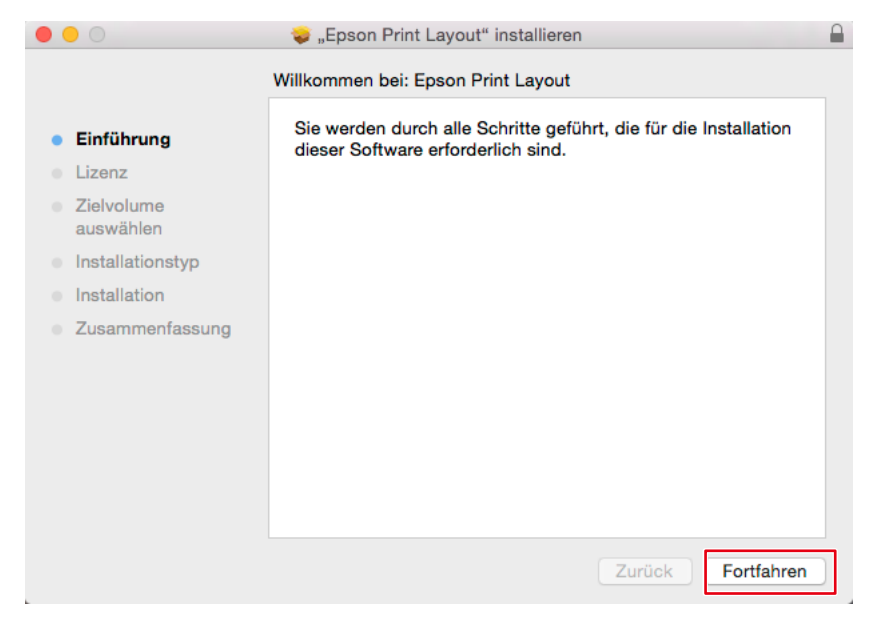

#### **6.** Klicken Sie auf "Fortfahren".

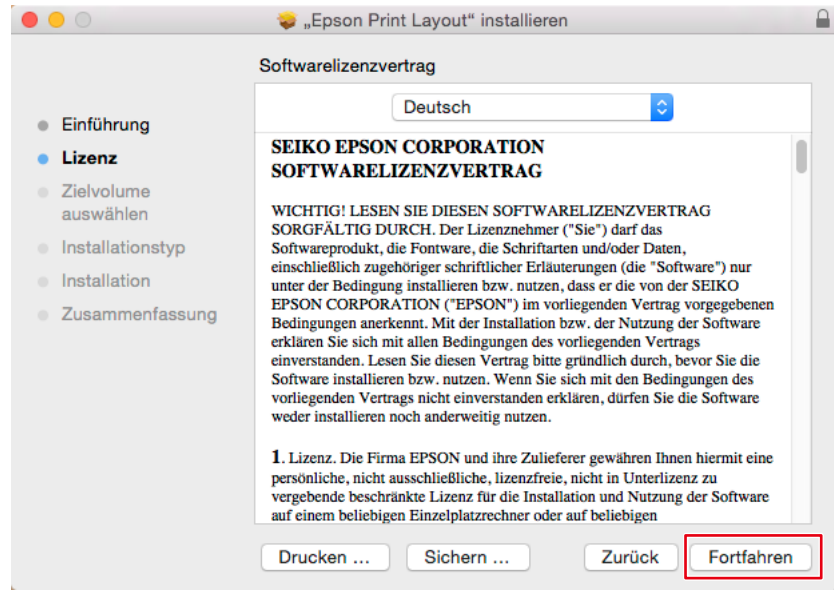

#### **7.** Klicken Sie auf "Akzeptieren".

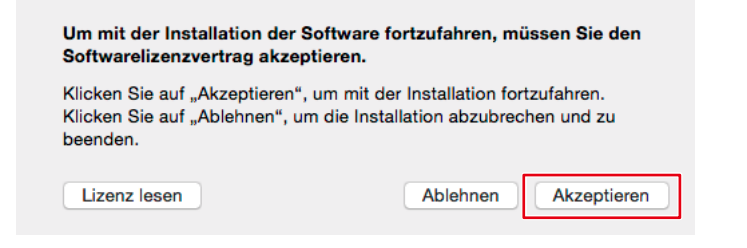

#### 8. Klicken Sie auf "Installieren".

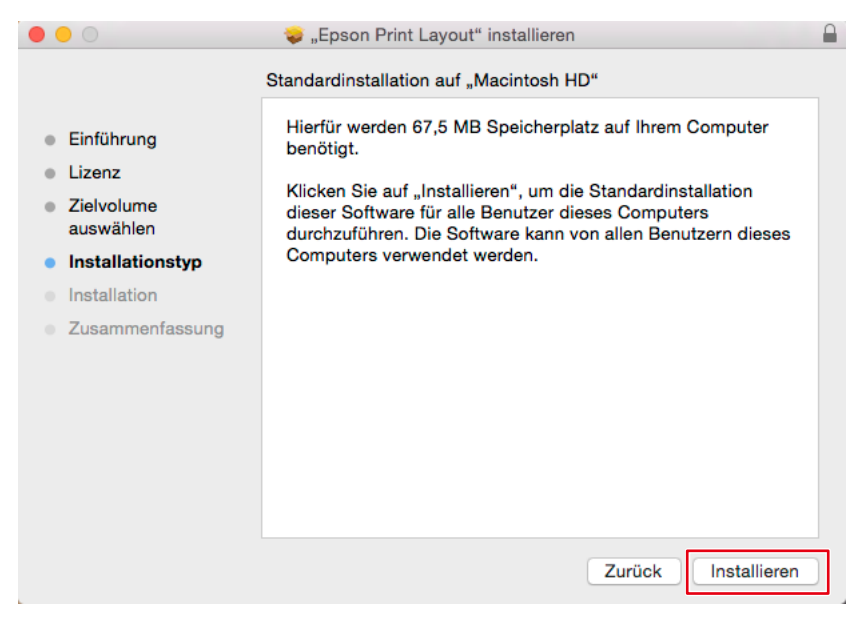

### **9.** Klicken Sie auf "Schließen".

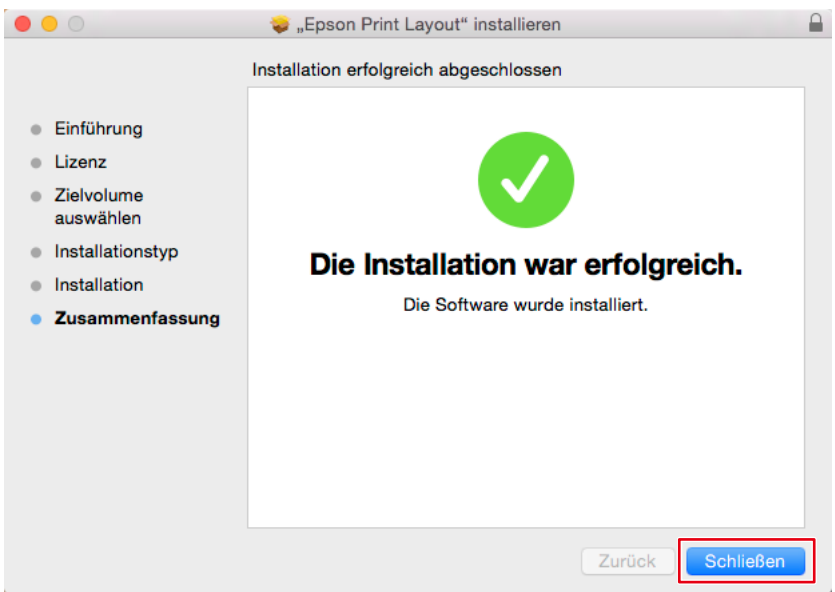

Die Installation ist abgeschlossen.
# **2-5 Grundlegende Bedienvorgänge bei Quick Color Match**

Die Ergebnisse der Kalibrierung mit Quick Color Match werden im Modus User des Monitors (im Modus User1 oder bei Modellen ohne Modus User im Modus Custom gespeichert) gespeichert. Verwenden Sie den Monitor weiterhin in diesem Modus, damit Bilder in den korrekten Farben angezeigt werden.

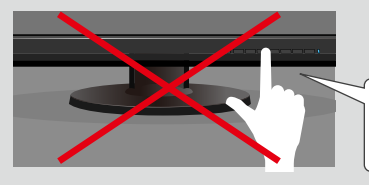

Farbmodus-Umschalttaste Nicht berühren!

Der Photoshop-Modus ermöglicht Ihnen die Konfiguration der Farbeinstellungen mit Quick Color Match, sodass die Anzeigefarben von Photoshop und der Druck-Assistentsoftware aufeinander und die Farben gedruckter Fotos ebenfalls auf sie abgestimmt sind.

Der Photoshop-Modus ist standardmäßig aktiviert, wenn Photoshop auf Ihrem PC installiert ist. Wenn Sie einen anderen Retuschiersoftwaretyp als die auf Ihrem PC installierte Photoshop-Software verwenden möchten, deaktivieren Sie den Photoshop-Modus. Informationen zum Umschalten von Modi finden Sie unter ["2-6 Quick Color Match-Bildschirm" auf Seite 73.](#page-72-0)

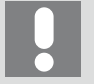

- Wenn Sie den Photoshop-Modus nicht verwenden, werden die Farbeinstellungen der Retuschiersoftware nicht konfiguriert. Die Farbeinstellungen werden so konfiguriert, dass die in der Druck-Assistentsoftware angezeigten Farben und die auf gedruckten Fotos abgestimmt sind.
- Sie können den Photoshop-Modus nicht für Photoshop Elements und Photoshop Lightroom verwenden.
- [Verwenden des Photoshop-Modus](#page-36-0) > [Seite 37](#page-36-0)
- Wenn Sie den Photoshop-Modus nicht verwenden > Seite 47

## <span id="page-36-0"></span>**Verwenden des Photoshop-Modus**

**1. Starten Sie Quick Color Match.**

Doppelklicken Sie auf das Symbol "Quick Color Match" auf dem Desktop.

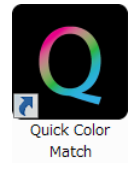

Nehmen Sie alternativ die folgenden Schritte vor.

#### **Windows**

1. Wählen Sie die "Start"-Taste - "Alle Apps" - "EIZO" - "Quick Color Match".

#### **Mac**

- 1. Starten Sie den Finder und klicken Sie auf "Programme". Die Liste installierter Software wird angezeigt.
- 2. Klicken Sie auf "Quick Color Match".
- 3. Klicken Sie auf "QuickColorMatch.app".

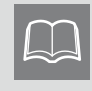

Wenn Sie Quick Color Match zum ersten Mal starten, wird das Fenster des Programms zur Qualitätssteigerung angezeigt. Wählen Sie "Teilnehmen" oder "Nicht teilnehmen" und klicken Sie dann auf "OK".

#### **2. Wählen Sie die von Ihnen verwendete Beleuchtung.**

Bei Verwendung der Schreibtischlampe "FL Lamp 5400 K Ra $\geq$  90"

Klicken Sie zum Öffnen der Einstellungen auf 20 und wählen Sie über "Beleuchtung" die von Ihnen verwendete Beleuchtung.

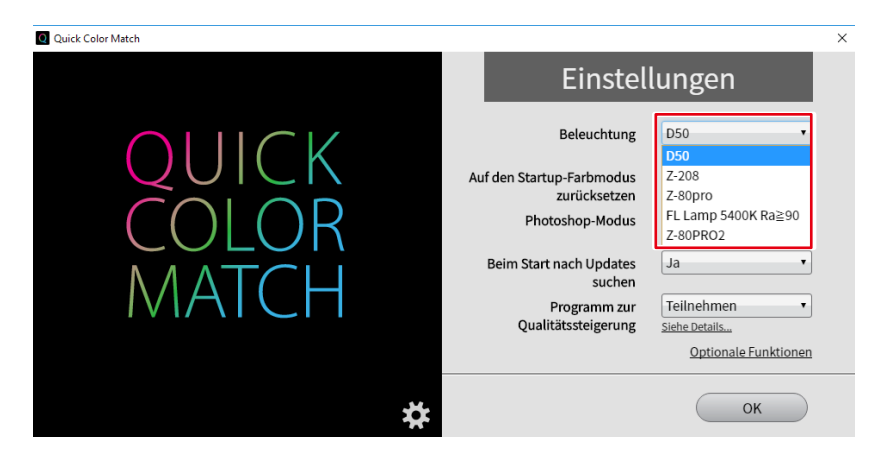

Bei Verwendung einer anderen Beleuchtung als den Schreibtischlampen "FL Lamp 5400 K Ra  $\geq$  90"

Ändern Sie die Beleuchtungseinstellung nicht. Fahren Sie mit Schritt 3 fort.

**3. Wählen Sie den Drucker und das Medium.**

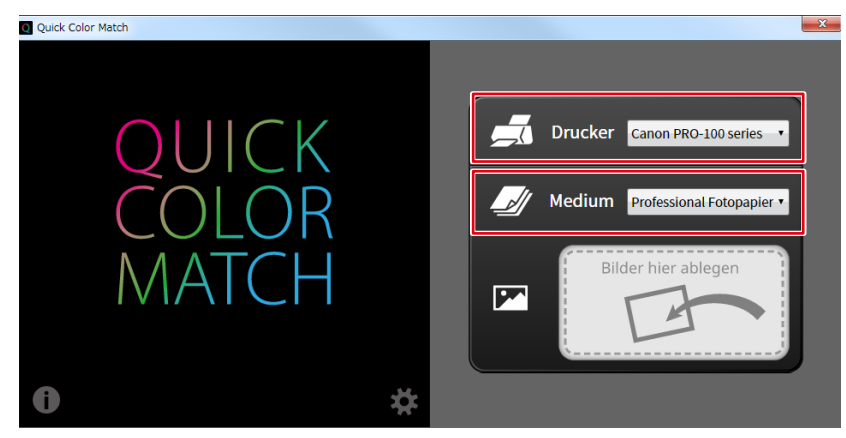

Die mit dem gewählten Drucker kompatiblen Papiertypen werden angezeigt.

4. Ziehen Sie Ihre Fotodaten in das Feld "Bilder hier ablegen" und legen Sie sie dort ab.

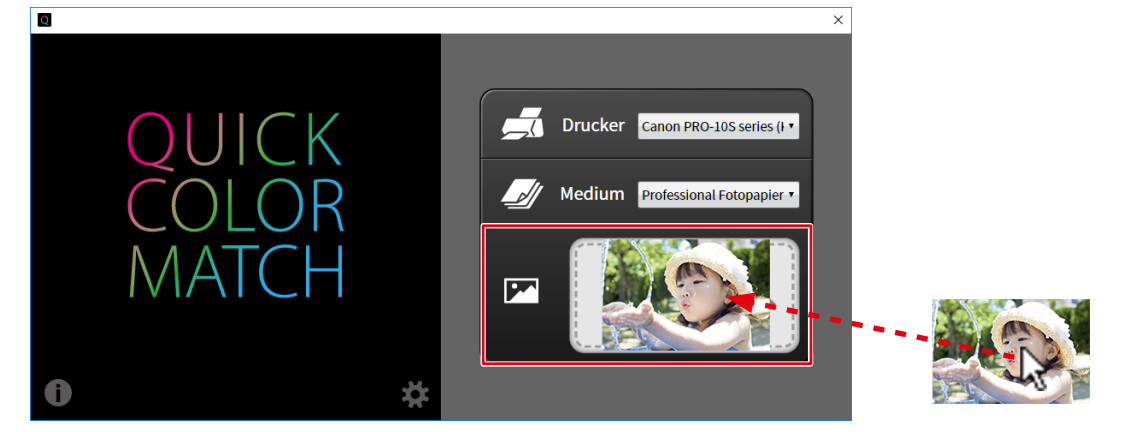

Der Einstellungsvorgang wird gestartet. Wenn der Vorgang abgeschlossen ist, wird die Meldung "Konfigurierung abgeschlossen." angezeigt.

Der Farbmodus des Monitors wird im Modus User (im Modus User1 oder bei Modellen ohne Modus User im Modus Custom gespeichert) gespeichert.

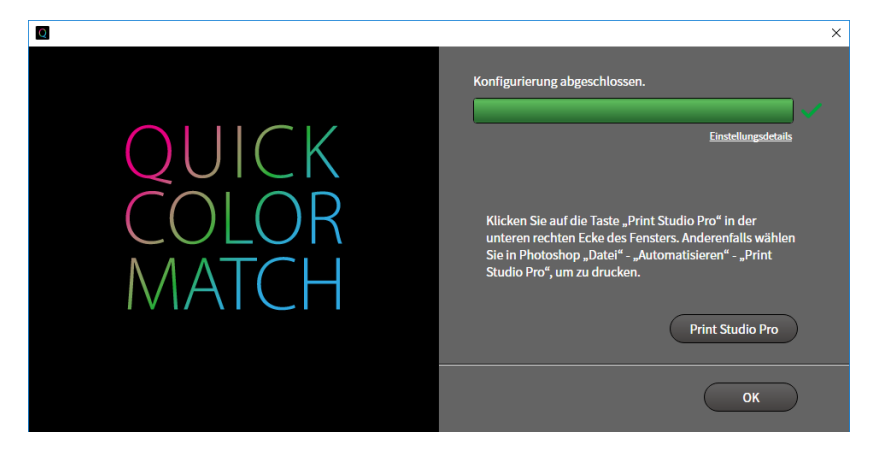

Photoshop wird gestartet.

**5. Photoshop zeigt das Druckbild an. Bearbeiten oder retuschieren Sie das Bild bei Bedarf.**

- **6. Drucken Sie die Fotodaten.**
	- \* Die Bedienvorgänge variieren je nach verwendetem Drucker.
		- Wenn Sie einen Canon Drucker (der Print Studio Pro unterstützt) verwenden > [Seite 40](#page-39-0)
	- Wenn Sie einen Canon Drucker (der Professional Print & Layout unterstützt) verwenden > [Seite 43](#page-42-0)
	- Wenn Sie einen Epson Drucker verwenden > Seite 45

<span id="page-39-0"></span>Wenn Sie einen Canon Drucker (der Print Studio Pro unterstützt) verwenden

1. Schalten Sie die Anzeige auf den Quick Color Match-Bildschirm um und klicken Sie auf "Print Studio Pro".

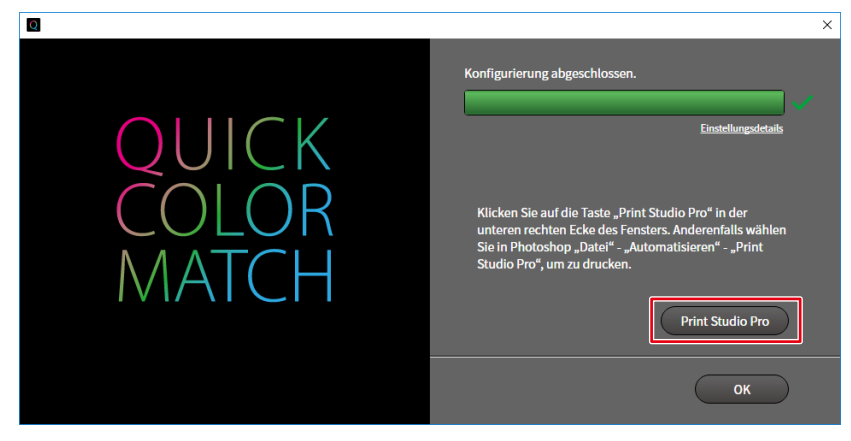

Print Studio Pro wird gestartet.

Das Bild in Photoshop wird an Print Studio Pro gesendet.

2. Stellen Sie das Papierformat ein.

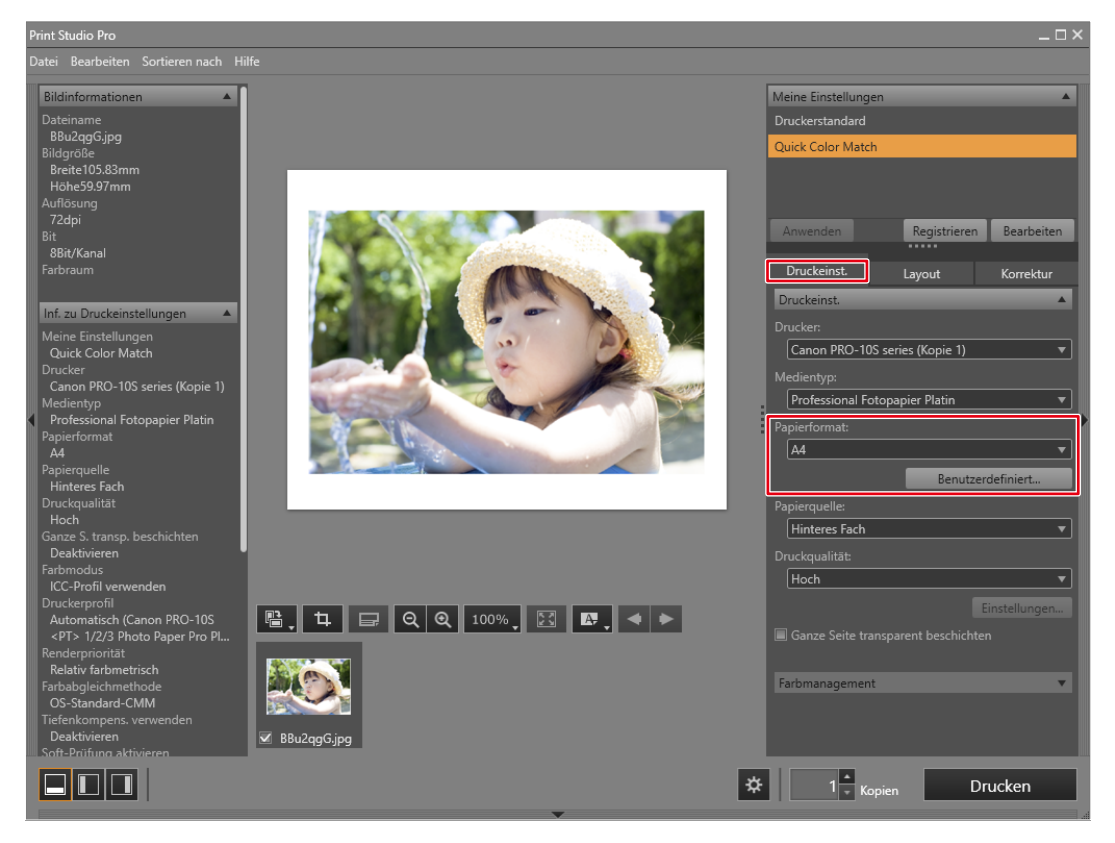

Die "Farbmanagement"-Einstellungen werden automatisch von Quick Color Match konfiguriert und Sie müssen sie nicht manuell konfigurieren.

3. Stellen Sie das Layout ein.

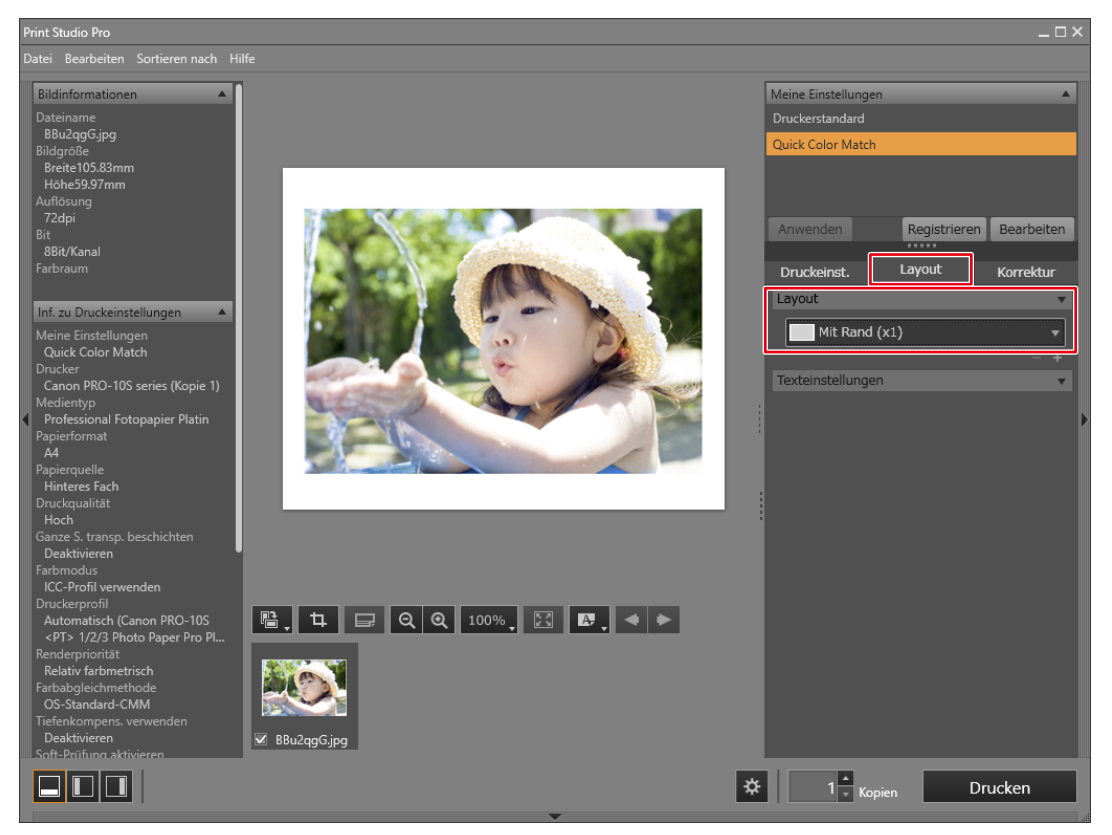

- $\Box$
- Wenn Sie die Print Studio Pro-Einstellungen ändern, wird darin die Auswahl "Meine Einstellungen" von "Quick Color Match" zu "Benutzerdefiniert" geändert.
- Farbeinstellungen werden so, wie sie sind, übernommen.

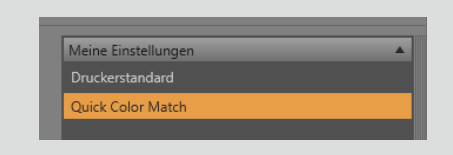

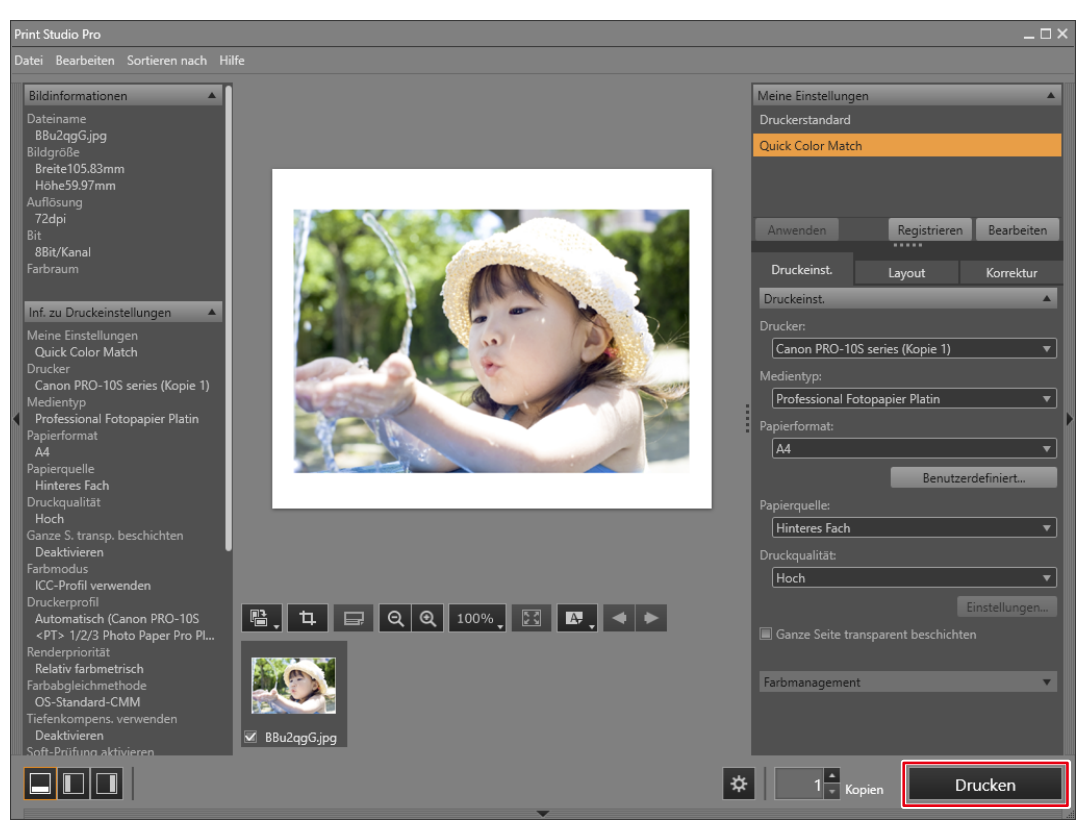

<span id="page-42-0"></span>Wenn Sie einen Canon Drucker (der Professional Print & Layout unterstützt) verwenden

1. Schalten Sie die Anzeige auf den Quick Color Match-Bildschirm um und klicken Sie auf "Professional Print & Layout".

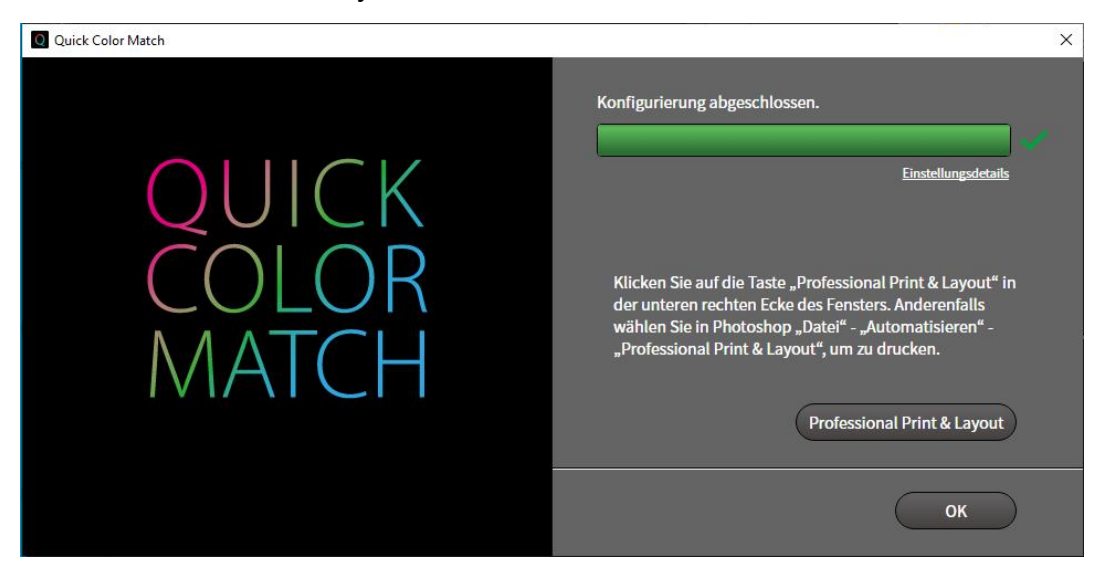

Professional Print & Layout wird gestartet.

Das Bild in Photoshop wird an Professional Print & Layout gesendet.

2. Stellen Sie das Papierformat ein.

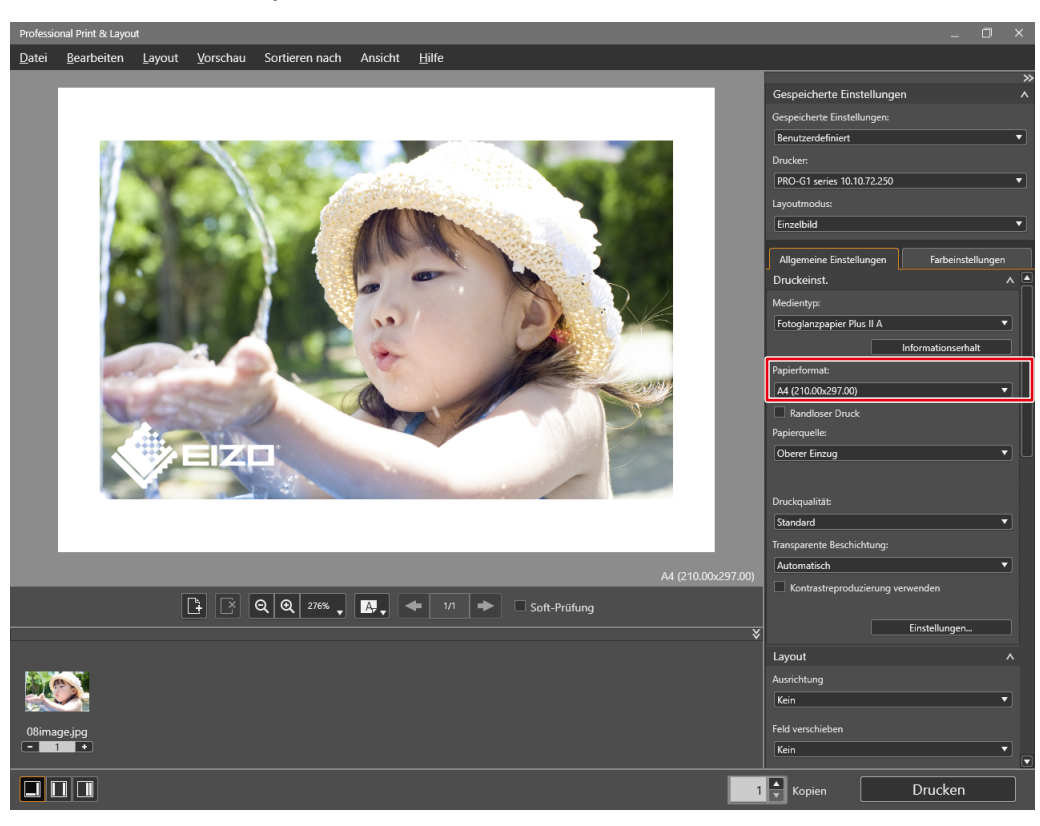

3. Stellen Sie das Layout ein.

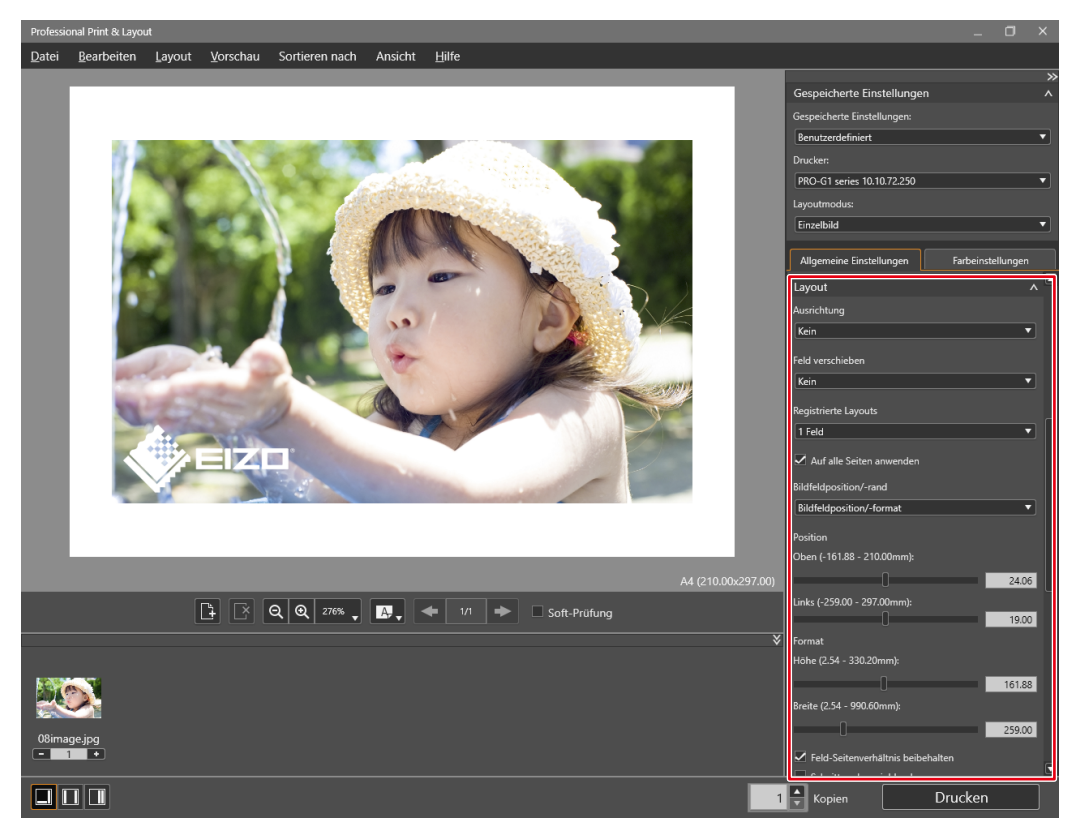

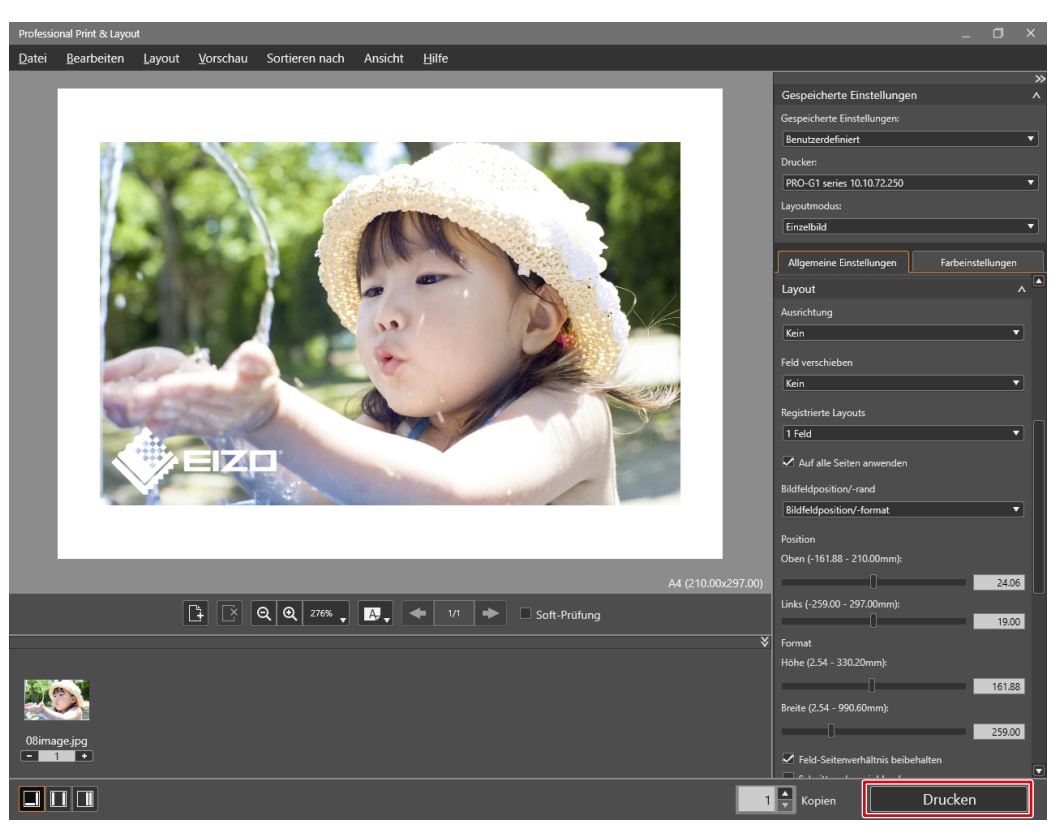

<span id="page-44-0"></span>Wenn Sie einen Epson Drucker verwenden

1. Klicken Sie auf "Epson Print Layout". Epson Print Layout wird gestartet.

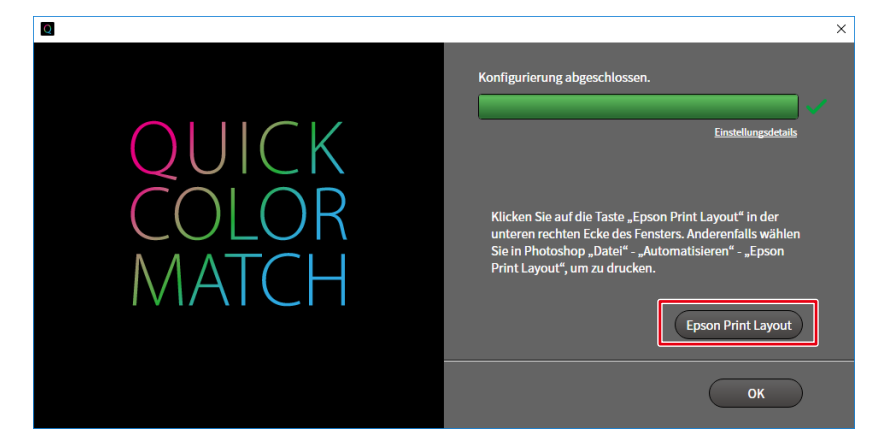

2. Stellen Sie das Papierformat und die Layout-Einstellungen ein.

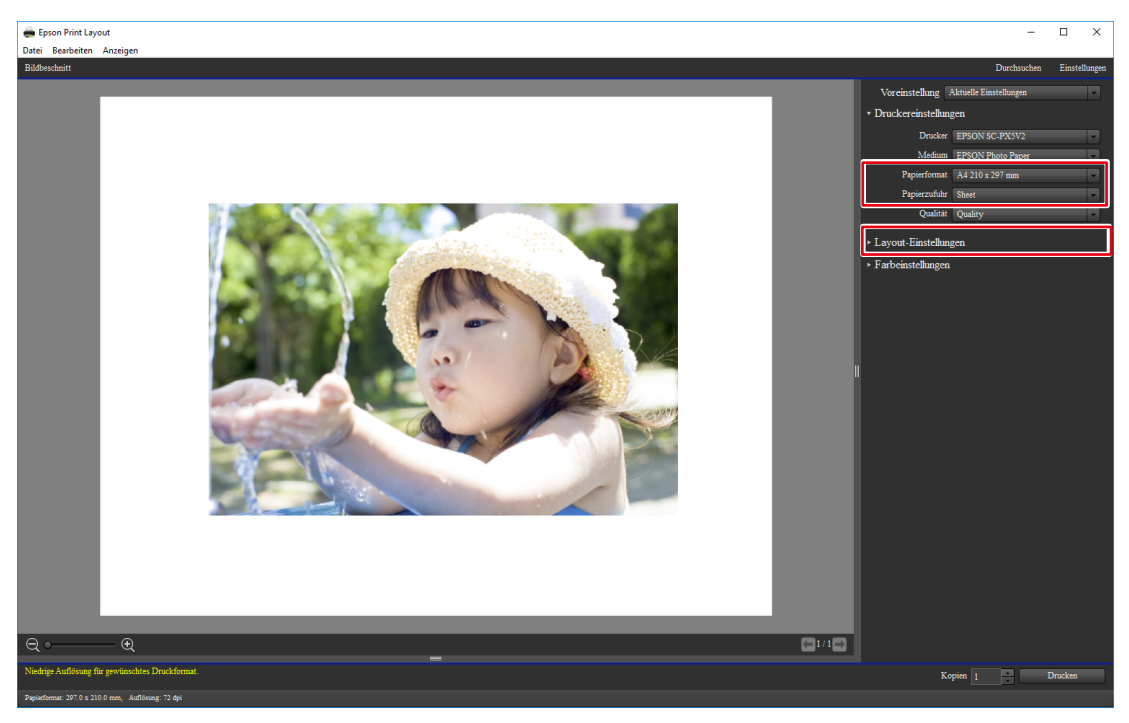

Die "Farbeinstellungen" werden automatisch von Quick Color Match konfiguriert und Sie müssen sie nicht manuell konfigurieren.

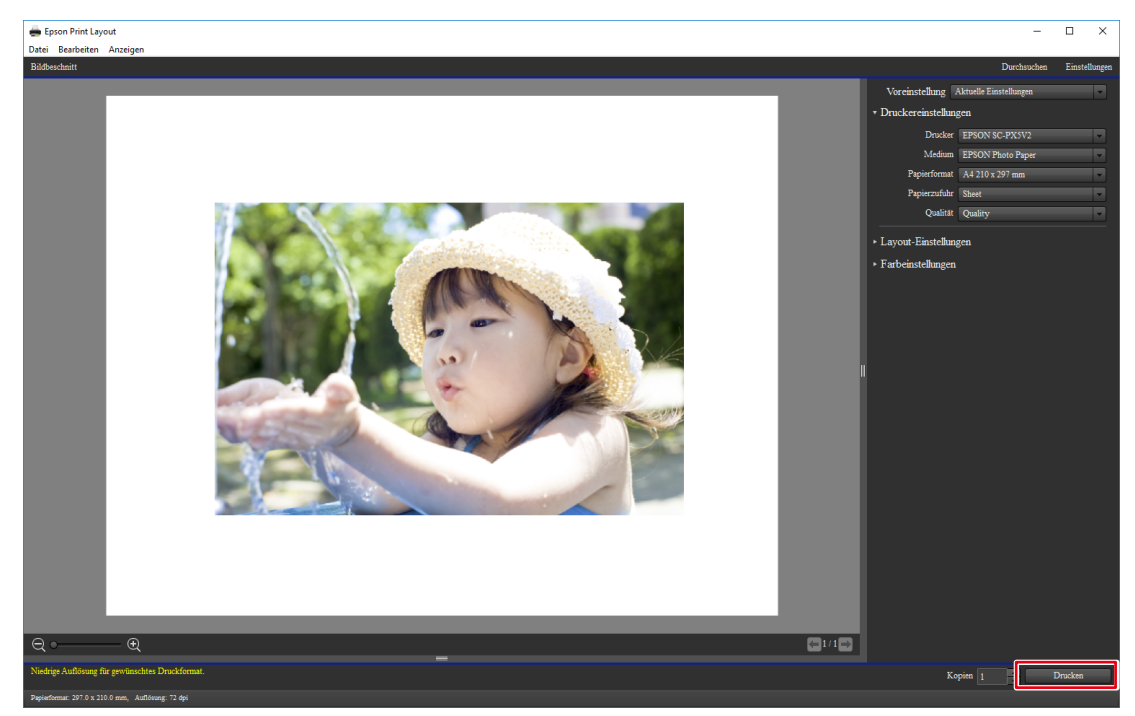

## <span id="page-46-0"></span>**Wenn Sie den Photoshop-Modus nicht verwenden**

#### **1. Starten Sie Quick Color Match.**

Doppelklicken Sie auf das Symbol "Quick Color Match" auf dem Desktop.

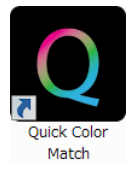

Nehmen Sie alternativ die folgenden Schritte vor.

#### **Windows**

1. Wählen Sie "Start" - "Alle Apps" - "EIZO" - "Quick Color Match".

#### **Mac**

- 1. Starten Sie den Finder und klicken Sie auf "Programme". Die Liste installierter Software wird angezeigt.
- 2. Klicken Sie auf "Quick Color Match".

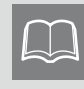

Wenn Sie Quick Color Match zum ersten Mal starten, wird das Fenster des Programms zur Qualitätssteigerung angezeigt. Wählen Sie "Teilnehmen" oder "Nicht teilnehmen" und klicken Sie dann auf "OK".

#### **2. Wählen Sie die von Ihnen verwendete Beleuchtung.**

Bei Verwendung der Schreibtischlampe "FL Lamp 5400 K Ra ≧ 90"

Klicken Sie zum Öffnen der Einstellungen auf 20 und wählen Sie über "Beleuchtung" die von Ihnen verwendete Beleuchtung.

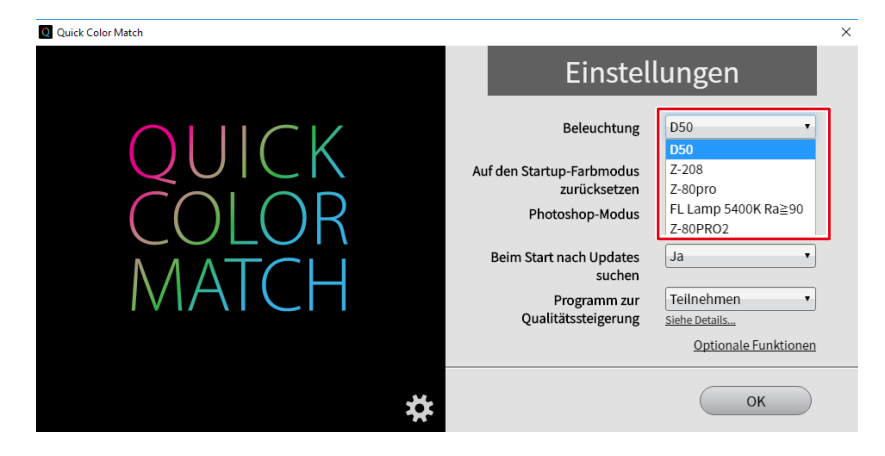

Bei Verwendung einer anderen Beleuchtung als den Schreibtischlampen "FL Lamp 5400 K Ra  $\geq$  90"

Ändern Sie die Beleuchtungseinstellung nicht. Fahren Sie mit Schritt 3 fort.

**3. Wählen Sie den Drucker und das Medium.**

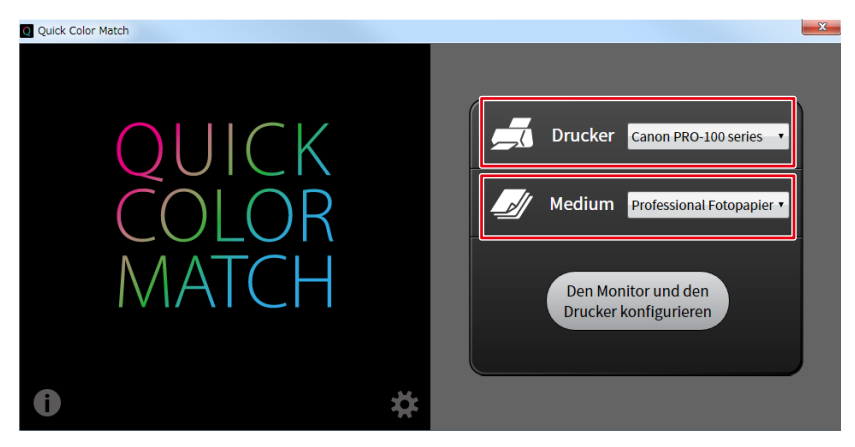

Die mit dem gewählten Drucker kompatiblen Papiertypen werden angezeigt.

4. Klicken Sie auf "Den Monitor und den Drucker konfigurieren".

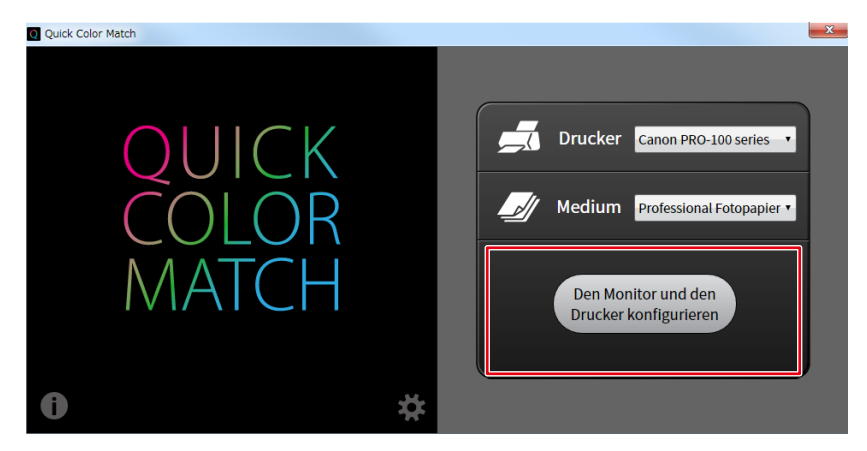

Der Einstellungsvorgang wird gestartet. Wenn der Vorgang abgeschlossen ist, wird die Meldung "Konfigurierung abgeschlossen." angezeigt.

Der Farbmodus des Monitors wird im Modus User (im Modus User1 oder bei Modellen ohne Modus User im Modus Custom gespeichert) gespeichert.

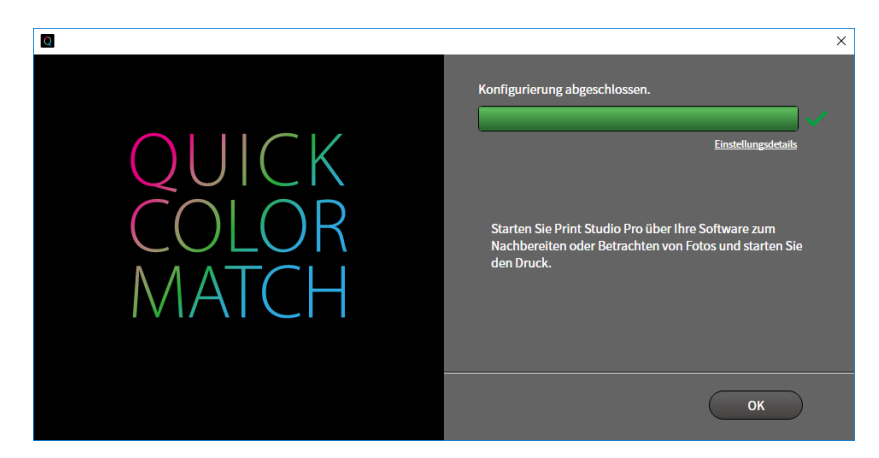

- **5. Starten Sie die Retuschiersoftware und rufen Sie das Foto auf, das Sie ausdrucken möchten.**
- **6. Bearbeiten oder retuschieren Sie das Bild bei Bedarf. (Prüfen Sie die Farben mit der Druck-Assistentsoftware.)**

### **7. Drucken Sie die Fotodaten.**

\* Die Bedienvorgänge variieren je nach verwendeter Retuschiersoftware und verwendetem Drucker.

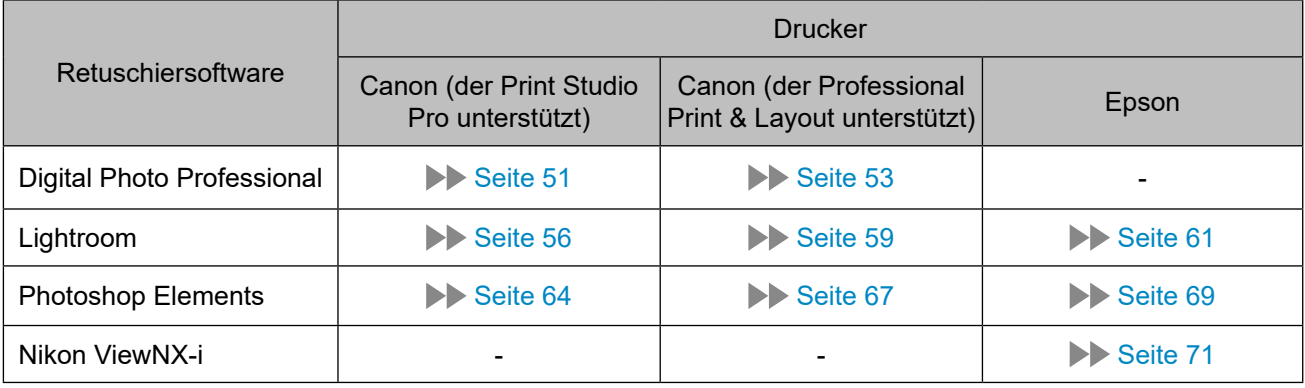

<span id="page-50-0"></span>Wenn Sie Digital Photo Professional und einen Canon Drucker (der Print Studio Pro unterstützt) verwenden

1. Wählen Sie "Datei" - "Plug-in drucken" - "Drucken mit Print Studio Pro".

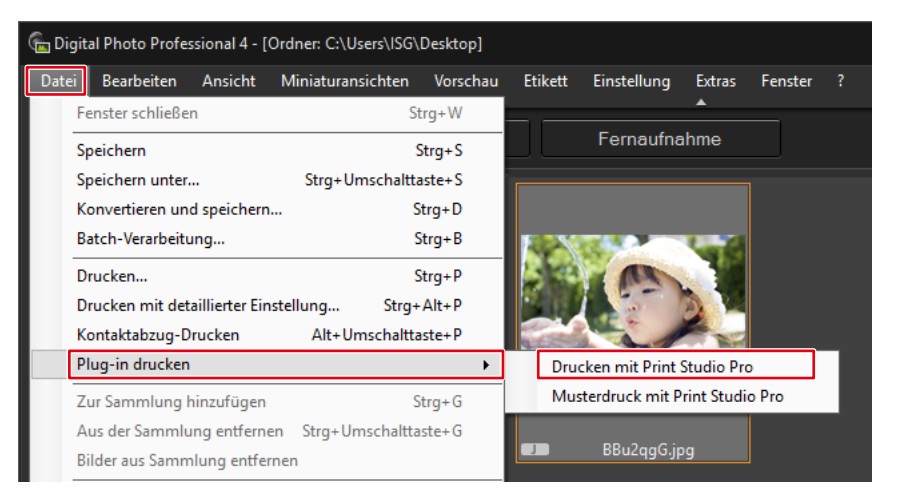

Print Studio Pro wird gestartet.

2. Stellen Sie das Papierformat ein.

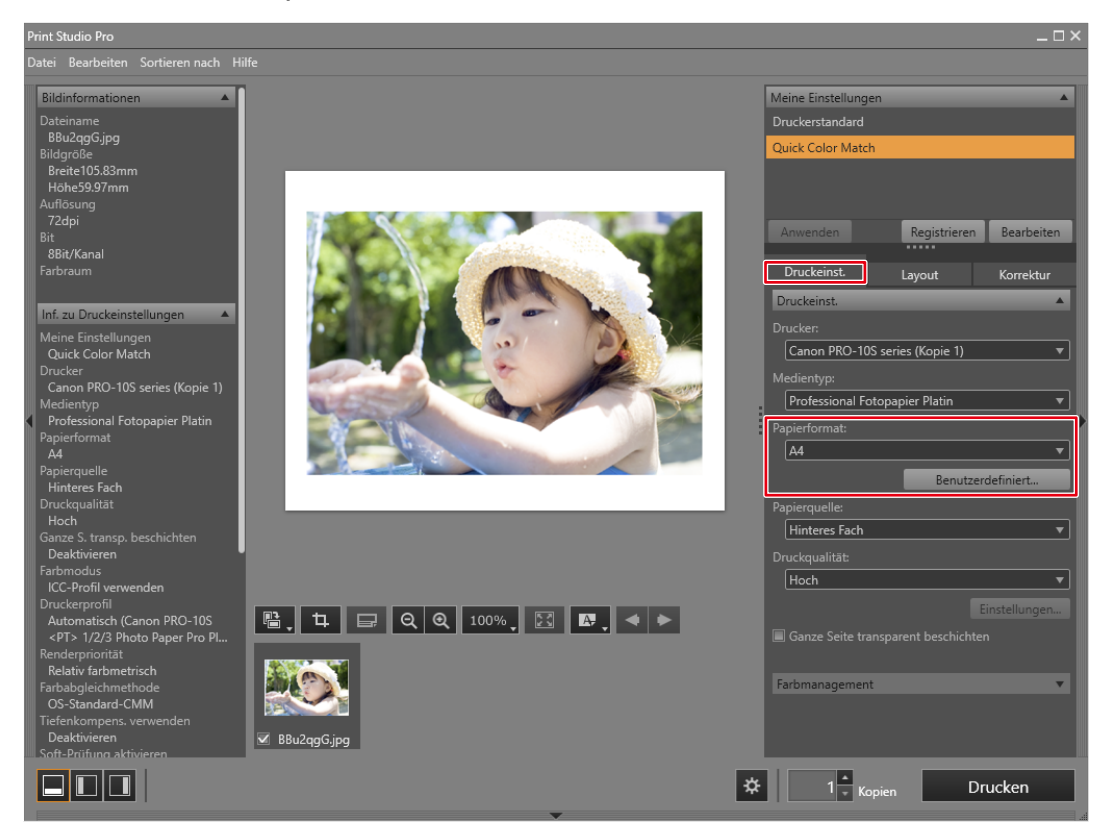

Die "Farbmanagement"-Einstellungen werden automatisch von Quick Color Match konfiguriert und Sie müssen sie nicht manuell konfigurieren.

3. Stellen Sie das Layout ein.

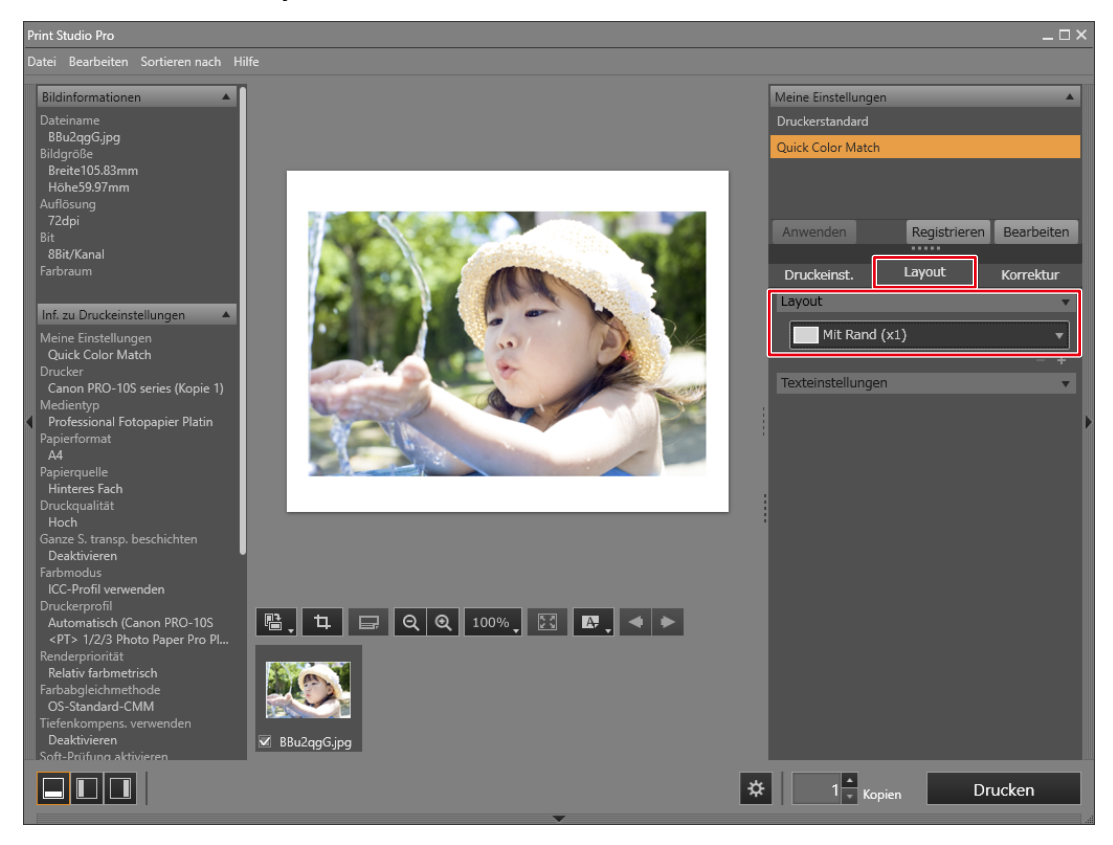

- Wenn Sie die Print Studio Pro-Einstellungen ändern, wird darin die Auswahl  $\Box$ "Meine Einstellungen" von "Quick Color Match" zu "Benutzerdefiniert" geändert.
	- Farbeinstellungen werden so, wie sie sind, übernommen.

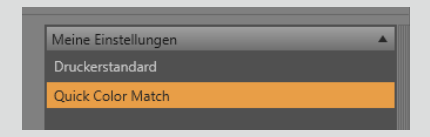

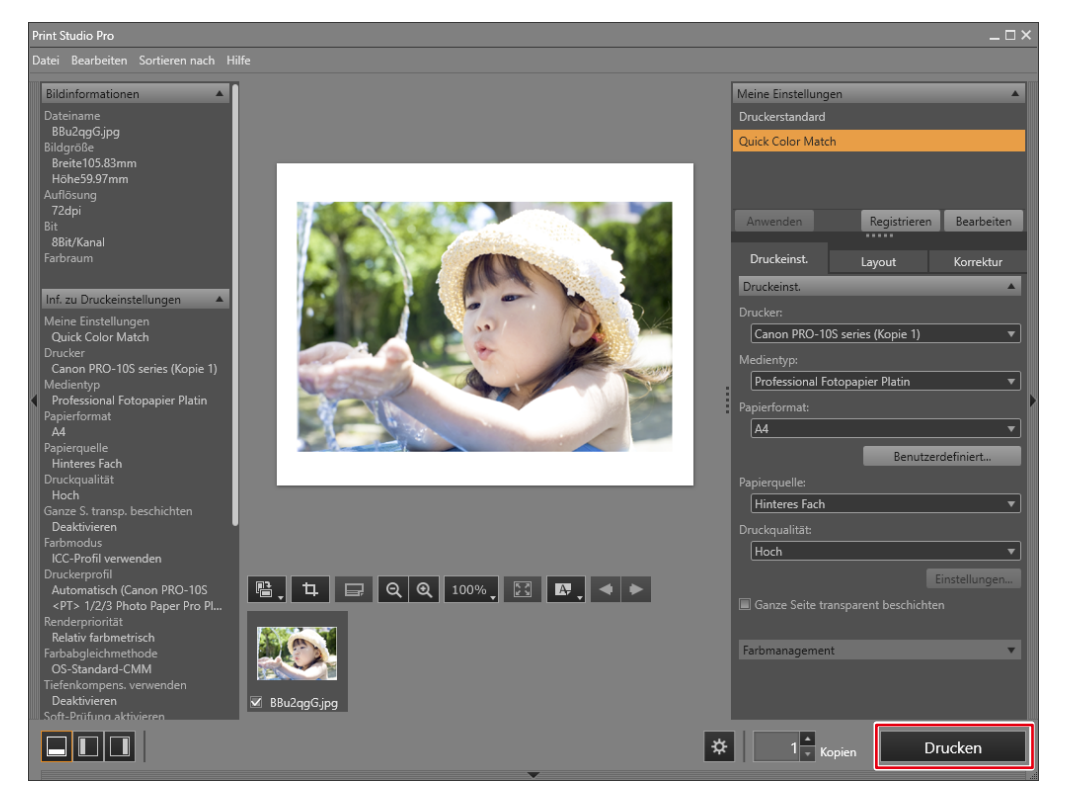

<span id="page-52-0"></span>Wenn Sie Digital Photo Professional und einen Canon Drucker (der Professional Print & Layout unterstützt) verwenden

1. Wählen Sie "Datei" - "Plug-in drucken" - "Drucken mit Professional Print & Layout".

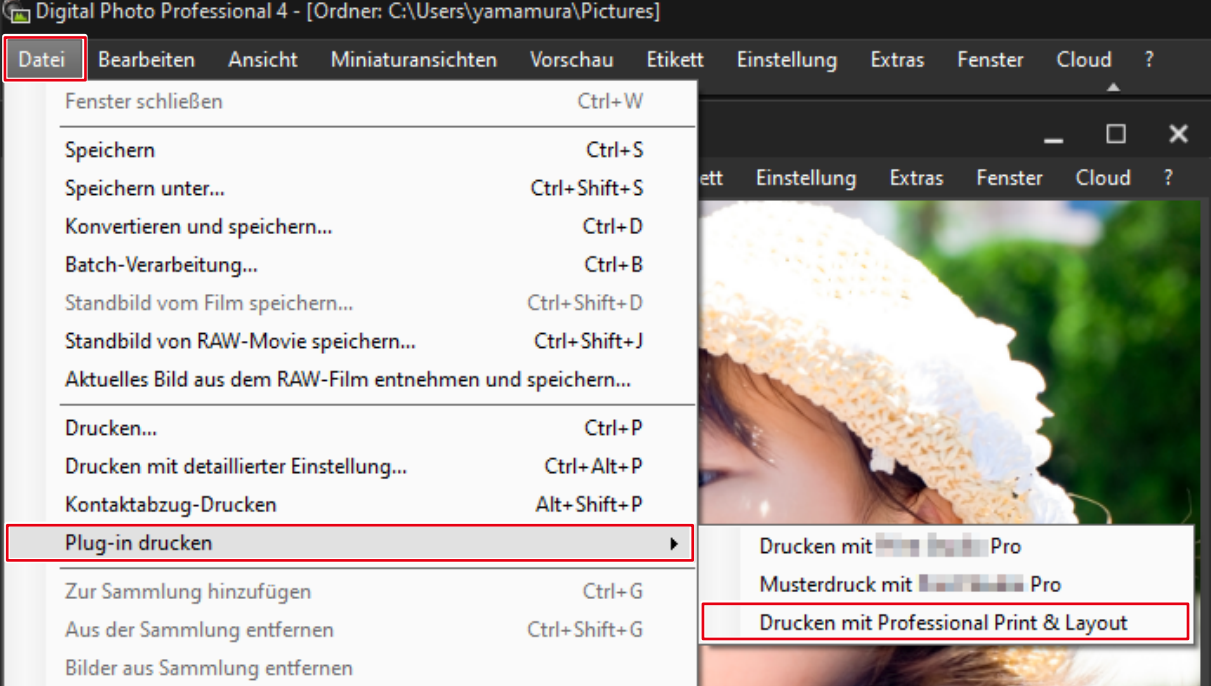

Professional Print & Layout wird gestartet.

2. Stellen Sie das Papierformat ein.

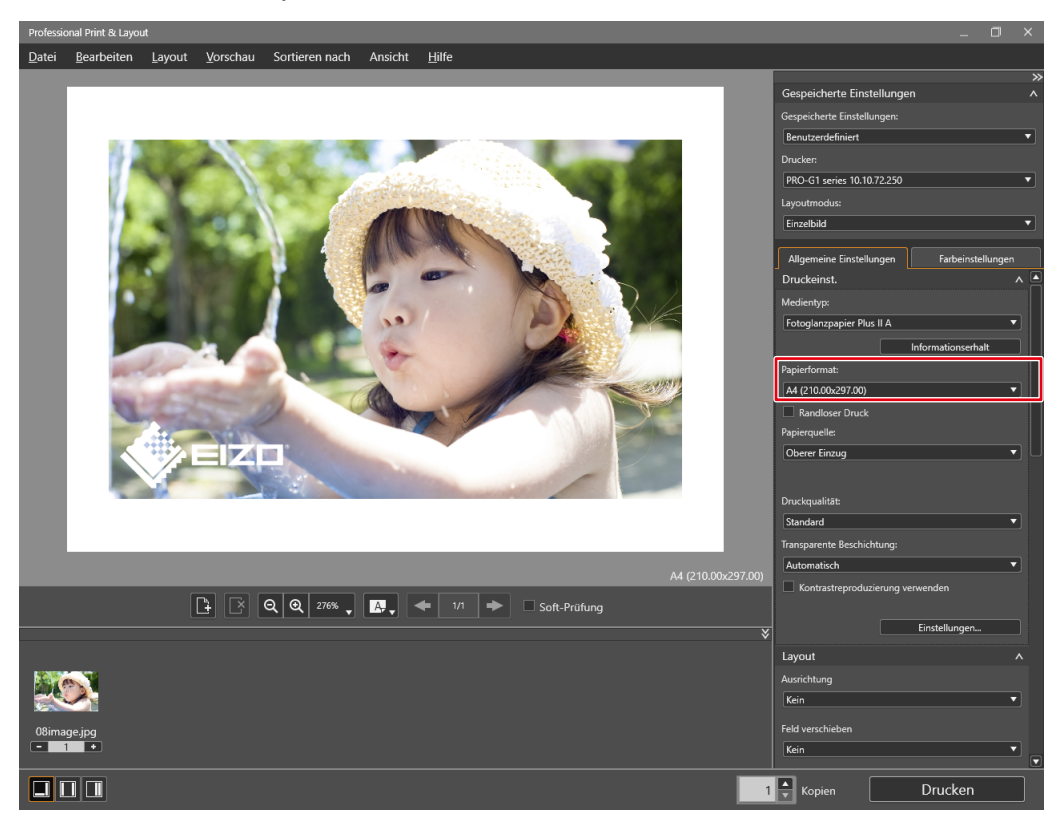

3. Stellen Sie das Layout ein.

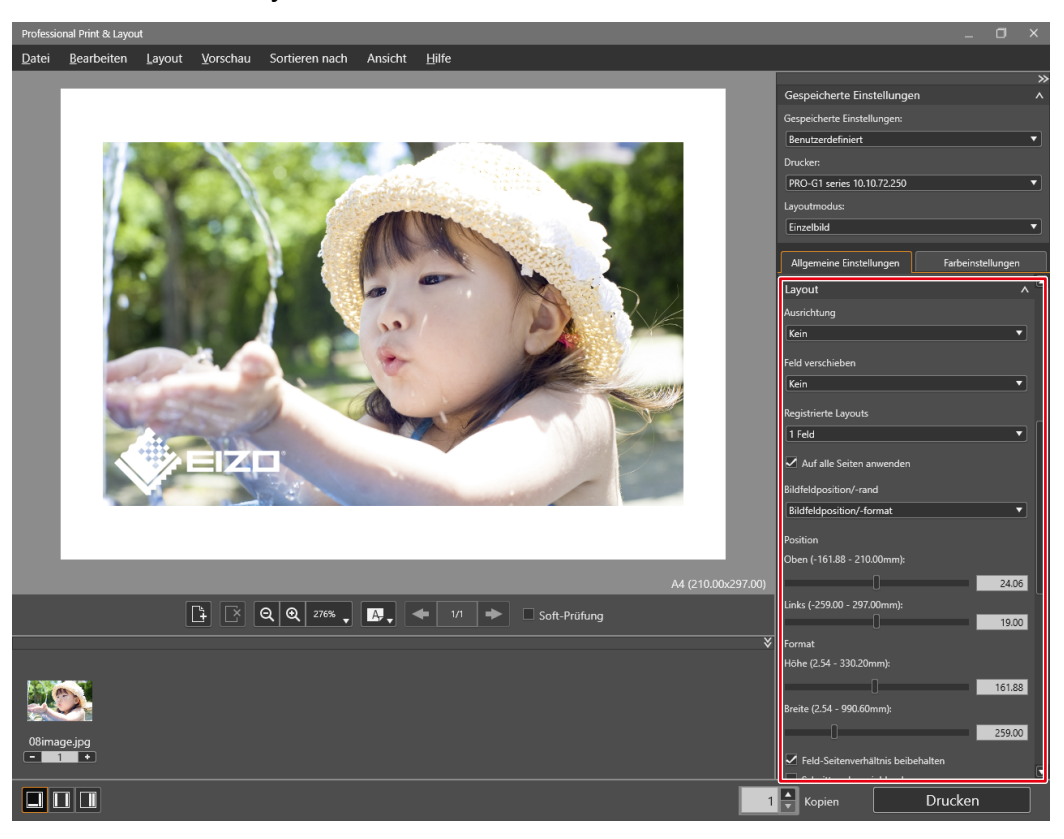

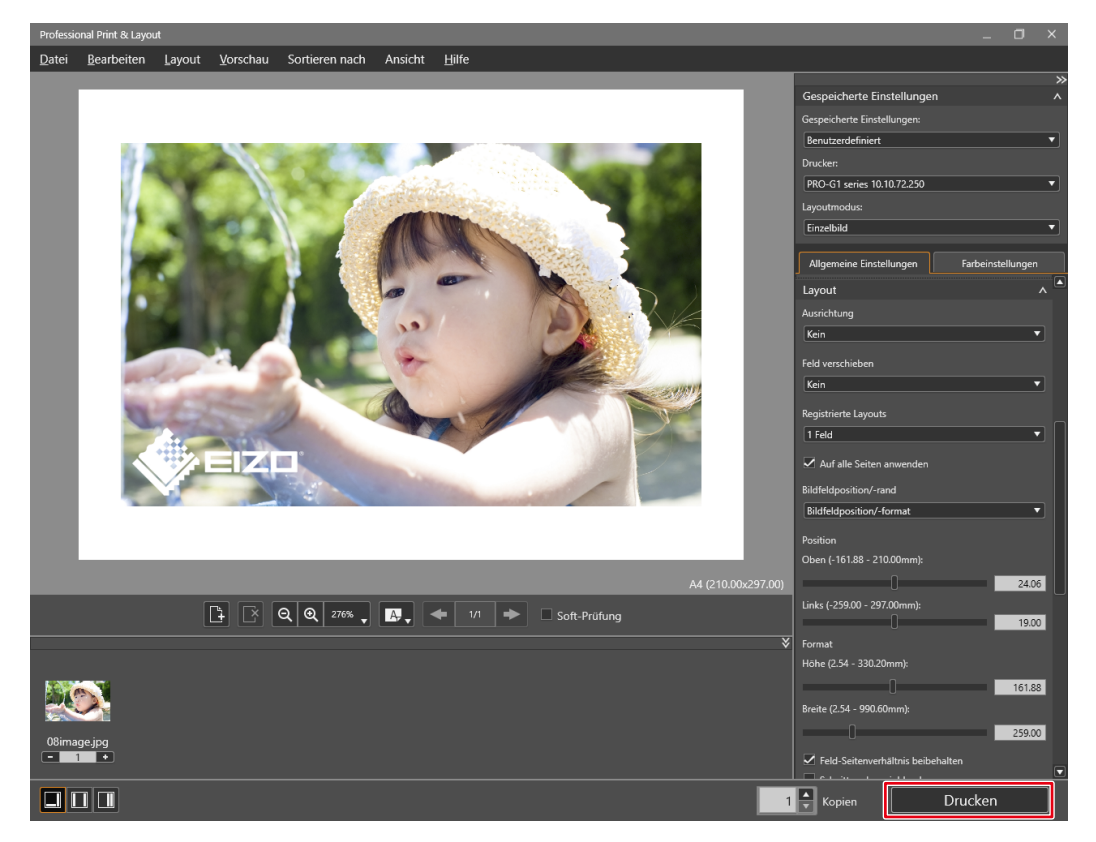

<span id="page-55-0"></span>Wenn Sie Lightroom und einen Canon Drucker (der Print Studio Pro unterstützt) verwenden

1. Wählen Sie "Datei" - "Zusatzmoduloptionen" - "Canon Print Studio Pro".

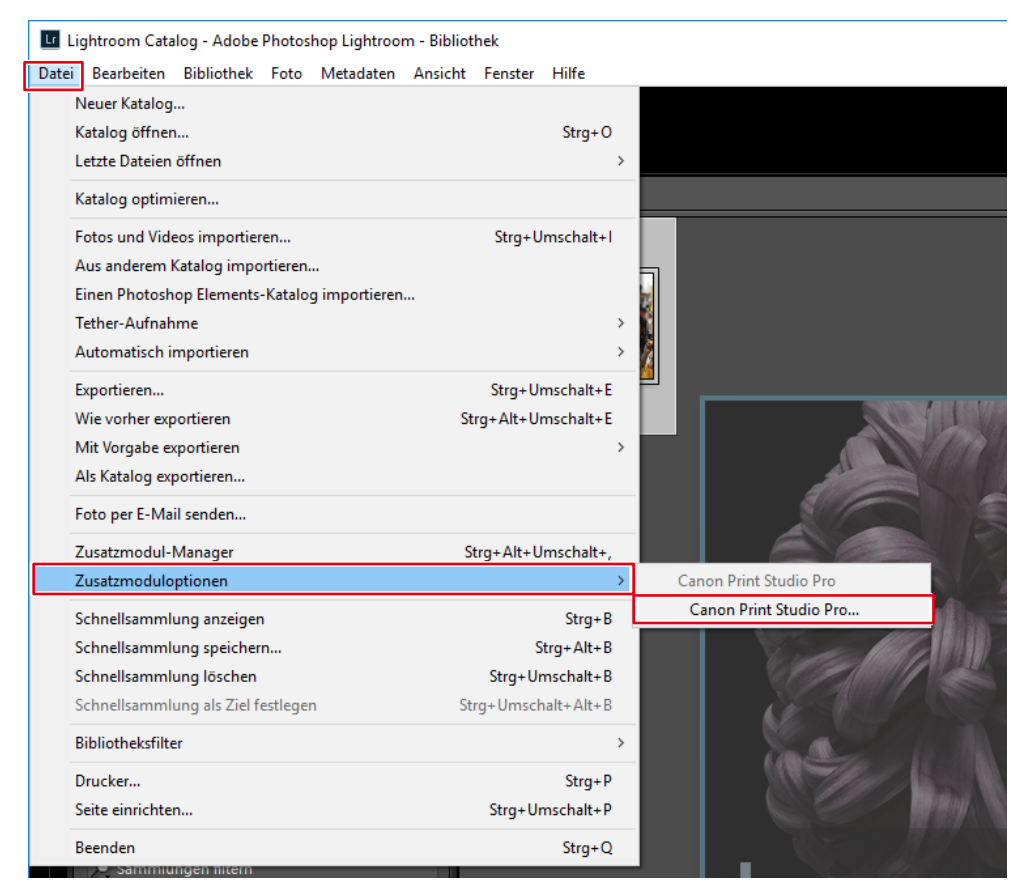

Print Studio Pro wird gestartet.

2. Stellen Sie das Papierformat ein.

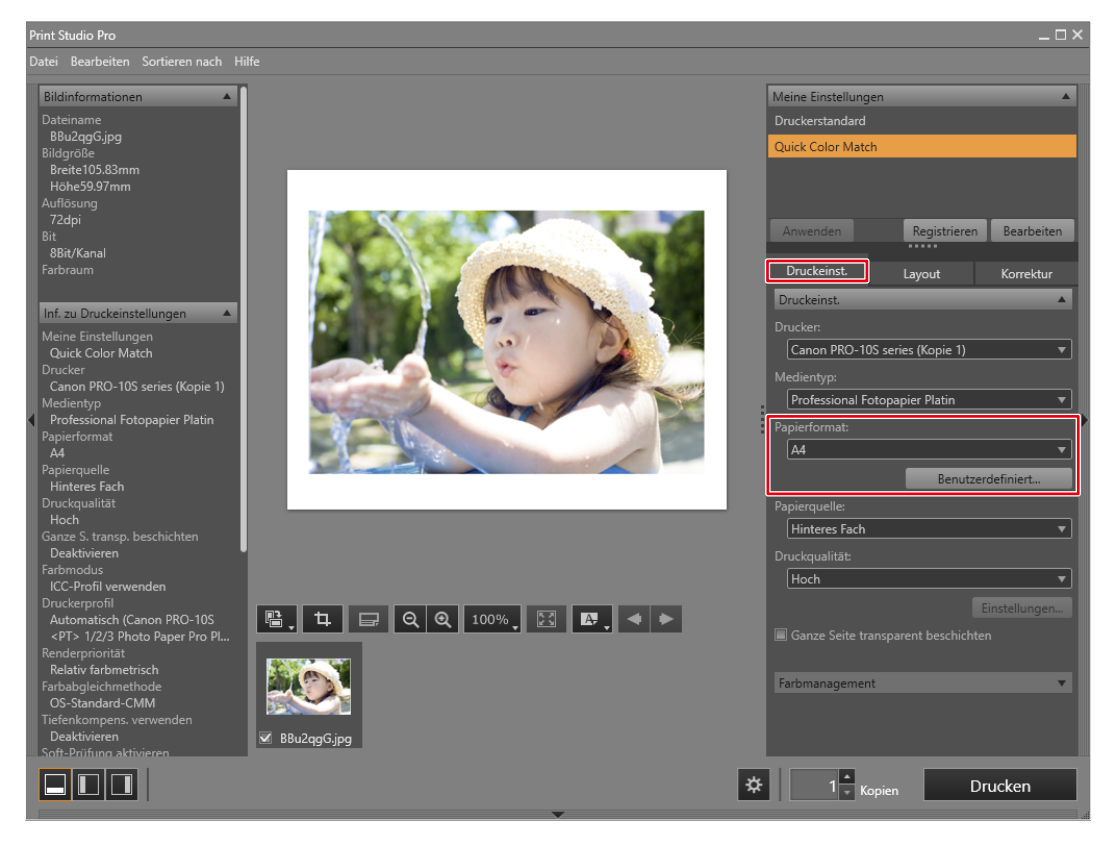

Die "Farbmanagement"-Einstellungen werden automatisch von Quick Color Match konfiguriert und Sie müssen sie nicht manuell konfigurieren.

3. Stellen Sie das Layout ein.

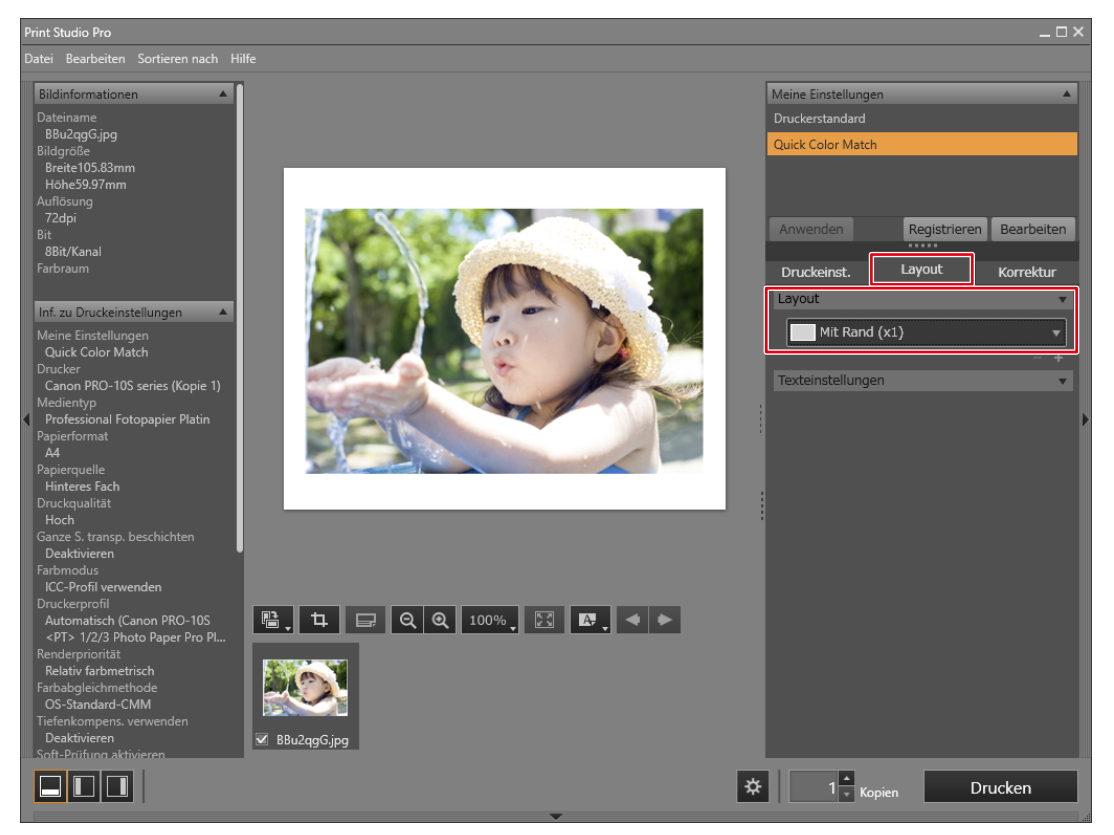

- Wenn Sie die Print Studio Pro-Einstellungen ändern, wird darin die Aus- $\boxed{\mathbb{D}}$ wahl "Meine Einstellungen" von "Quick Color Match" zu "Benutzerdefiniert" geändert.
	- Farbeinstellungen werden so, wie sie sind, übernommen.

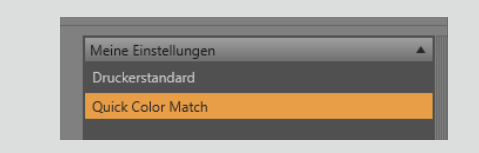

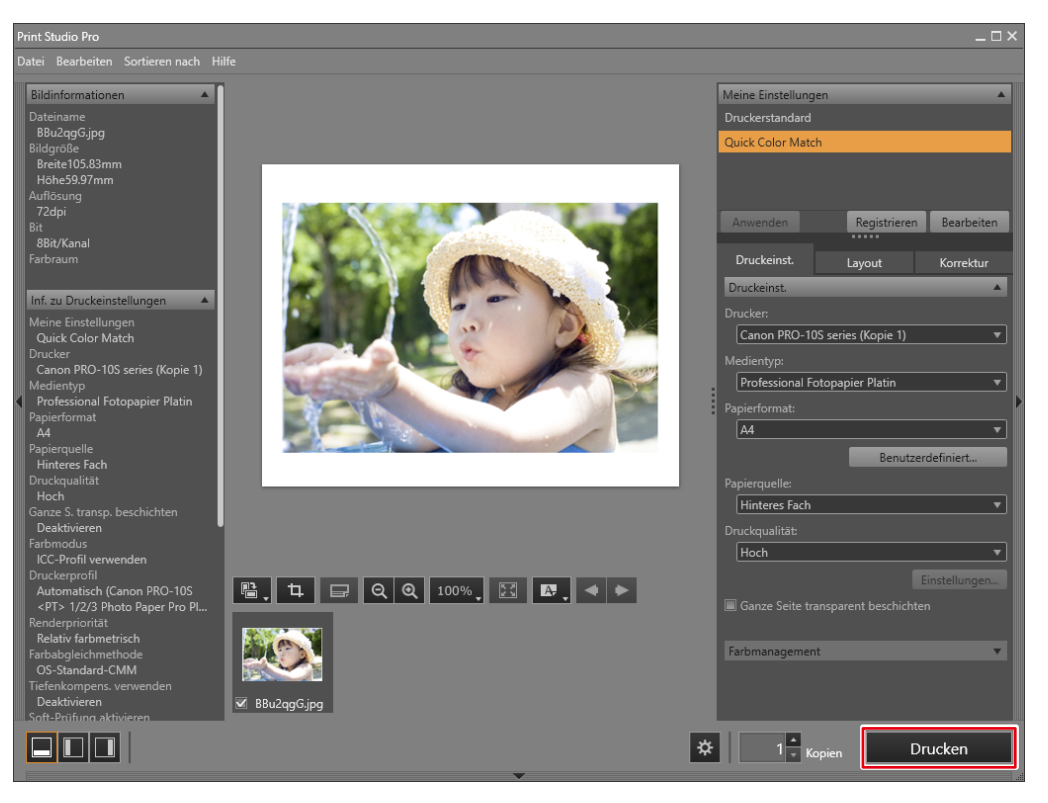

<span id="page-58-0"></span>Wenn Sie Lightroom und einen Canon Drucker (der Professional Print & Layout unterstützt) verwenden

#### 1. Wählen Sie "Datei" - "Zusatzmoduloptionen" - "Canon Professional Print & Layout".

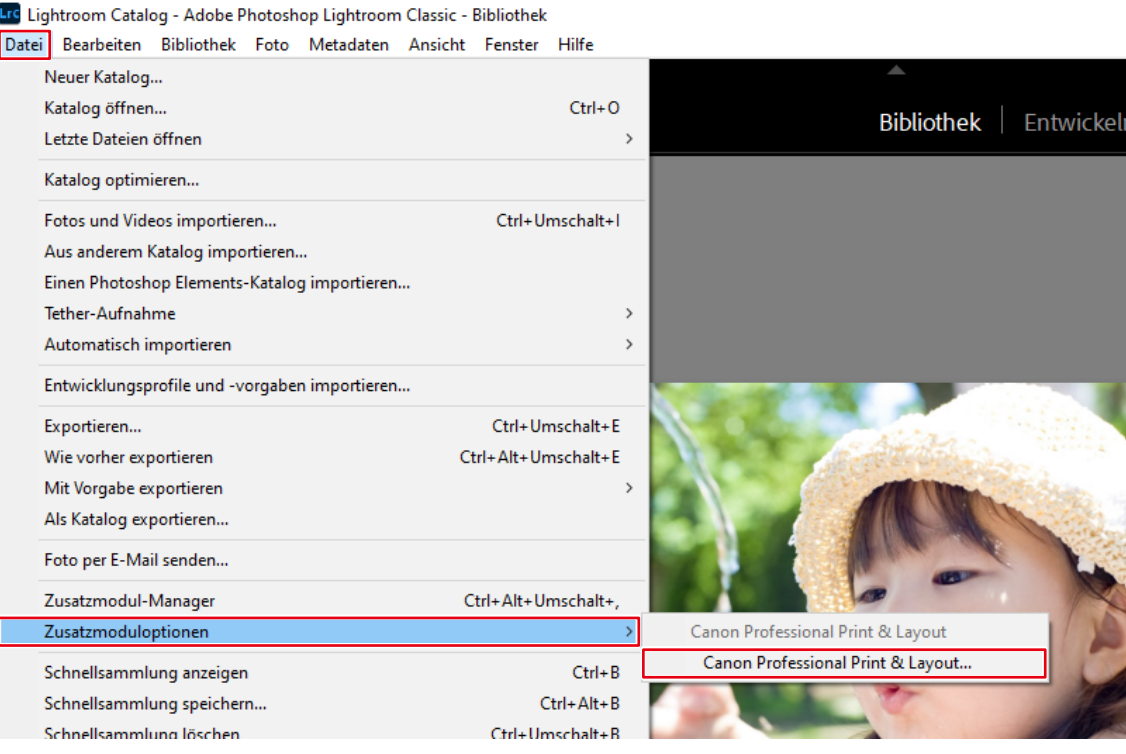

Professional Print & Layout wird gestartet.

2. Stellen Sie das Papierformat ein.

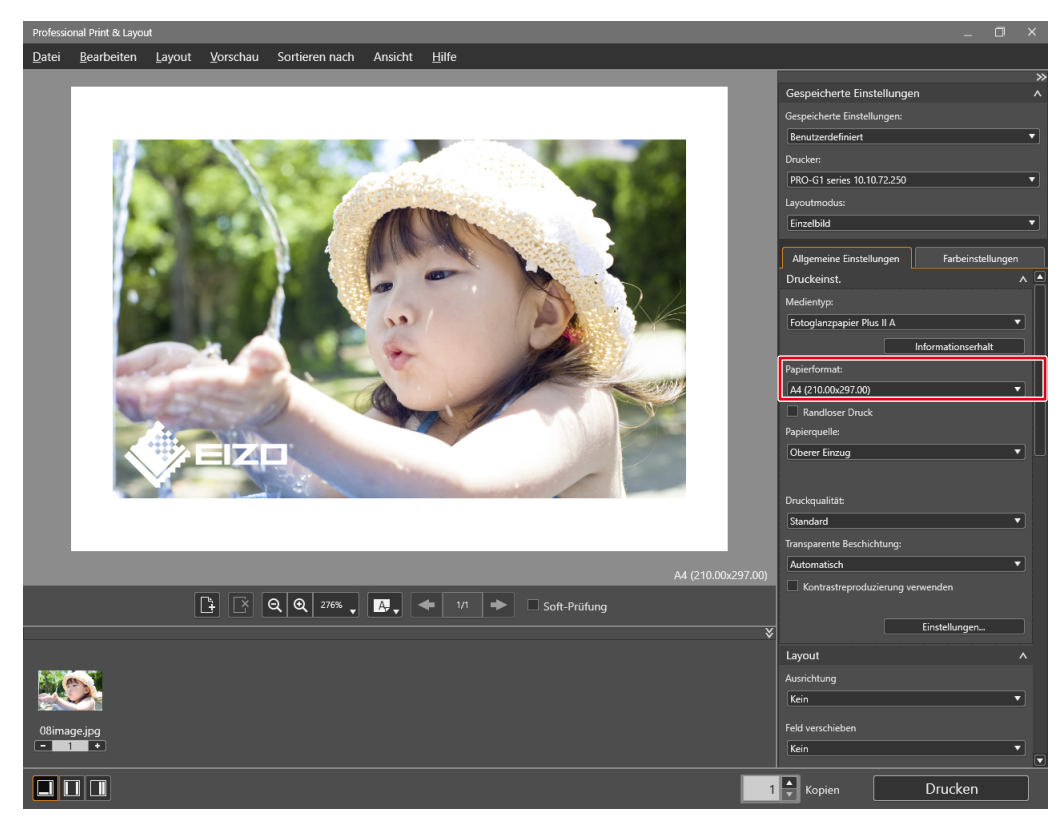

3. Stellen Sie das Layout ein.

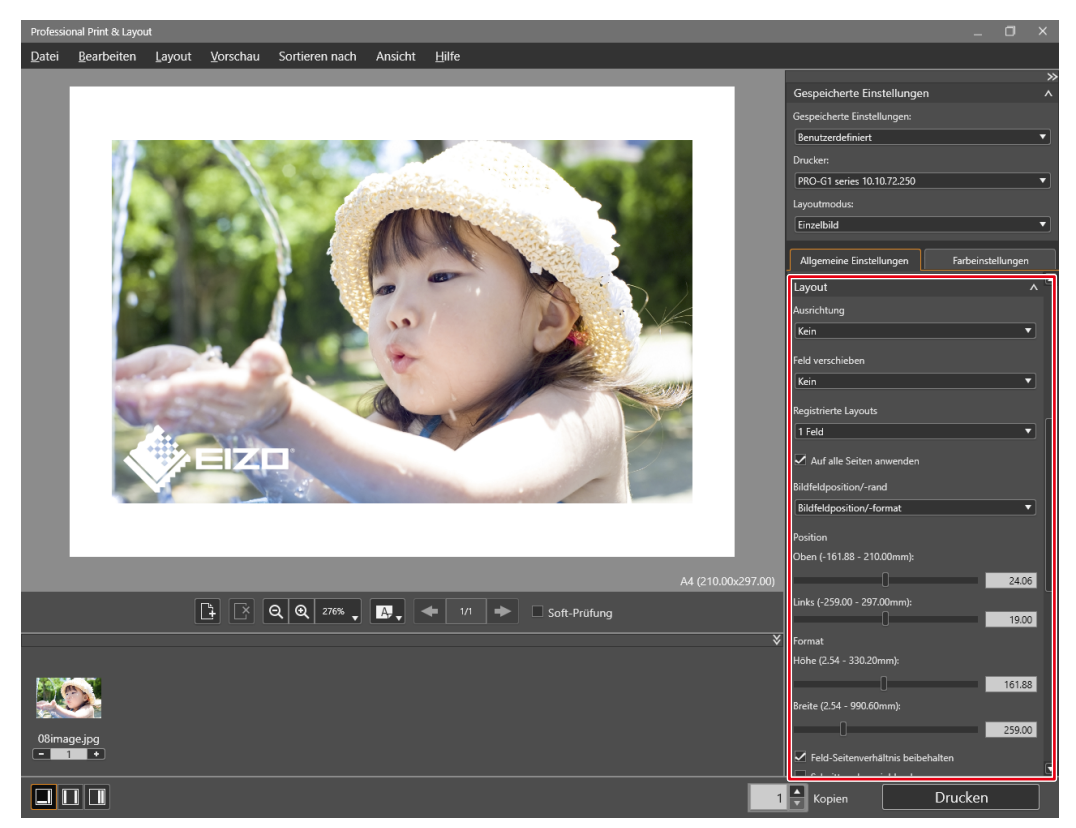

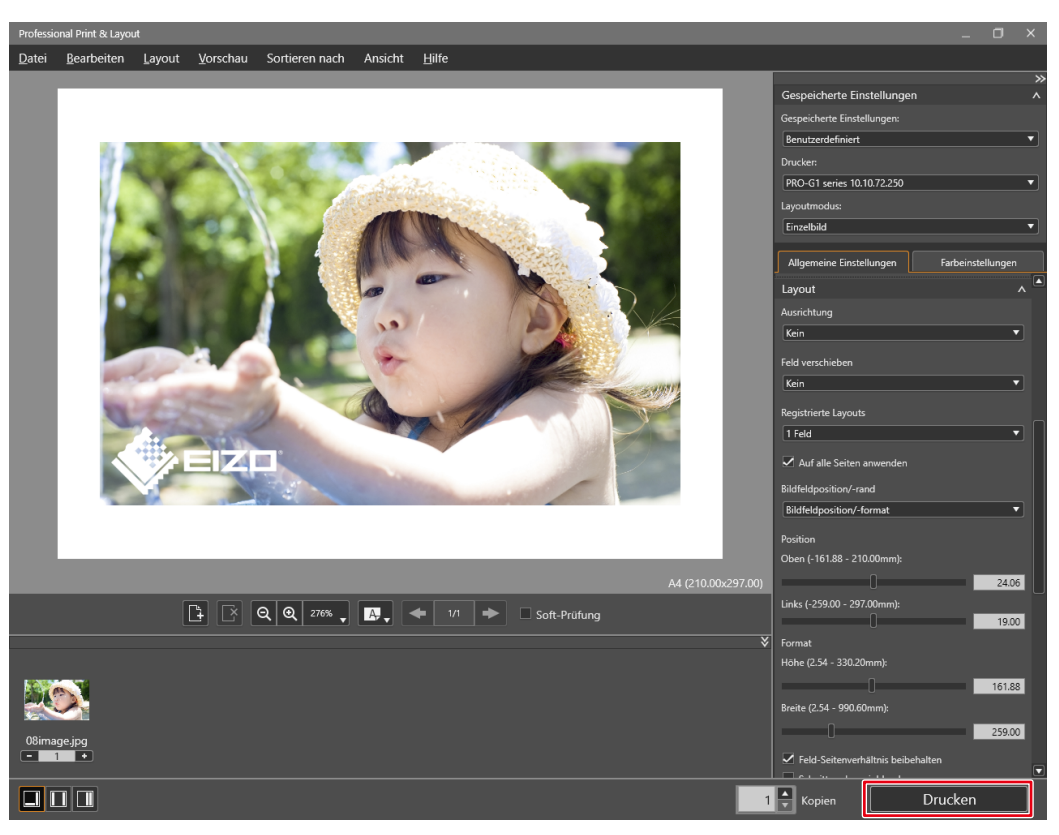

#### <span id="page-60-0"></span>Wenn Sie Lightroom und einen Epson Drucker verwenden

1. Wählen Sie "Datei" - "Exportieren".

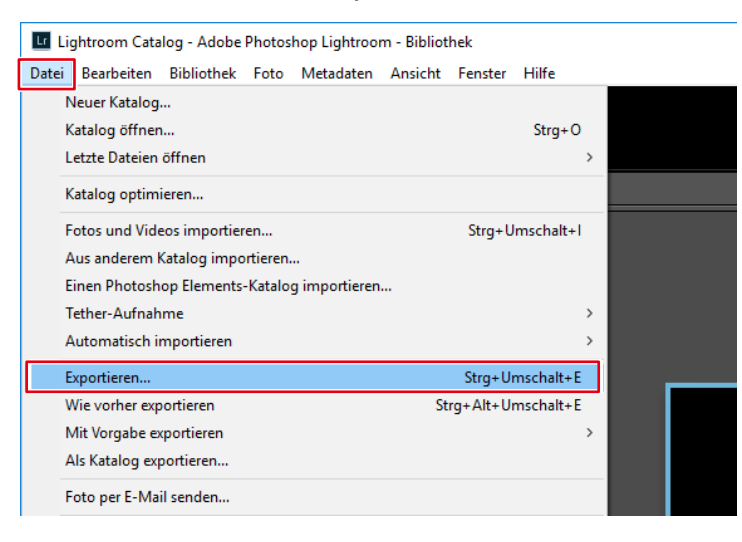

2. Wählen Sie "Epson Print Layout" für "Exportieren auf".

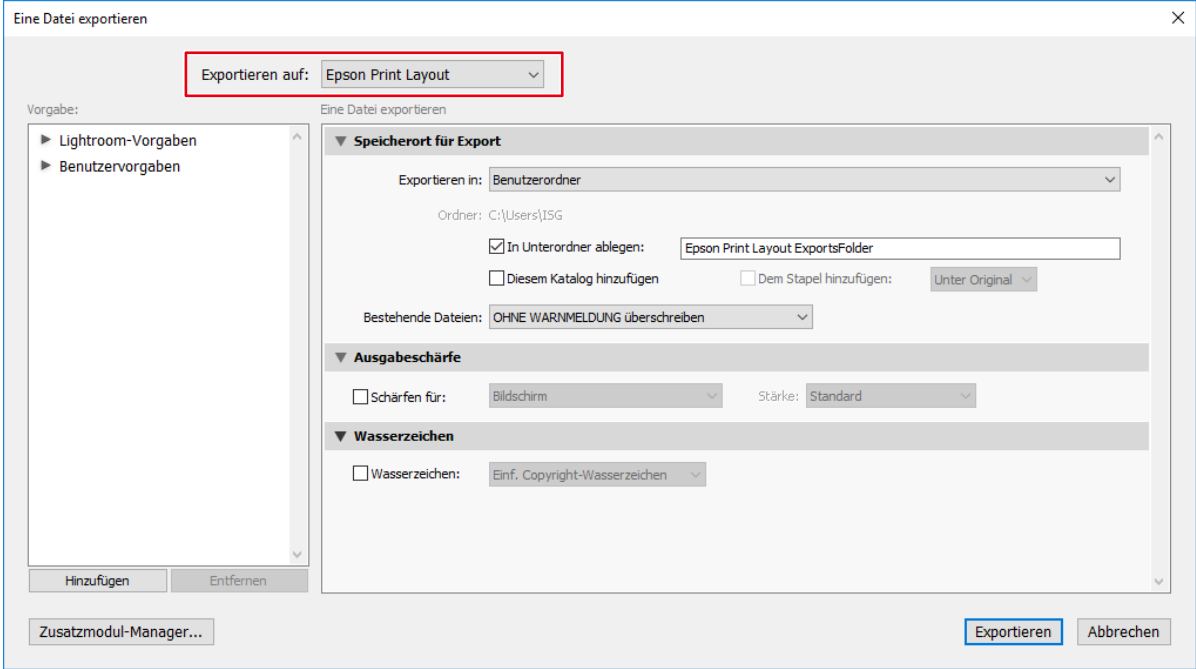

3. Klicken Sie auf "Exportieren".

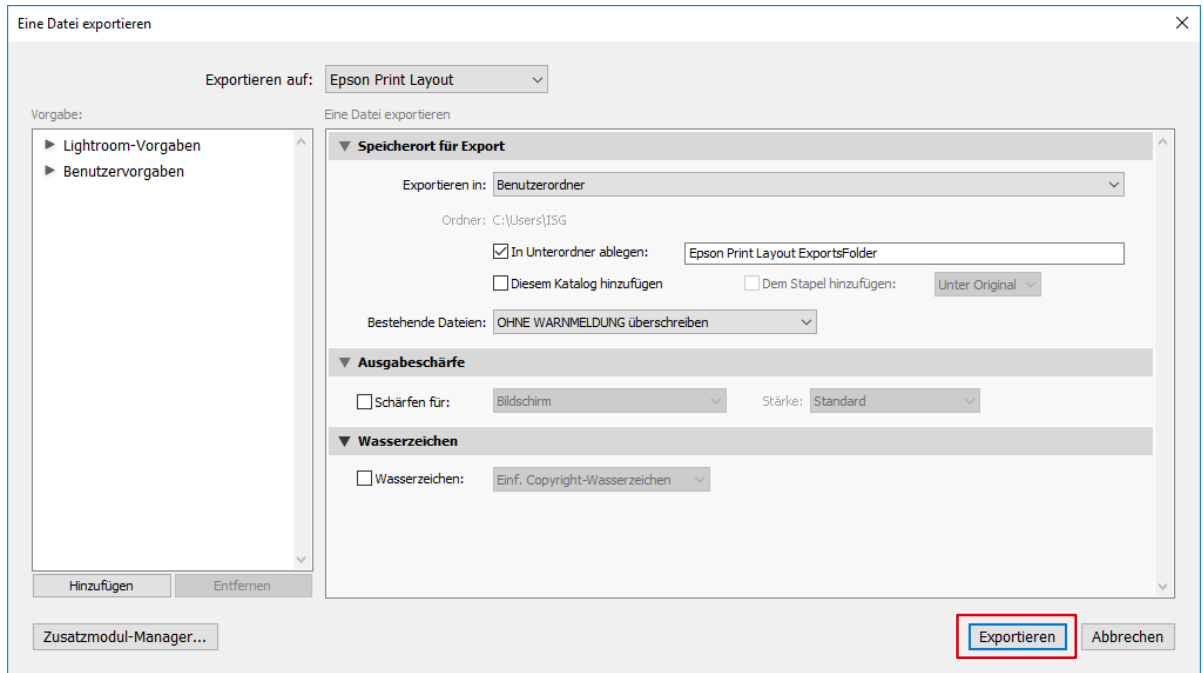

Epson Print Layout wird gestartet.

4. Stellen Sie das Papierformat und die Layout-Einstellungen ein.

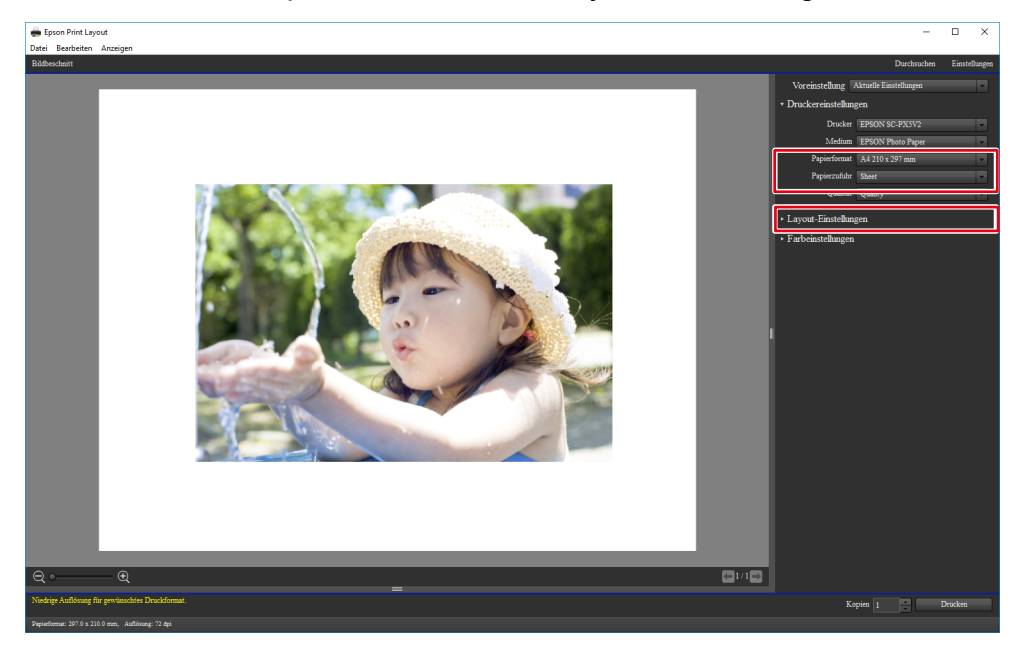

Die "Farbeinstellungen" werden automatisch von Quick Color Match konfiguriert und Sie müssen sie nicht manuell konfigurieren.

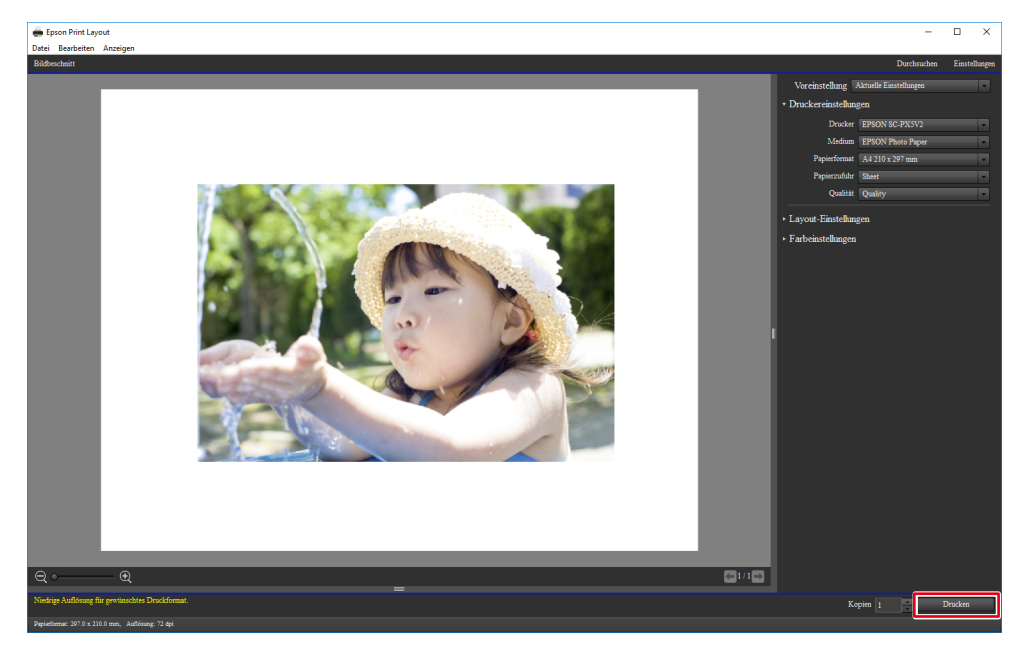

<span id="page-63-0"></span>Wenn Sie Photoshop Elements und einen Canon Drucker (der Print Studio Pro unterstützt) verwenden

Das Menü "Automatisierungswerkzeuge" ist aktiviert, wenn der Bearbeitungsmodus auf "Experte" gesetzt ist.

1. Wählen Sie "Datei" - "Automatisierungswerkzeuge" - "Canon Print Studio Pro".

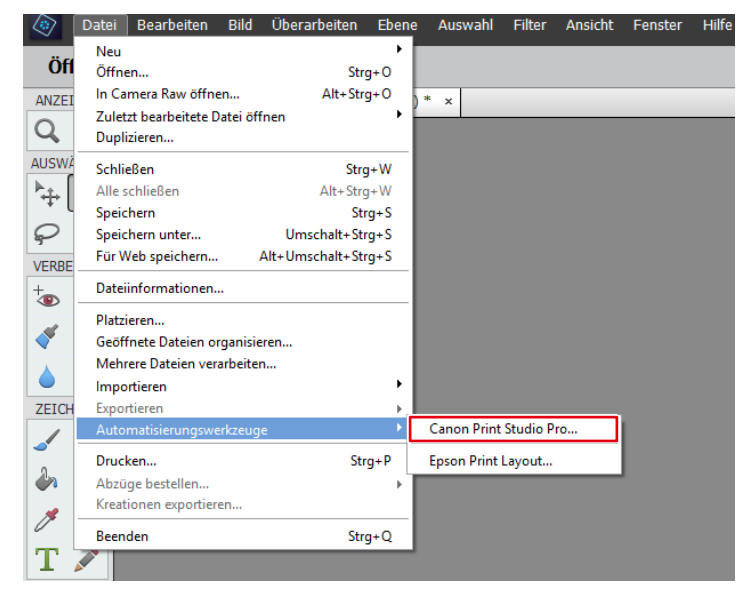

Print Studio Pro wird gestartet.

2. Stellen Sie das Papierformat ein.

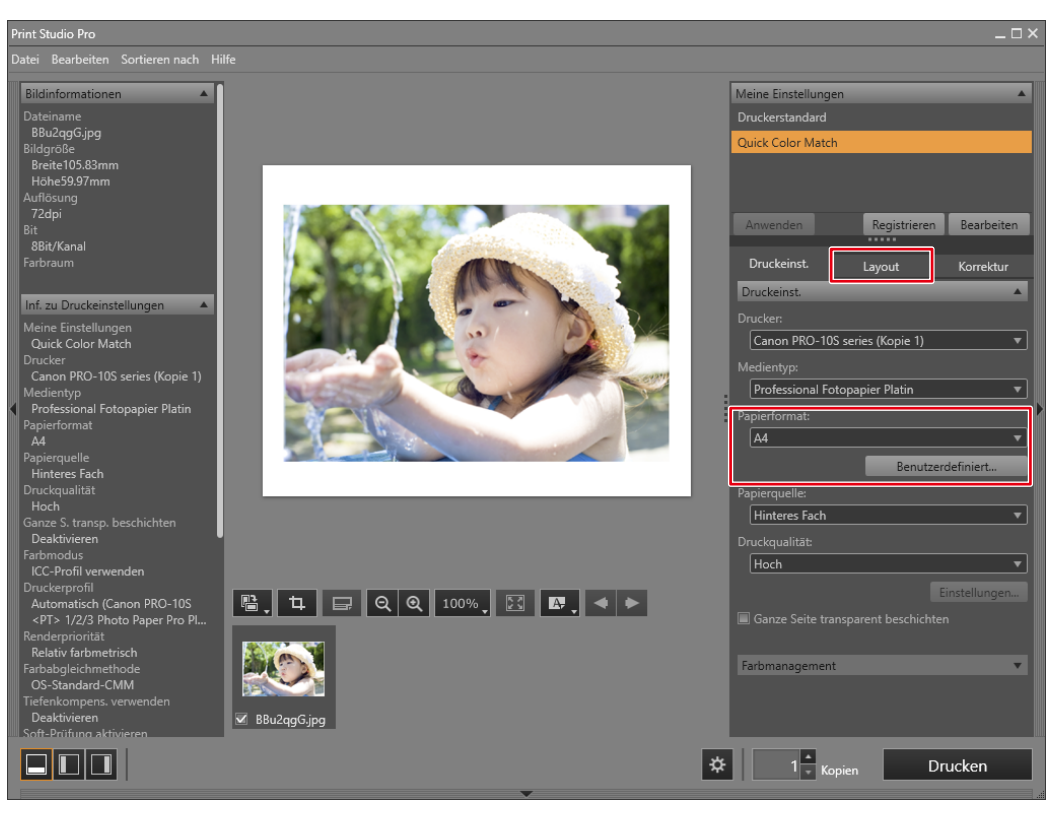

Die "Farbmanagement"-Einstellungen werden automatisch von Quick Color Match konfiguriert und Sie müssen sie nicht manuell konfigurieren.

3. Stellen Sie das Layout ein.

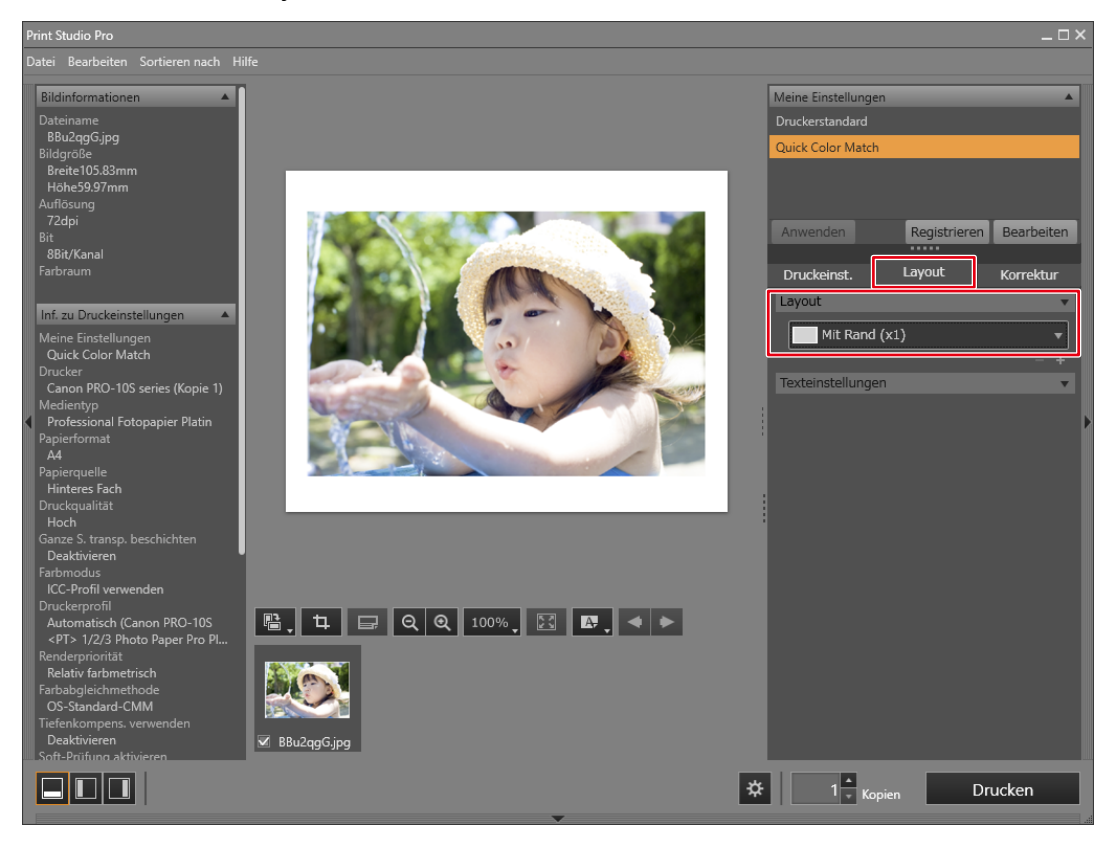

- $\Box$ 
	- Wenn Sie die Print Studio Pro-Einstellungen ändern, wird darin die Auswahl "Meine Einstellungen" von "Quick Color Match" zu "Benutzerdefiniert" geändert.
	- Farbeinstellungen werden so, wie sie sind, übernommen.

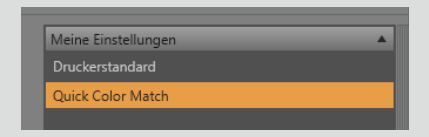

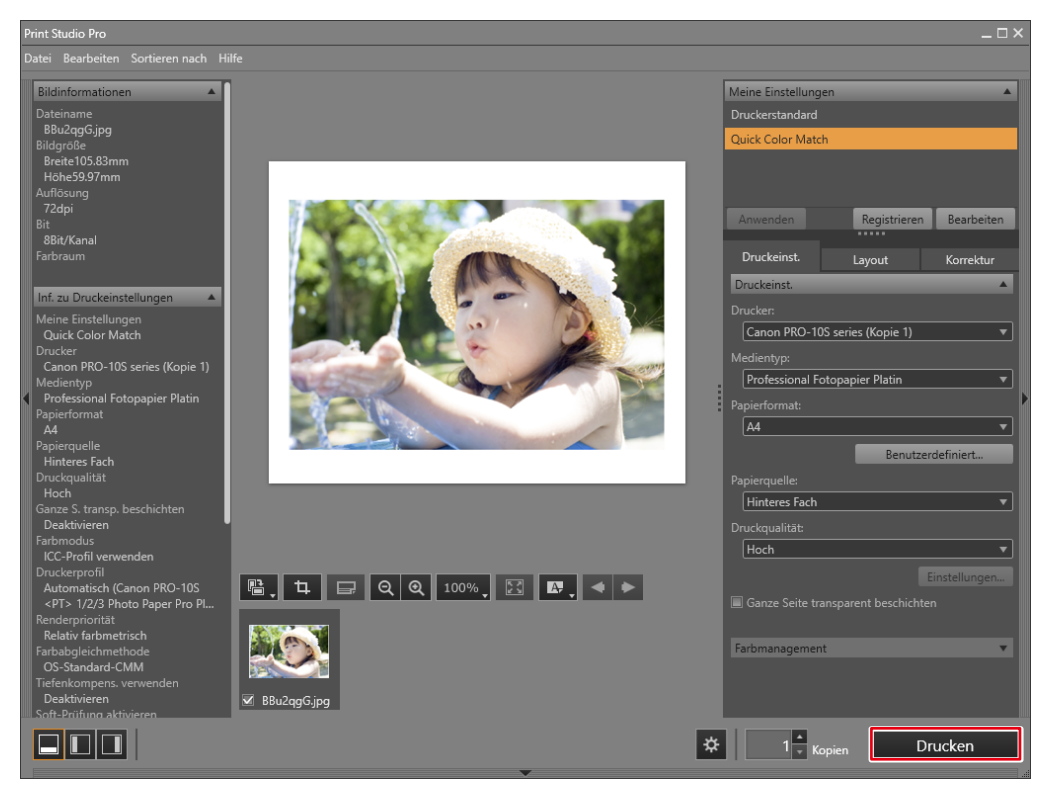

<span id="page-66-0"></span>Wenn Sie Photoshop Elements und einen Canon Drucker (der Professional Print & Layout unterstützt) verwenden

Das Menü "Automatisierungswerkzeuge" ist aktiviert, wenn der Bearbeitungsmodus auf "Experte" gesetzt ist.

1. Wählen Sie "Datei" - "Automatisierungswerkzeuge" - "Canon Professional Print & Layout...".

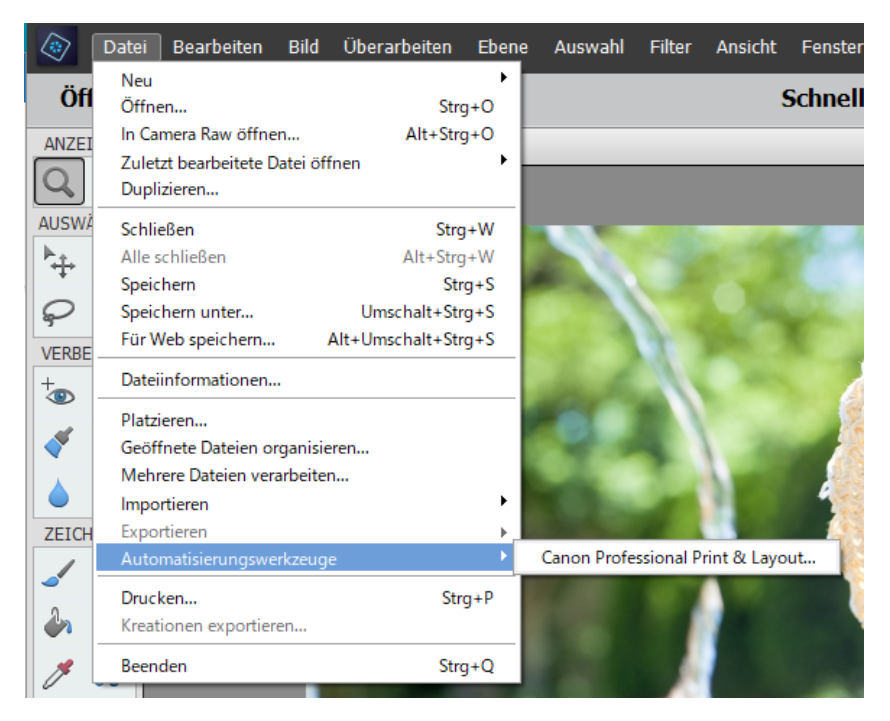

Professional Print & Layout wird gestartet.

2. Stellen Sie das Papierformat ein.

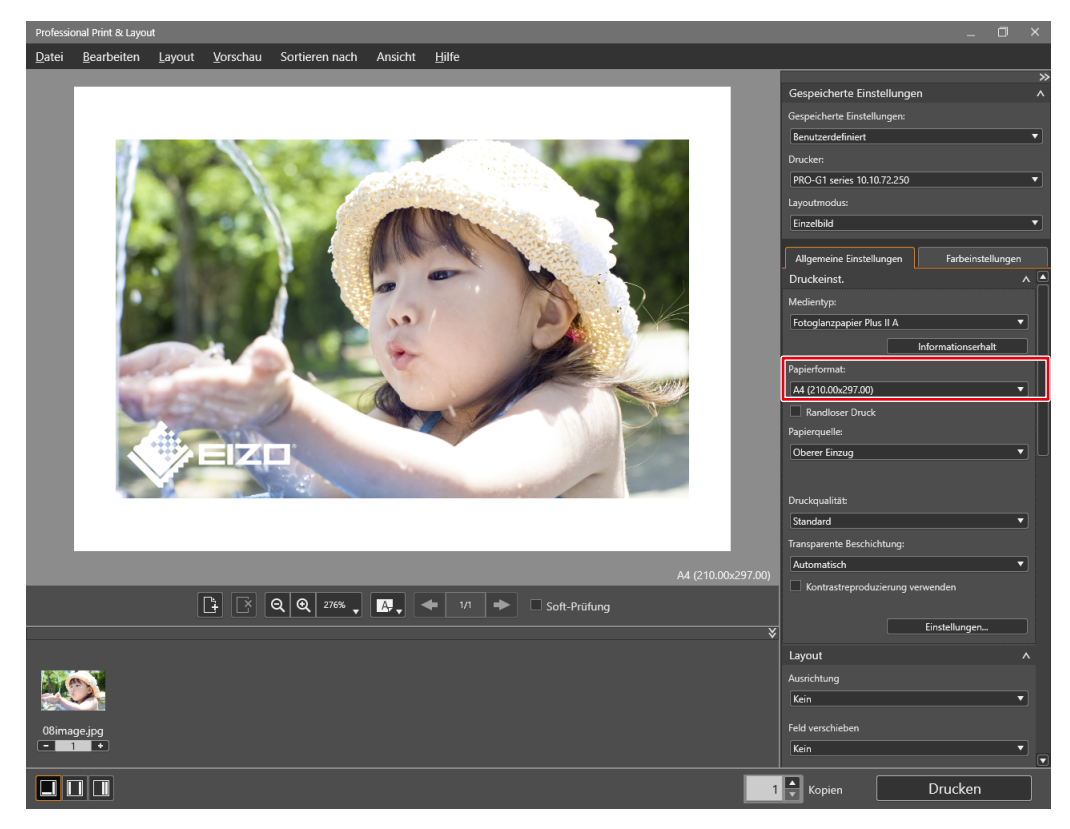

3. Stellen Sie das Layout ein.

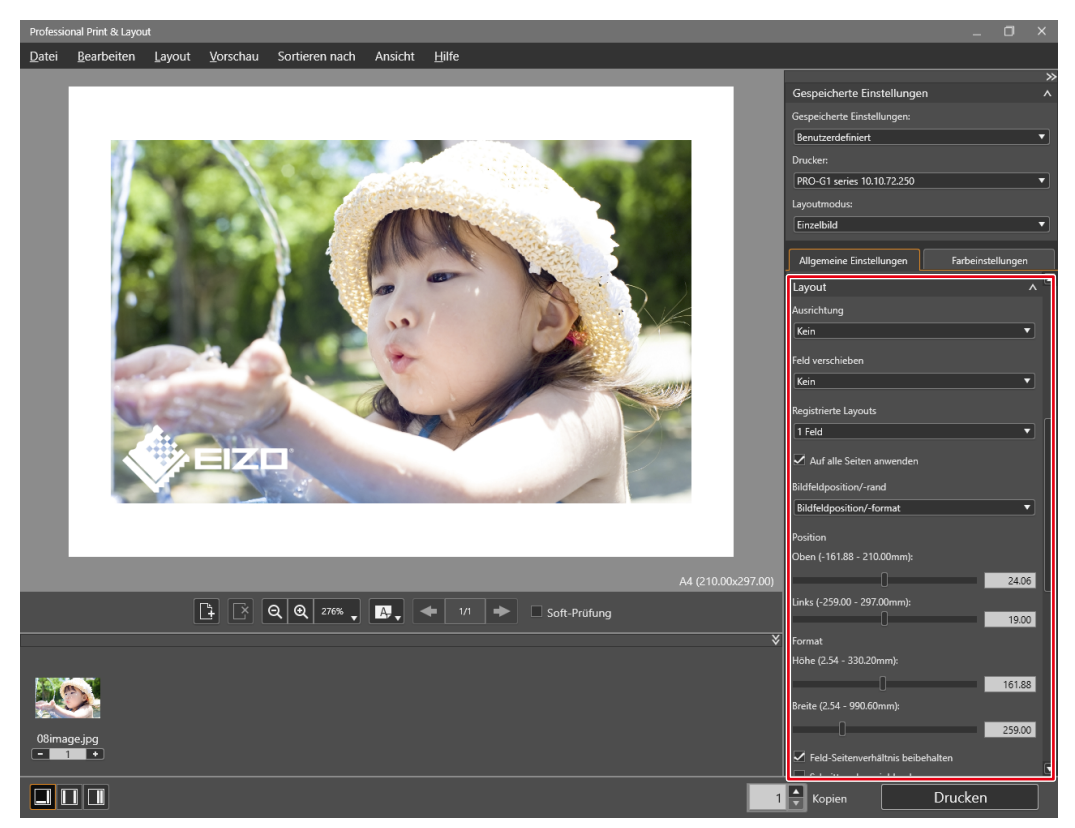

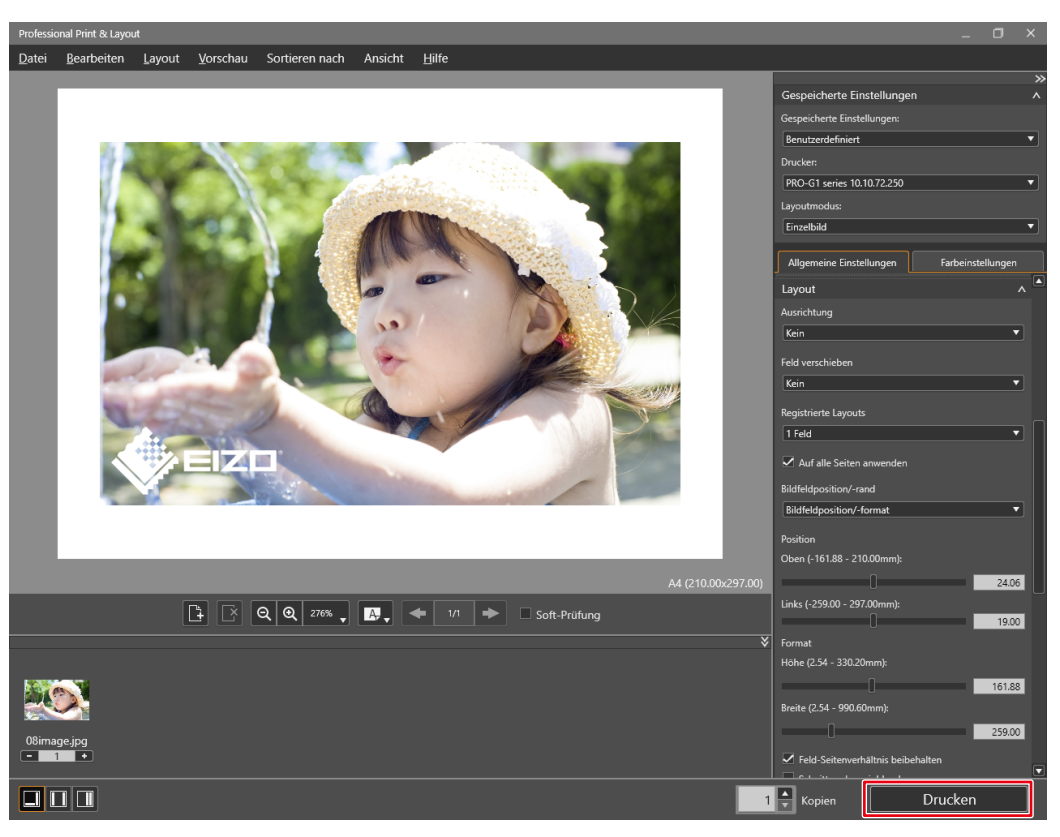

```
Wenn Sie Photoshop Elements und einen Epson Drucker verwenden
```
Das Menü "Automatisierungswerkzeuge" ist aktiviert, wenn der Bearbeitungsmodus auf "Experte" gesetzt ist.

1. Wählen Sie "Datei" - "Automatisierungswerkzeuge" - "Epson Print Layout".

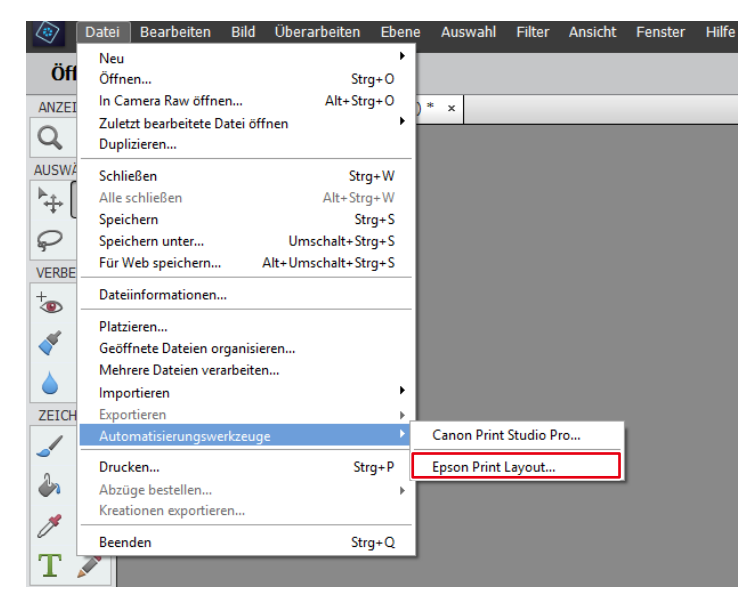

Epson Print Layout wird gestartet.

2. Stellen Sie das Papierformat und die Layout-Einstellungen ein.

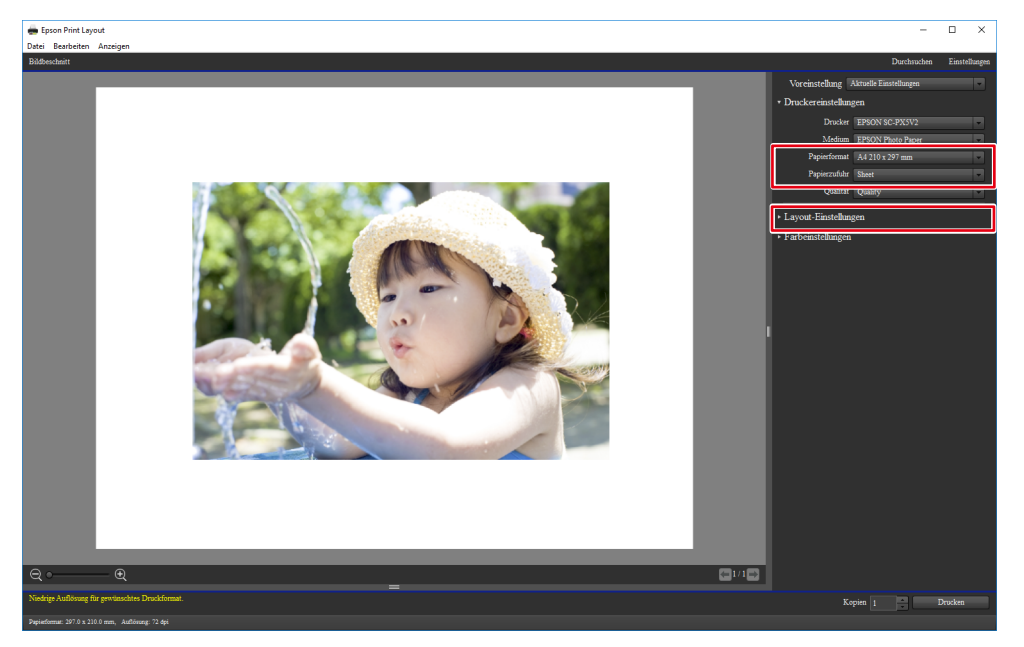

Die "Farbeinstellungen" werden automatisch von Quick Color Match konfiguriert und Sie müssen sie nicht manuell konfigurieren.

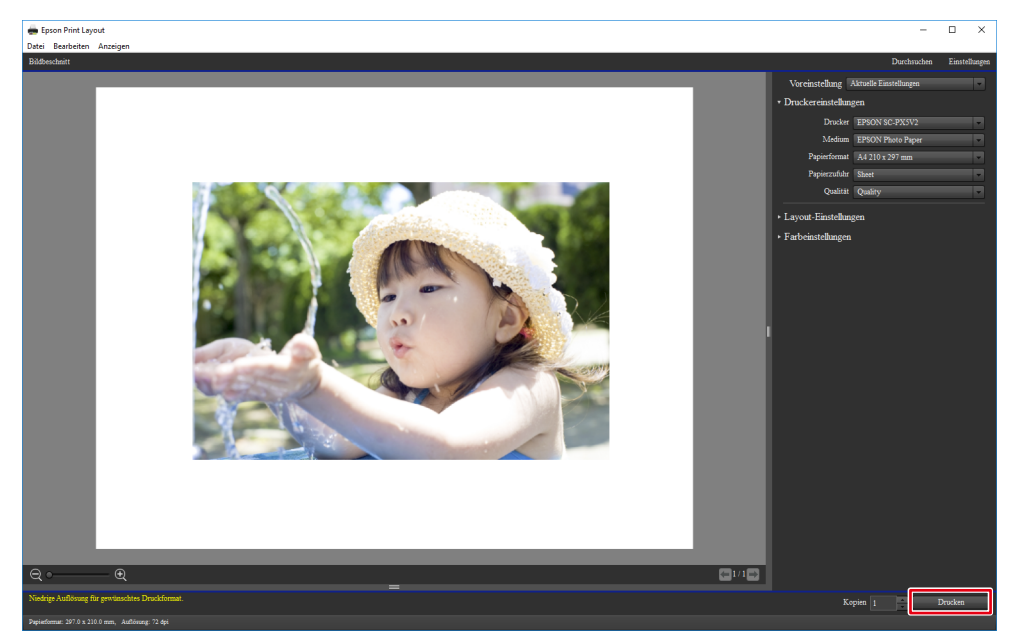

<span id="page-70-0"></span>Wenn Sie Nikon ViewNX-i und einen Epson Drucker verwenden

1. Wählen Sie "Datei" - "Mit Epson Print Layout drucken".

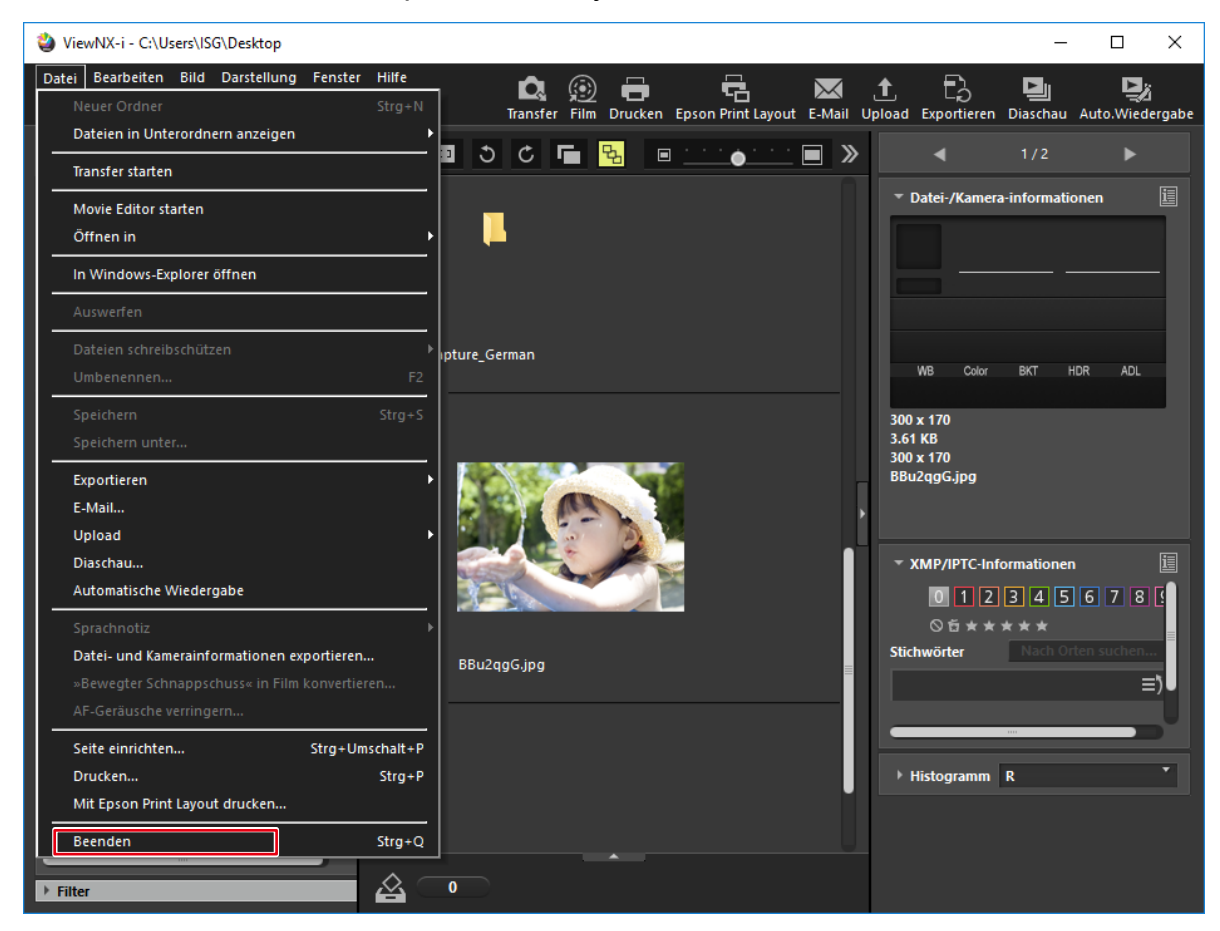

Epson Print Layout wird gestartet.

2. Stellen Sie das Papierformat und die Layout-Einstellungen ein.

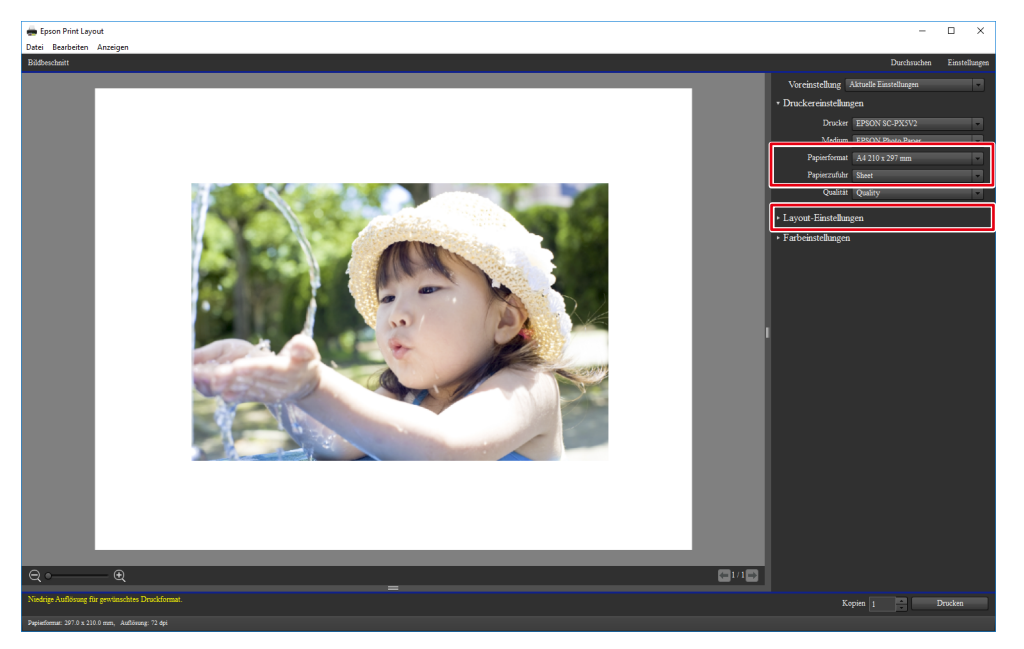

Die "Farbeinstellungen" werden automatisch von Quick Color Match konfiguriert und Sie müssen sie nicht manuell konfigurieren.

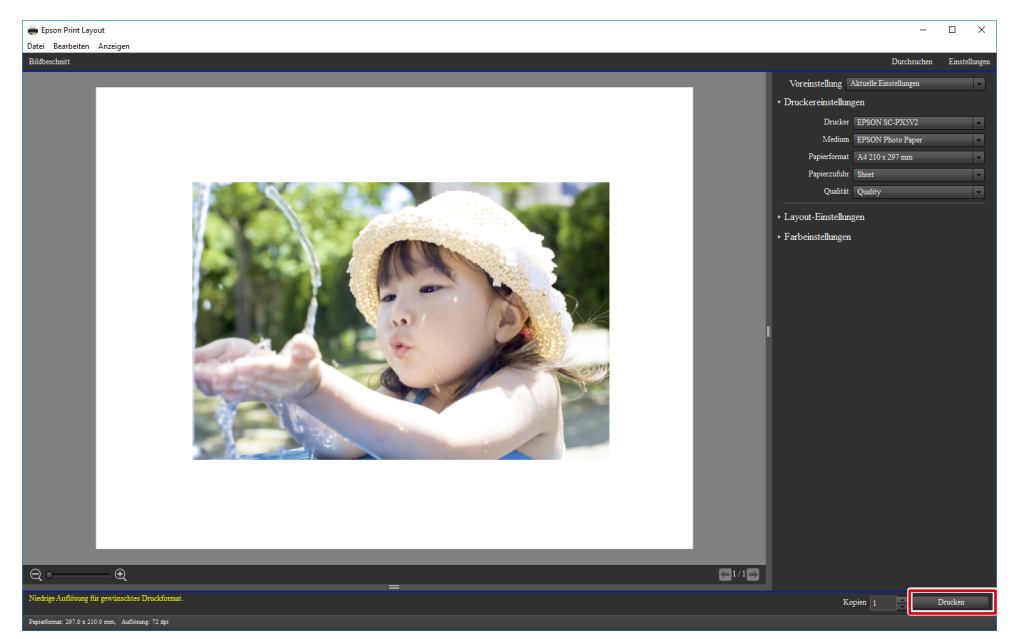
## **2-6 Quick Color Match-Bildschirm**

In diesem Abschnitt wird der Quick Color Match-Bedienbildschirm beschrieben.

Der Photoshop-Modus ist standardmäßig aktiviert, wenn Photoshop auf Ihrem PC installiert ist. Wenn Sie jedoch einen anderen Retuschiersoftwaretyp als die auf Ihrem PC installierte Photoshop-

Software verwenden möchten, können Sie den Photoshop-Modus deaktivieren.

#### **Umschalten des Photoshop-Modus**

- Sie können den Photoshop-Modus nur verwenden, wenn Photoshop auf Ihrem PC installiert ist.
	- Wenn Photoshop nicht auf dem PC installiert ist, können Sie den Photoshop-Modus auch dann nicht verwenden, wenn der Photoshop-Modus auf "Verwenden" gesetzt ist.
- 1. Klicken Sie auf Das Menü "Einstellungen" wird angezeigt.
- 2. Wählen Sie "Verwenden" oder "Nicht verwenden" über "Photoshop-Modus".

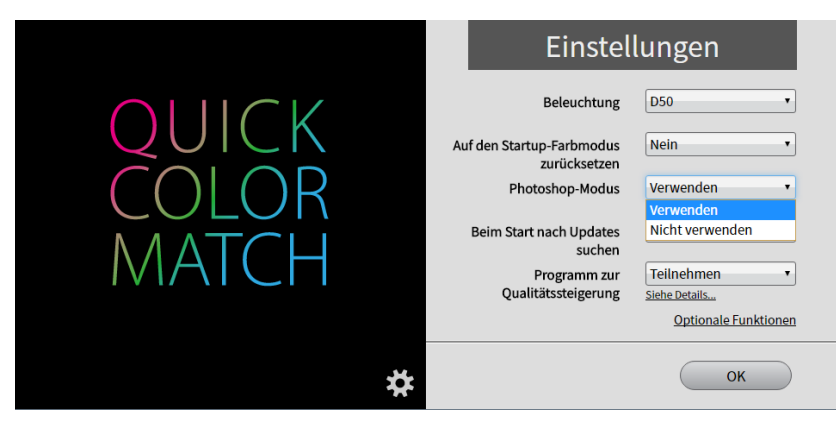

3. Klicken Sie auf die [OK]-Taste.

#### **Bei Verwendung des Photoshop-Modus**

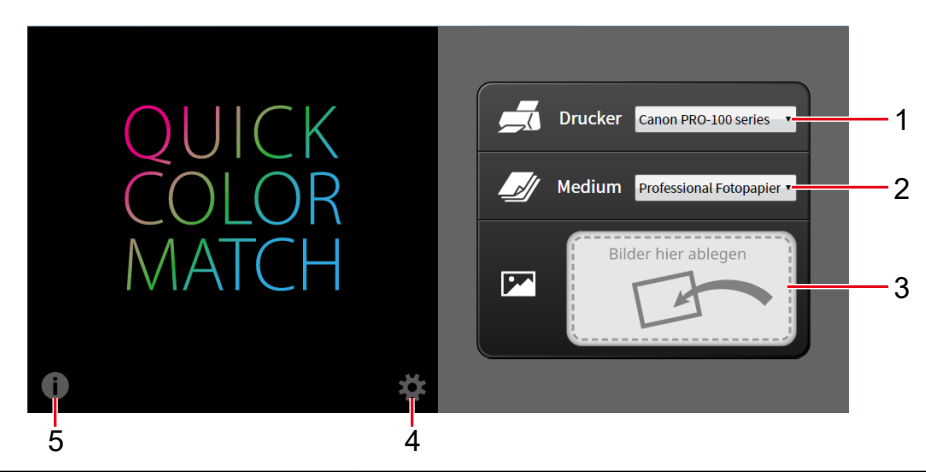

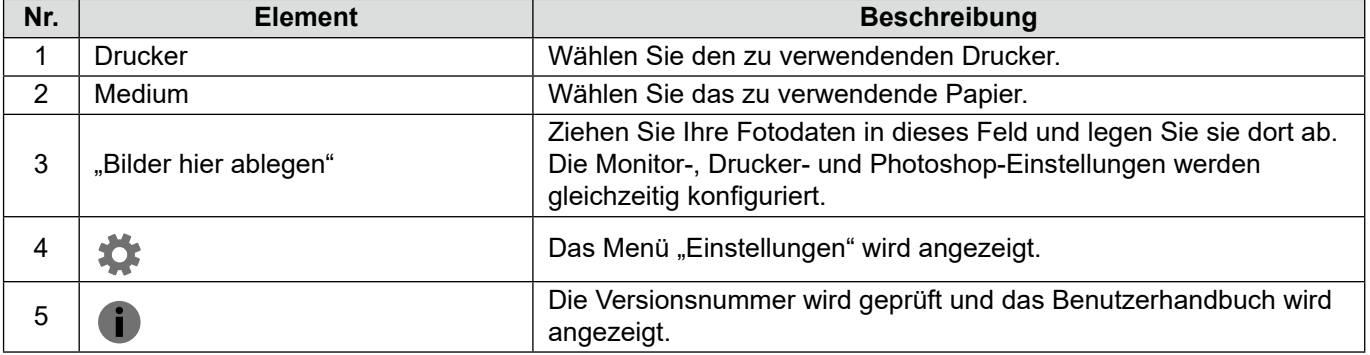

#### **Wenn Sie den Photoshop-Modus nicht verwenden**

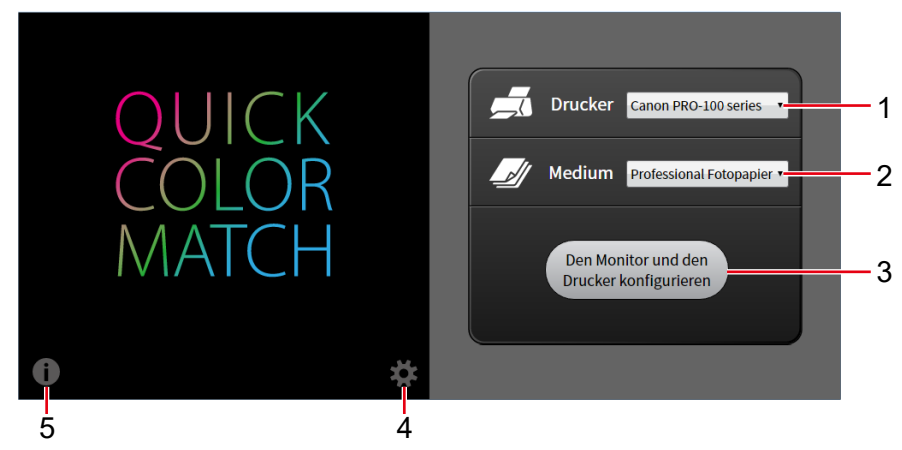

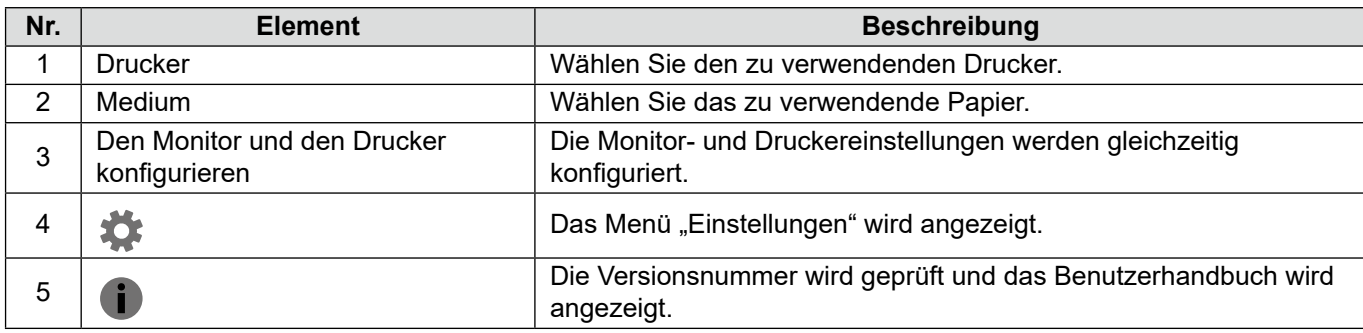

## <span id="page-74-0"></span>**2-7 Einstellungen und Informationsanzeigefunktionen von Quick Color Match**

In diesem Abschnitt werden Elemente, die im Menü "Einstellungen" von Quick Color Match konfiguriert werden können, sowie die Nutzung von Informationsanzeigefunktionen beschrieben. Klicken Sie zum Öffnen des Fensters "Einstellungen" auf ...

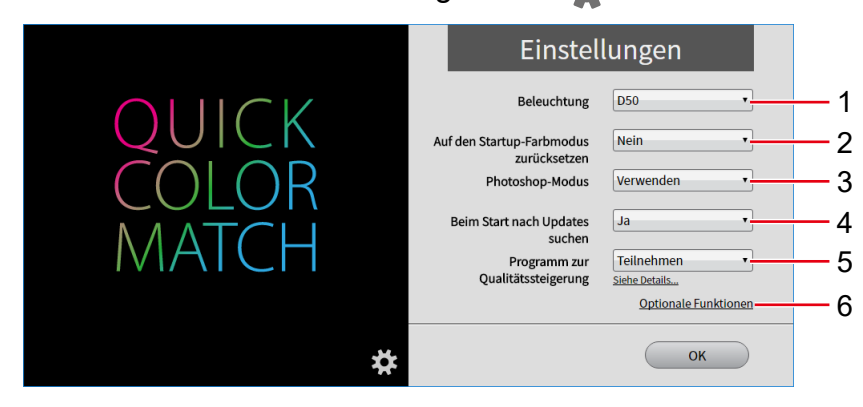

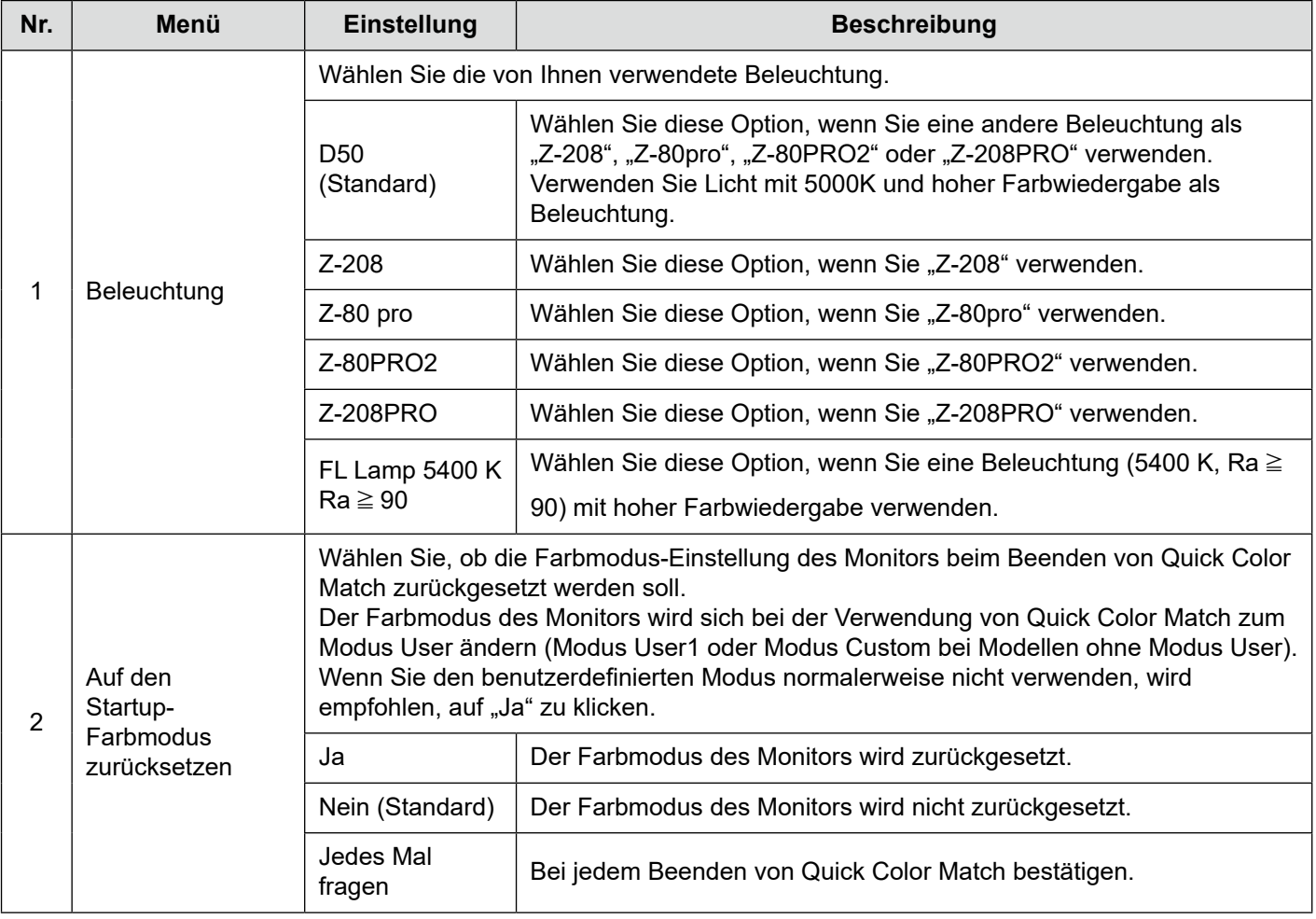

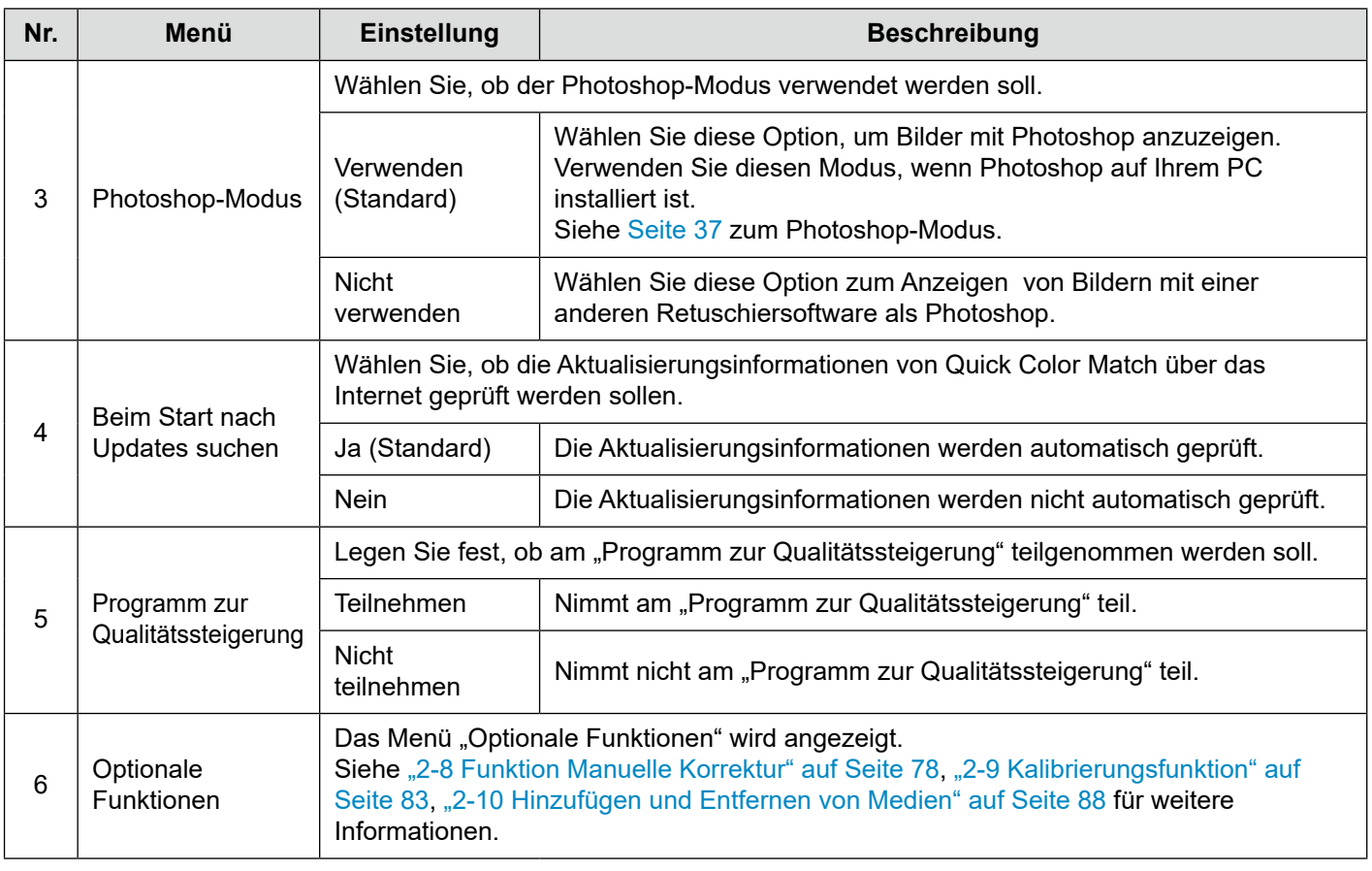

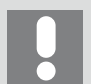

- Sie können den Photoshop-Modus nur verwenden, wenn Photoshop auf Ihrem PC installiert ist.
- Wenn Photoshop nicht auf dem PC installiert ist, können Sie den Photoshop-Modus auch dann nicht verwenden, wenn der Photoshop-Modus auf "Verwenden" gesetzt ist.

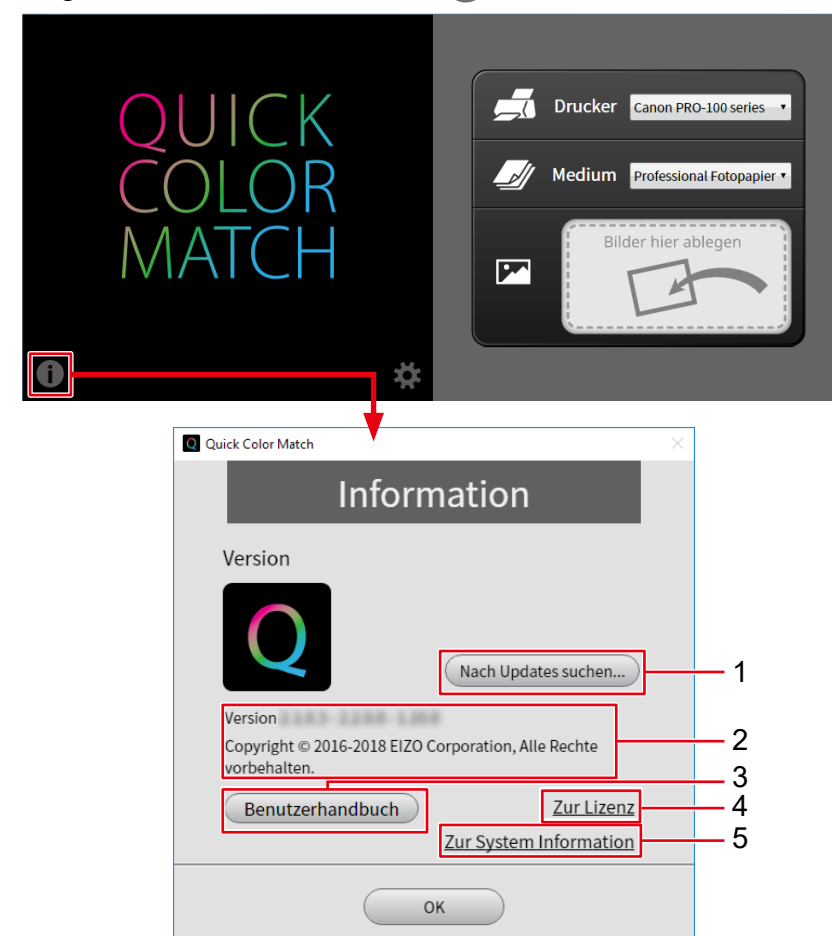

Klicken Sie zum Anzeigen von Informationen auf  $\blacksquare$ .

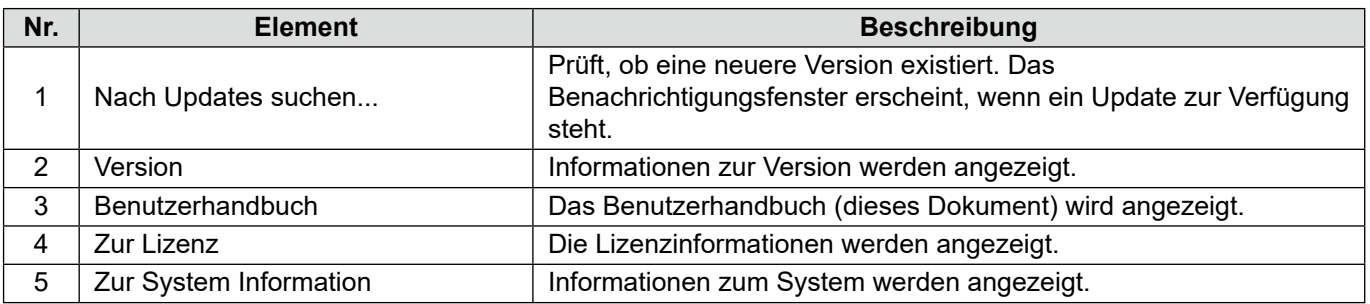

## <span id="page-77-0"></span>**2-8 Funktion Manuelle Korrektur**

Durch die Funktion Manuelle Korrektur können die Helligkeit und der Weißpunkt des Monitors kalibriert werden.

Diese Funktion ist nützlich, wenn die Helligkeit oder Farben von Monitor und Papier auch dann nicht abgestimmt sind, nachdem die Position und Höhe der Beleuchtung angepasst worden sind.

> Die Funktion Manuelle Korrektur stellt den Weißpunkt entsprechend dem Papier manuell ein. Nachdem die manuellen Einstellungen vorgenommen worden sind, müssen Sie Daten durch Ausführen des unter "2-5 Grundlegende Bedienvorgänge bei Quick [Color Match" auf Seite 37](#page-36-1) erläuterten Verfahrens drucken.

- 1. Klicken Sie auf Das Menü "Einstellungen" wird angezeigt.
- 2. Klicken Sie auf "Optionale Funktionen".

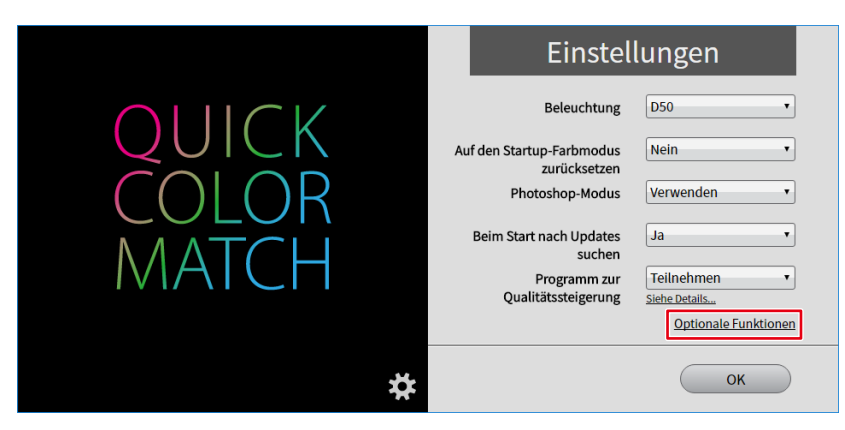

Das Menü "Optionale Funktionen" wird angezeigt.

3. Klicken Sie auf "Manuelle Korrektur".

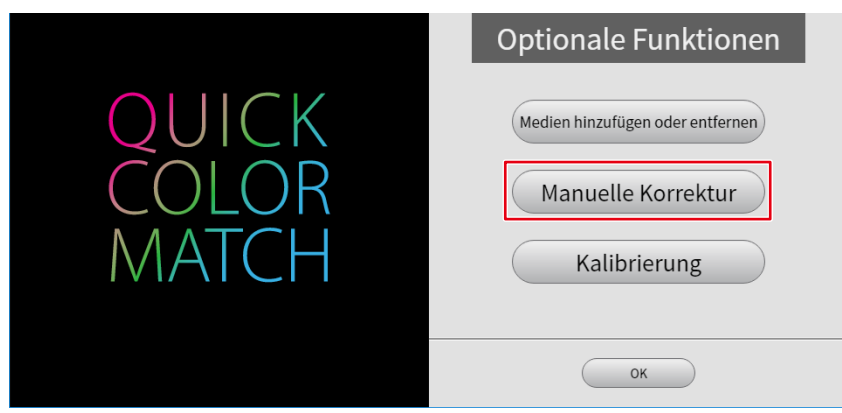

Das Menü "Manuelle Korrektur" wird angezeigt.

4. Wählen Sie über "Zielpapier" das von Ihnen zum Drucken verwendete Papier.

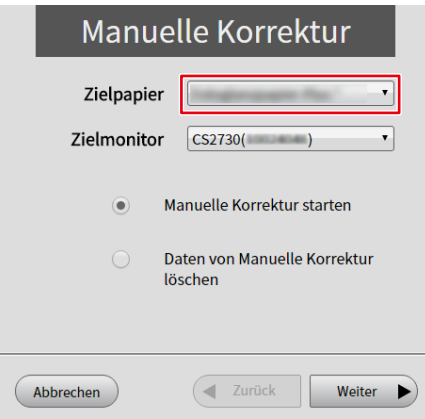

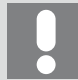

Wenn mehrere Zielmonitore verbunden werden, wählen Sie den zu kalibrierenden Monitor unter "Zielmonitor" aus.

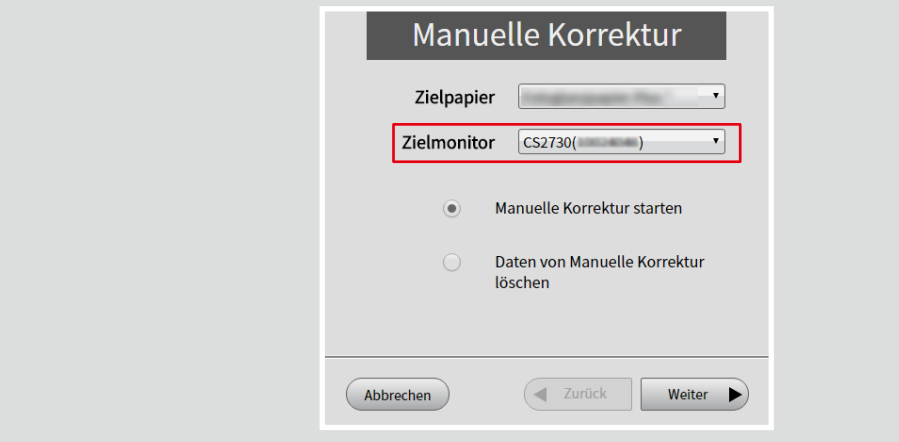

5. Wählen Sie "Manuelle Korrektur starten" und klicken Sie dann auf "Weiter".

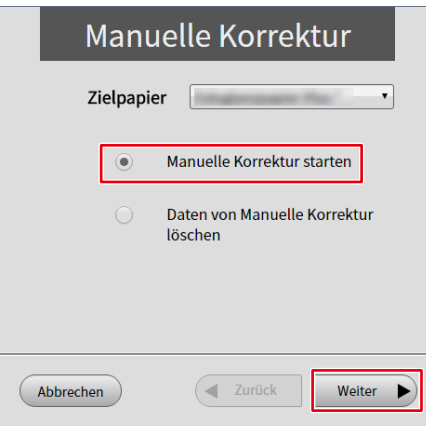

6. Stellen Sie jedes Kalibrierungselement ein.

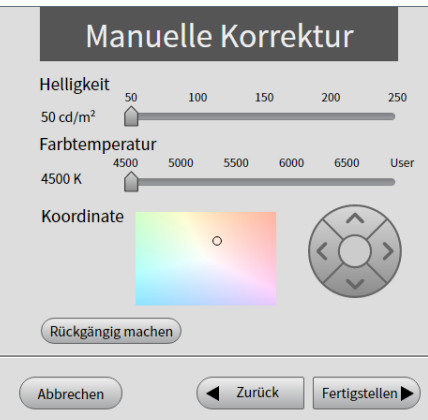

• Helligkeit

Kalibrieren Sie die Helligkeit des Monitors mit dem Schieberegler. Je höher der Helligkeitswert ist, desto heller wird der Bildschirm.

• Farbtemperatur

Kalibrieren Sie den Weißpunkt des Monitors mit dem Schieberegler.

Je niedriger der Farbtemperaturwert ist, desto rötlicher wird das Weiß. Je höher der Wert im Gegensatz dazu ist, desto bläulicher wird das Weiß.

Durch Betätigen des Schiebereglers wird ○ der "Koordinate" zu einer der Farbtemperatur entsprechenden Position bewegt.

• Koordinate

Die Koordinate wird zum Kalibrieren des Weißpunktes des Monitors verwendet.

Legen Sie die Koordinate durch Ziehen von ○, das die derzeitige Position des Weißpunktes anzeigt, oder durch Verwendung von  $\left\langle \right\rangle$  fest.

Durch Einstellen der Koordinate wird der Schieberegler für "Farbtemperatur" zur Position "User" (Benutzer) bewegt.

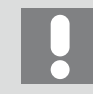

Durch Klicken auf "Rückgängig machen" werden alle Kalibrierungselemente auf den vorherigen Wert zurückgesetzt.

7. Wenn Ihre Kalibrierung abgeschlossen ist, klicken Sie auf "Fertigstellen".

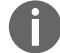

Siehe ebenfalls 

▶▶ ..3-6 Die Farben sind nicht abgestimmt" auf Seite 93

Zum Löschen von Daten von Manuelle Korrektur

- 1. Klicken Sie auf Das Menü "Einstellungen" wird angezeigt.
- 2. Klicken Sie auf "Optionale Funktionen".

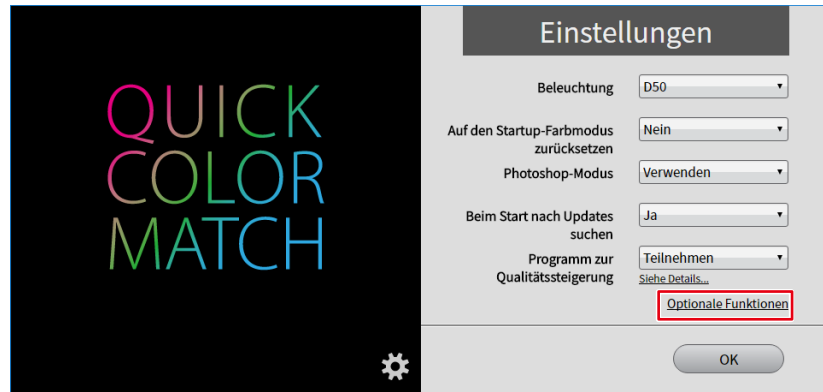

Das Menü "Optionale Funktionen" wird angezeigt.

3. Klicken Sie auf "Manuelle Korrektur".

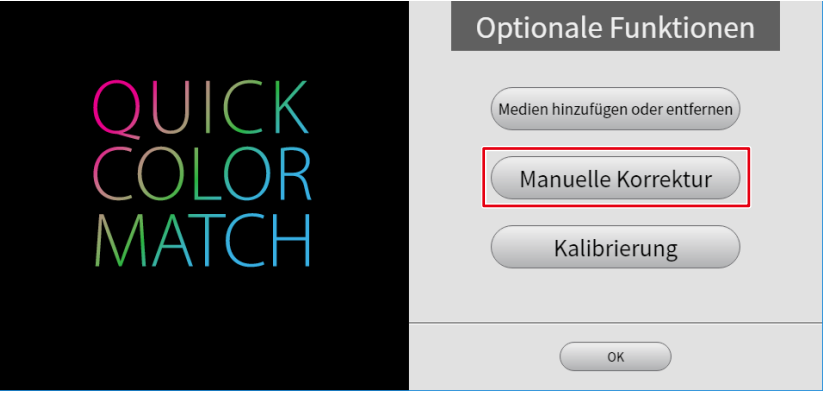

Das Menü "Manuelle Korrektur" wird angezeigt.

4. Wählen Sie über "Zielpapier" das Papier, dessen Daten von Manuelle Korrektur Sie löschen möchten.

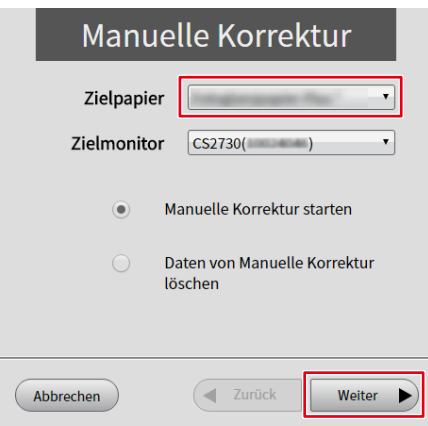

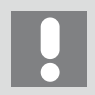

Wenn mehrere Zielmonitore verbunden werden, wählen Sie den zu kalibrierenden Monitor unter "Zielmonitor" aus.

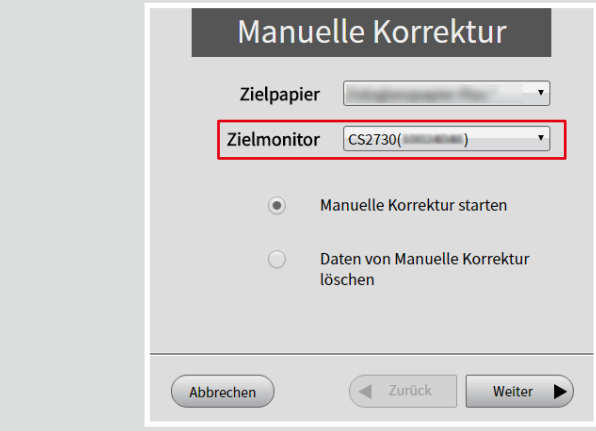

5. Wählen Sie "Daten von Manuelle Korrektur löschen" und klicken Sie dann auf "Weiter".

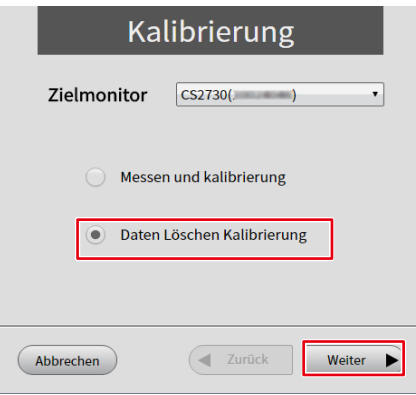

6. Klicken Sie auf "Ja".

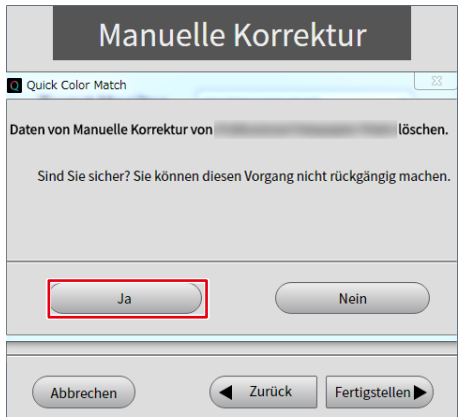

Die Daten von Manuelle Korrektur werden gelöscht.

## **2-9 Kalibrierungsfunktion**

Die Monitore der ColorEdge-Serie werden werkseitig bei jedem Farbwert (0 bis 255) für jede der RGB-Farbkomponenten einzeln eingestellt. Normalerweise ist dies nicht nötig, verwenden Sie diese Funktion nur, wenn sich die Farben langsam verschlechtern, da der Monitor über einen längeren Zeitraum verwendet wird.

Mit der Zeit wird der Monitorbildschirm stufenweise dunkler und die Farben verändern sich. Die Kalibrierungsfunktion von Quick Color Match korrigiert die im Laufe der Zeit auftretende Verschlechterung des Monitors.

Zur Verwendung der Kalibrierungsfunktion ist ein Modell mit internem, eingebautem Sensor oder ein externer Sensor (ein Messgerät) erforderlich, siehe "Betriebsumgebung für Quick Color Match" [auf Seite 118](#page-117-0) für kompatible Messgeräte.

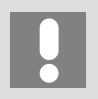

Wenn Sie einen externen Sensor (ein Messgerät) verwenden, schließen Sie das USB-Kabel vorab an das Gerät an.

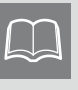

Um den Zustand der Monitorverschlechterung vor seiner Korrektur (bevor Sie die Kalibrierungsfunktion angewendet haben) wiederherzustellen, löschen Sie die Kalibrierungsdaten gemäß "Zum Löschen von Kalibrierungsdaten" auf Seite [86.](#page-85-0)

- 1. Klicken Sie auf Das Menü "Einstellungen" wird angezeigt.
- 2. Klicken Sie auf "Optionale Funktionen".

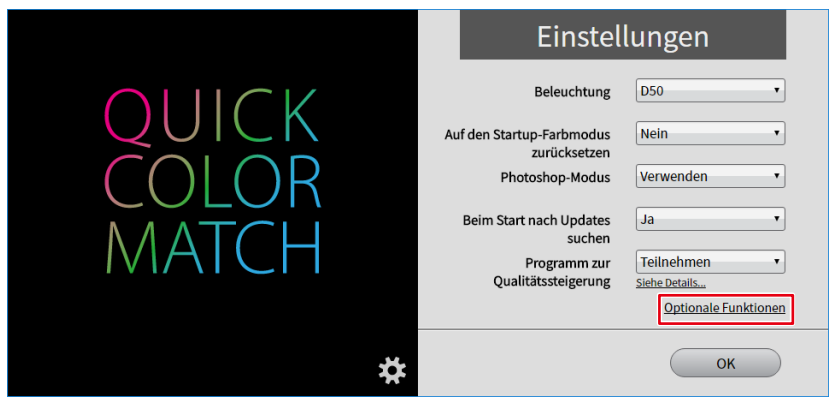

Das Menü "Optionale Funktionen" wird angezeigt.

3. Klicken Sie auf "Kalibrierung".

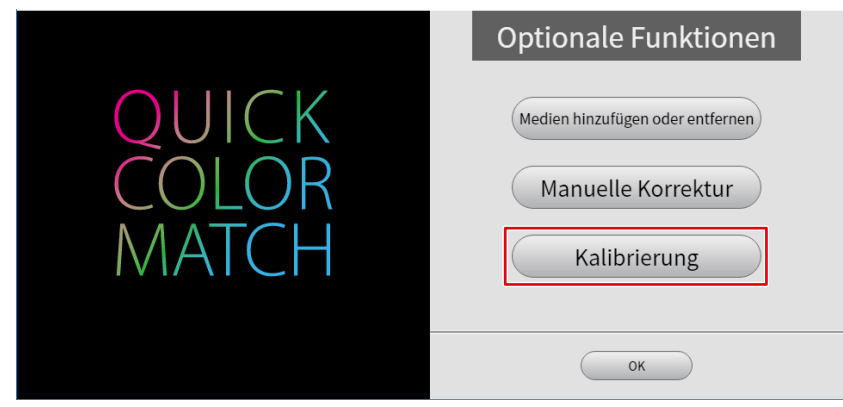

Das Menü "Kalibrierung" wird angezeigt.

4. Wählen Sie über "Zielmonitor" den zu kalibrierenden Monitor.

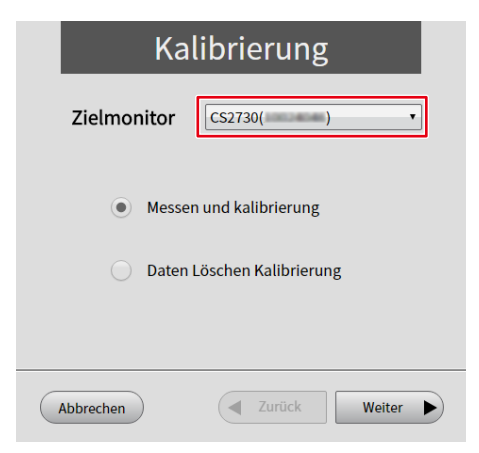

5. Wählen Sie "Measure and Calibration" (Messen und Kalibrierung) und klicken Sie dann auf "Weiter".

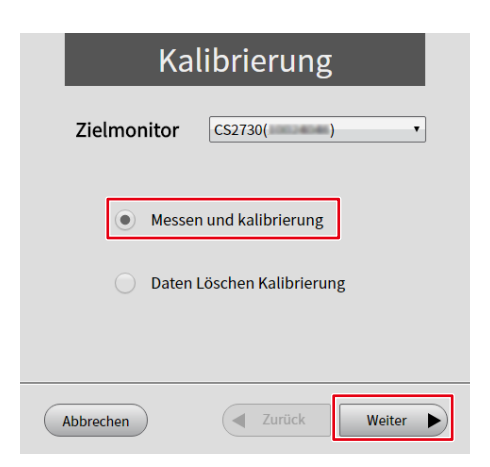

6. Wählen Sie das von Ihnen verwendete "Messgerät" und klicken Sie dann auf "Weiter".

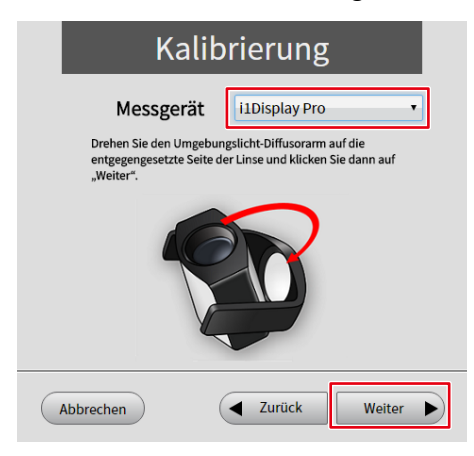

7. Installieren Sie das Messgerät und klicken Sie auf "Weiter".

Klicken Sie bei Verwendung eines integrierten Kalibrierungssensors auf "Weiter" und nehmen Sie keine weiteren Schritte vor.

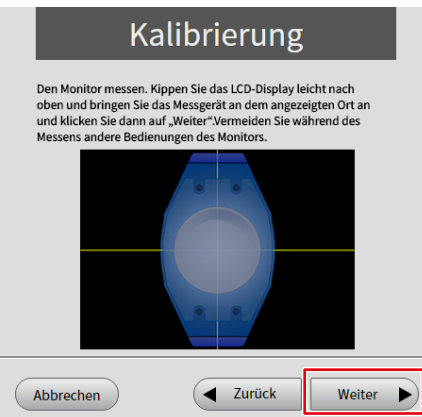

Der Monitorkalibrierungssvorgang wird automatisch gestartet.

Wenn der Kalibrierungsvorgang abgeschlossen ist, wird eine Meldung angezeigt.

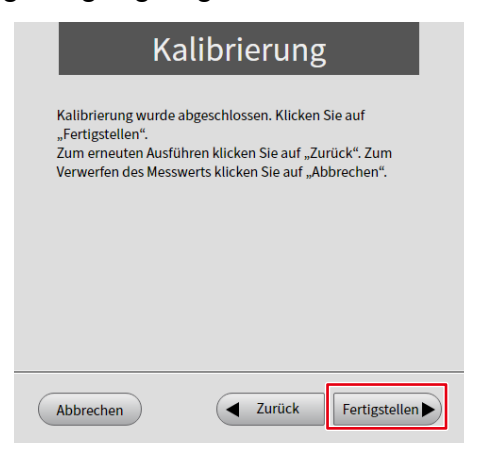

8. Klicken Sie auf "Fertigstellen".

#### <span id="page-85-0"></span>Zum Löschen von Kalibrierungsdaten

- 1. Klicken Sie auf Das Menü "Einstellungen" wird angezeigt.
- 2. Klicken Sie auf "Optionale Funktionen".

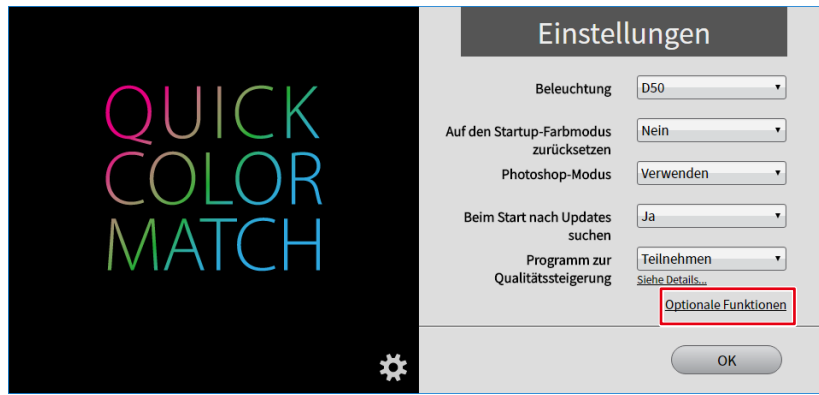

Das Menü "Optionale Funktionen" wird angezeigt.

3. Klicken Sie auf "Kalibrierung".

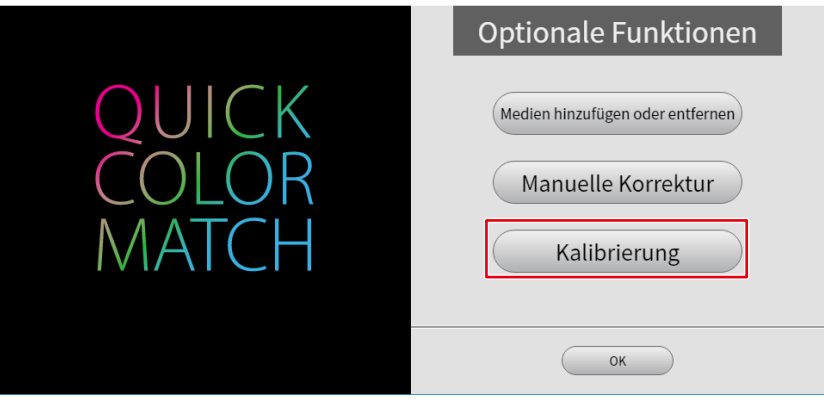

4. Wählen Sie über "Zielmonitor" den Monitor, von dem Kalibrierungsdaten gelöscht werden sollen.

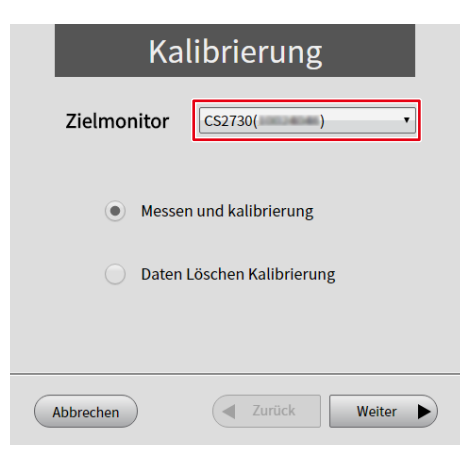

5. Wählen Sie "Daten Löschen Kalibrierung" und klicken Sie dann auf "Weiter".

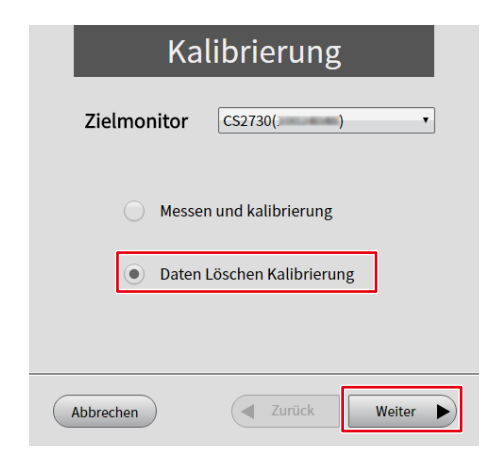

6. Klicken Sie auf "Ja".

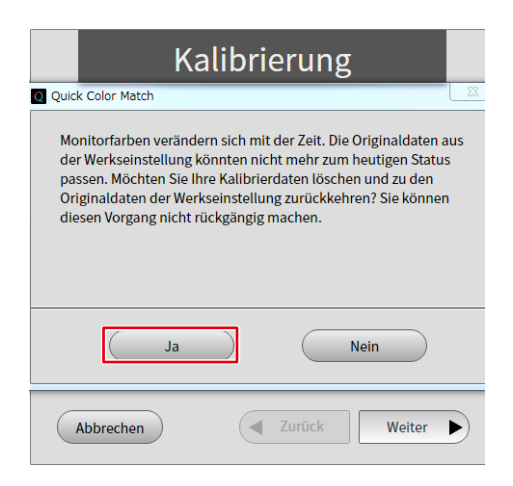

Die Kalibrierungsdaten werden gelöscht.

## <span id="page-87-0"></span>**2-10 Hinzufügen und Entfernen von Medien**

#### **Medien hinzufügen**

Es können Papiertypen für Quick Color Match hinzugefügt werden. Zusätzlich zum Originalpapier von Canon und Epson können verschiedene Papierdaten zur Verwendung heruntergeladen werden.

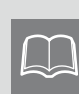

Das kompatible Papier unterscheidet sich abhängig vom verwendeten Drucker. Für das Hinzufügen von Papiersorten ist eine Internetverbindung notwendig. Informationen zu aktuellen kompatiblen Papiersorten finden Sie auf unserer im Folgenden angegebenen Website:

[www.eizoglobal.com/i/qcm-paper](https://www.eizoglobal.com/i/qcm-paper)

- 1. Klicken Sie auf Das Menü "Einstellungen" wird angezeigt.
- 2. Klicken Sie auf "Optionale Funktionen".

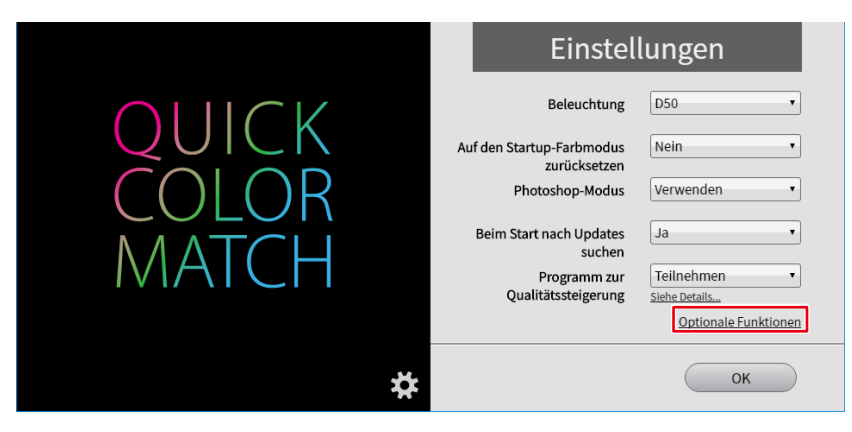

Das Menü "Optionale Funktionen" wird angezeigt.

3. Klicken Sie auf "Medien hinzufügen oder entfernen".

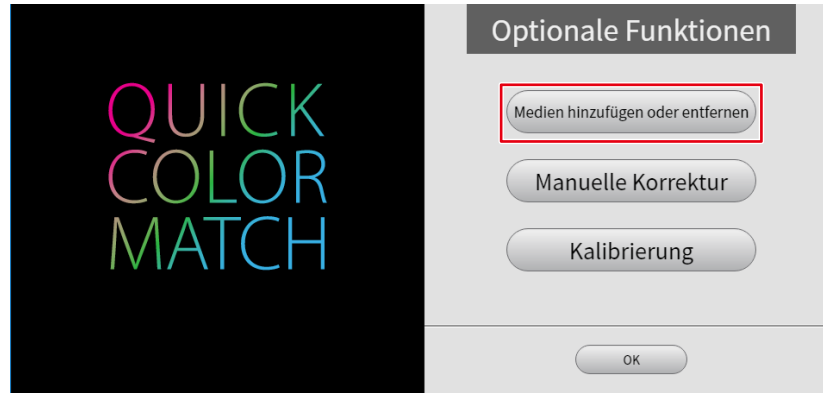

Die Papierliste wird angezeigt.

4. Wählen Sie das Papier aus, das hinzugefügt werden soll, und klicken Sie auf  $\mathbb{Q}_2$ .

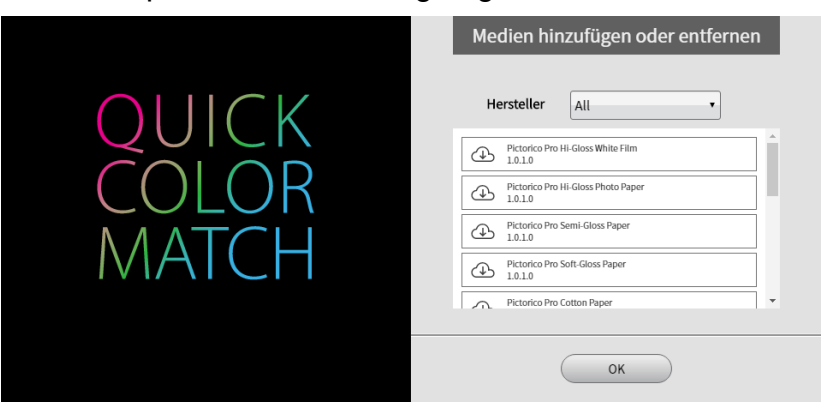

Der Download der ausgewählten Papierdaten beginnt.

Wenn die "Software-Lizenzvereinbarung" angezeigt wird, klicken Sie auf "Akzeptieren und installieren".

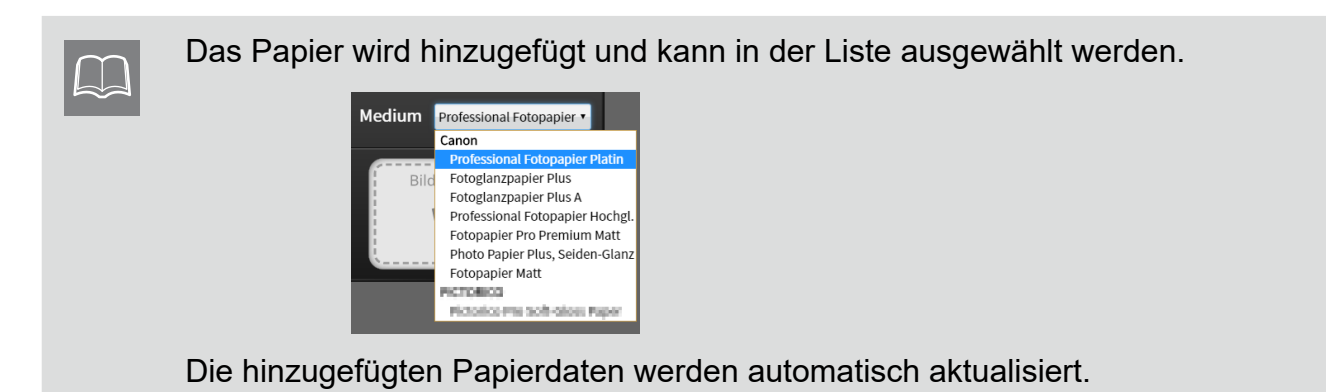

#### **Medium entfernen**

Nach dem Herunterladen der Daten kann das hinzugefügte Papier entfernt werden.

1. Wählen Sie das Papier aus, das entfernt werden soll, und klicken Sie auf **8.** 

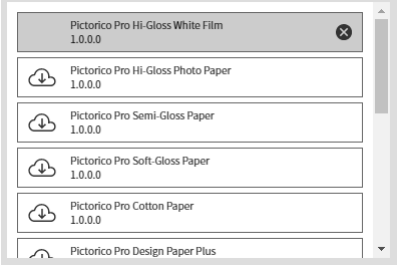

Das Papier wird entfernt.

# **3**

## **Problembehebung**

Lesen Sie diesen Abschnitt, wenn Sie bei der Verwendung von Quick Color Match auf ein Problem stoßen.

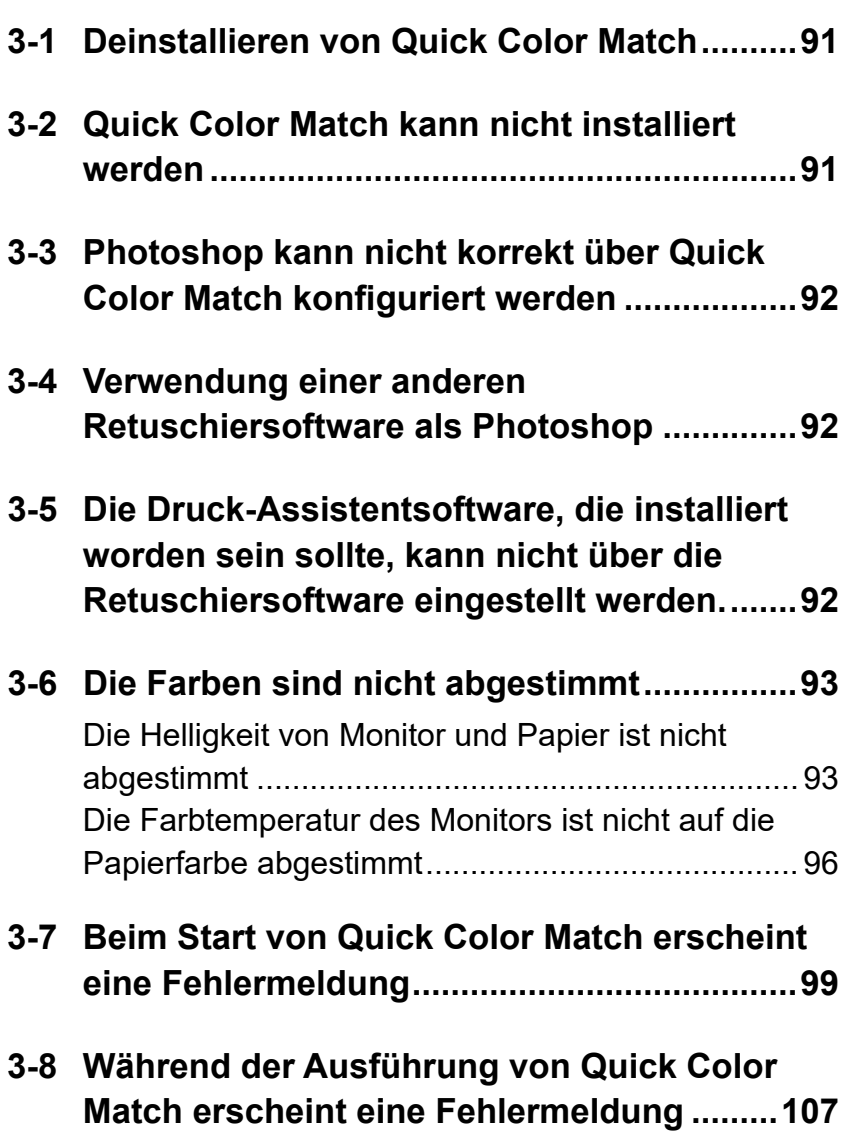

### **3-1 Deinstallieren von Quick Color Match**

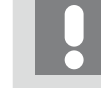

- Sie müssen über Administratorrechte für den PC verfügen, um Quick Color Match deinstallieren zu können. Deinstallieren Sie die Software mit einem Benutzerkonto, das über Administratorrechte verfügt.
- Wenn Sie versuchen, sie als Benutzer ohne Administratorrechte zu deinstallieren, ist ein Administratorpasswort erforderlich. Vergewissern Sie sich vorab, dass Sie das Passwort kennen.
- Zum Einstellen von Administratorrechten für den PC siehe Benutzerhandbuch oder andere Dokumente zum PC.

#### **Windows**

- 1. Wählen Sie die "Start"-Taste "Festlegen" "Apps" "Apps & Features". Die Liste installierter Software wird angezeigt.
- 2. Wählen Sie "Quick Color Match" aus der Liste und klicken Sie dann auf "Deinstallieren".
- **3. Befolgen Sie die Anweisungen auf dem Bildschirm zum Deinstallieren der Software.**

#### **Mac**

1. Verschieben Sie "Quick Color Match" über den Finder - "Programme" in den Papier**korb.**

## **3-2 Quick Color Match kann nicht installiert werden**

#### Abhilfe

Prüfen Sie, ob Ihr PC die Betriebsbedingungen von Quick Color Match erfüllt. Informationen zu den Betriebsbedingungen von Quick Color Match finden Sie unter ["Betriebsumgebung für Quick Color Match" auf Seite 118.](#page-117-0)

## **3-3 Photoshop kann nicht korrekt über Quick Color Match konfiguriert werden**

#### Abhilfe

Prüfen Sie die folgenden Punkte.

• Wird die Photoshop-Version nicht unterstützt? Prüfen Sie, ob die von Ihnen verwendete Photoshop-Version von Quick Color Match unterstützt wird.

Informationen zu unterstützten Photoshop-Versionen finden Sie unter "Betriebsumgebung für [Quick Color Match" auf Seite 118.](#page-117-0)

- Wurden zwei oder mehr Photoshop-Versionen installiert? Wenn mehrere Photoshop-Versionen installiert wurden, können die folgenden Probleme auftreten:
	- Quick Color Match kann Photoshop nicht einrichten.
	- Nur die ältere Photoshop-Version wird gestartet.

Installieren Sie nur eine Photoshop-Version oder wiederholen Sie den Vorgang nach Beenden aller Photoshop-Versionen.

## **3-4 Verwendung einer anderen Retuschiersoftware als Photoshop**

#### Abhilfe

Stellen Sie Quick Color Match so ein, dass der Photoshop-Modus auch dann nicht verwendet wird, wenn Photoshop auf Ihrem PC installiert ist.

Siehe "2-7 Einstellungen und Informationsanzeigefunktionen von Quick Color Match" auf Seite [75](#page-74-0) zur Einstellung des Photoshop-Modus.

## **3-5 Die Druck-Assistentsoftware, die installiert worden sein sollte, kann nicht über die Retuschiersoftware eingestellt werden.**

#### Abhilfe

Falls die Retuschiersoftware erneut installiert oder aktualisiert wurde, ist ihre Verbindung mit der Druck-Assistentsoftware verloren gegangen.

Installieren Sie die Druck-Assistentsoftware erneut.

## **3-6 Die Farben sind nicht abgestimmt**

<span id="page-92-0"></span>Die Farben können unter dem Einfluss von Umgebungslicht anders aussehen. Führen Sie Ihren Bedienvorgang in der folgenden, für das Farbabstimmungsverfahren optimierten Umgebung. aus.

#### **Ideale Umgebung**

- Sie können gedrucktes Material unter einem Licht mit hoher Farbwiedergabe mit 5000 K prüfen.
- Verwenden Sie nicht mehrere Beleuchtungen vermischt.
- Für Wandflächen etc. werden unbunte Farben verwendet.
- Die Lichtreflexion auf den Monitor wird durch Verwendung der Lichtschutzblende blockiert.

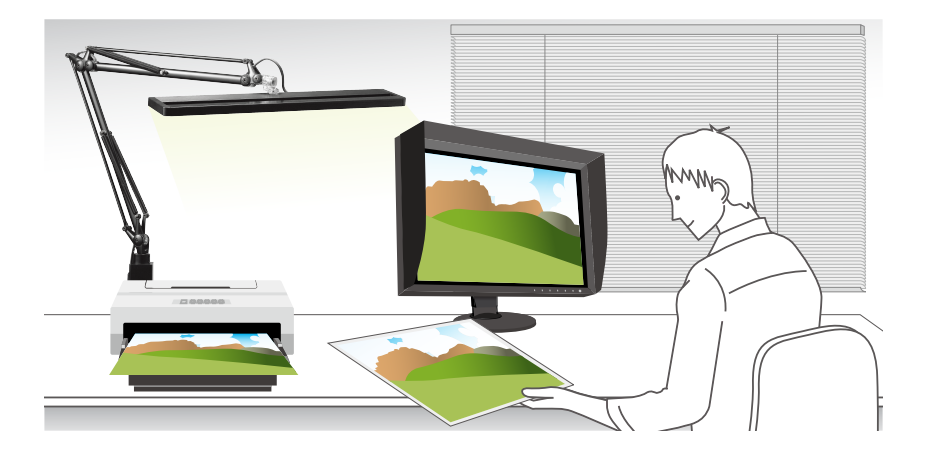

#### **Die Helligkeit von Monitor und Papier ist nicht abgestimmt**

**<Wenn die Höhe der Beleuchtung eingestellt werden kann>**

**1. Stellen Sie die Höhe der Beleuchtung so ein, dass die Helligkeit des Papiers auf die des Monitors abgestimmt ist.**

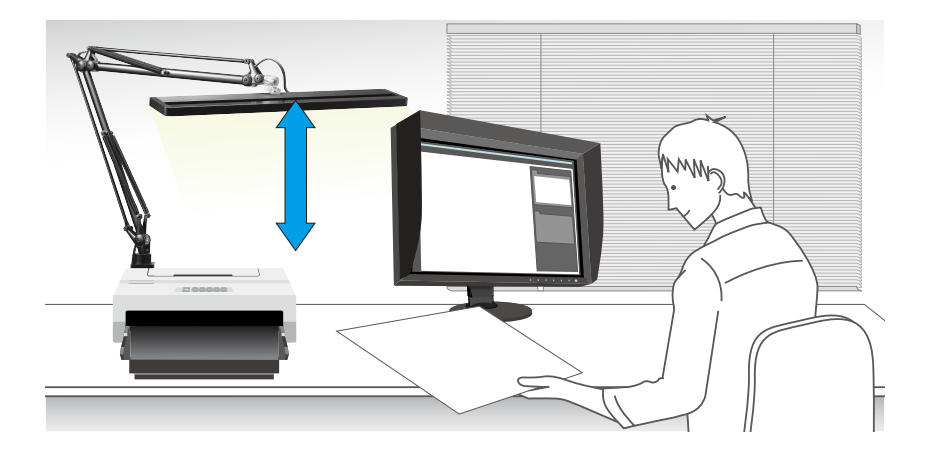

#### **<Wenn die Höhe der Beleuchtung nicht eingestellt werden kann>**

Wenn Sie die Höhe der Beleuchtung nicht einstellen können, kalibrieren Sie die Helligkeit des Monitors unter Verwendung der Funktion Manuelle Korrektur, um sie auf die Helligkeit des Papiers abzustimmen.

1. Wählen Sie über das Menü "Einstellungen" von Quick Color Match "Optionale Funktionen" und klicken Sie dann auf "Manuelle Korrektur".

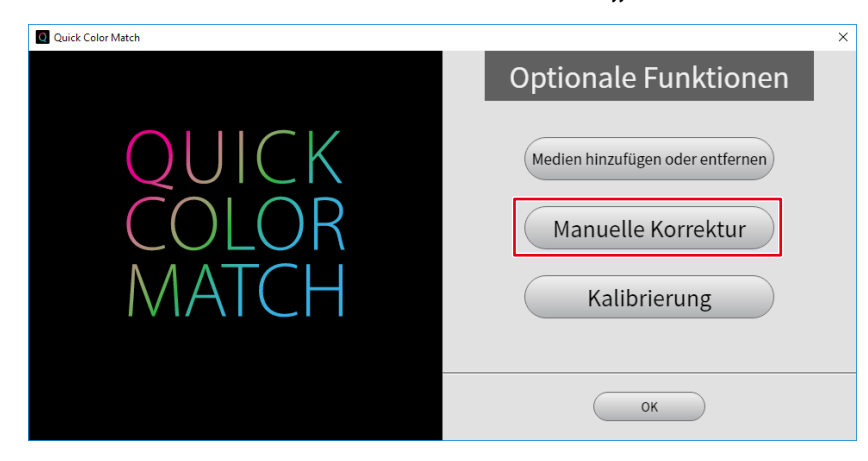

2. Wählen Sie über "Zielpapier" das von Ihnen zum Drucken verwendete Papier.

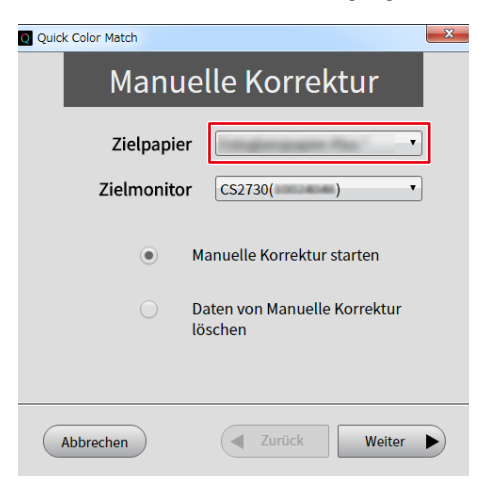

3. Wählen Sie über "Zielmonitor" den von Ihnen verwendeten Monitor.

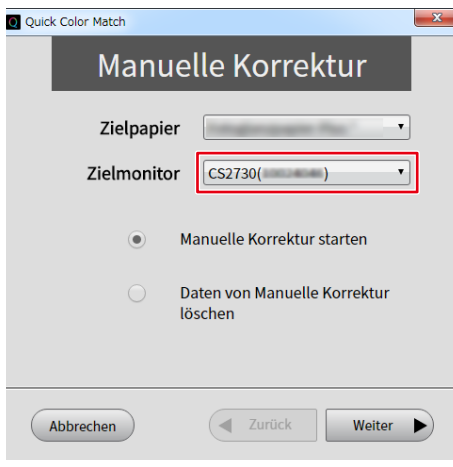

4. Wählen Sie "Manuelle Korrektur starten" und klicken Sie dann auf "Weiter".

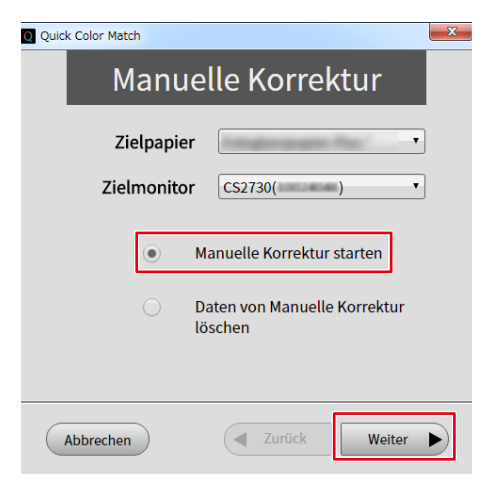

**5. Kalibrieren Sie die "Helligkeit", sodass die Helligkeit des Monitors auf die des Papiers abgestimmt ist.**

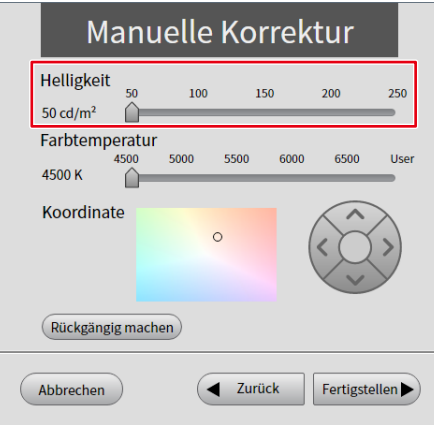

6. Wenn Ihre Kalibrierung abgeschlossen ist, klicken Sie auf "Fertigstellen". Führen Sie die Farbabstimmung wieder über den üblichen Bedienvorgang aus.

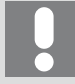

Die Ergebnisse der Farbeinstellung mit Quick Color Match werden im Modus User des Monitors (im Modus User1 oder bei Modellen ohne Modus User im Modus Custom gespeichert) gespeichert. Kalibrieren Sie die Helligkeit, ohne den Modus zu ändern.

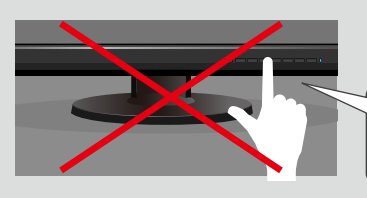

Farbmodus-Umschalttaste Nicht berühren!

#### **Die Farbtemperatur des Monitors ist nicht auf die Papierfarbe abgestimmt**

- **1. Ändern Sie das Umgebungslicht, sodass es den idealen Bedingungen so nah wie möglich kommt.**
	- Verwenden Sie nur Beleuchtung mit einer hohen Farbwiedergabe und einer Farbtemperatur von 5000 K.
	- Setzen Sie keine andere Beleuchtung für gedrucktes Material ein.
- **2. Öffnen Sie die Einstellungen von Quick Color Match und wählen Sie über "Beleuchtung" die von Ihnen verwendete Beleuchtung.**

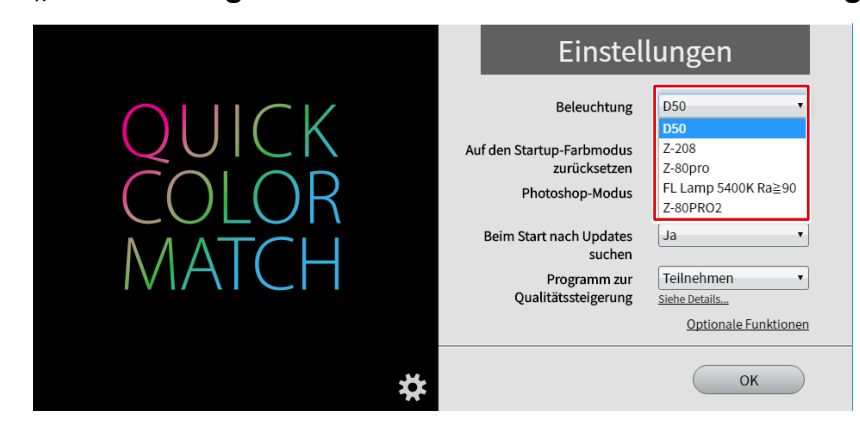

<Wenn die Farbe noch immer nicht abgestimmt ist>

Wenn die Farbe nach der korrekten Konfiguration der Beleuchtung noch immer nicht abgestimmt ist, kalibrieren Sie die Farbtemperatur des Monitors mit der Funktion Manuelle Korrektur.

1. Wählen Sie über das Menü "Einstellungen" von Quick Color Match "Optionale Funktionen" und klicken Sie dann auf "Manuelle Korrektur".

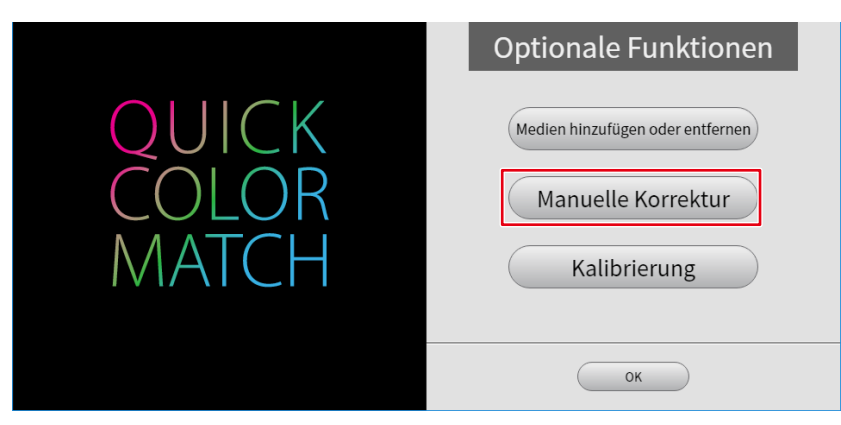

2. Wählen Sie über "Zielpapier" das von Ihnen zum Drucken verwendete Papier.

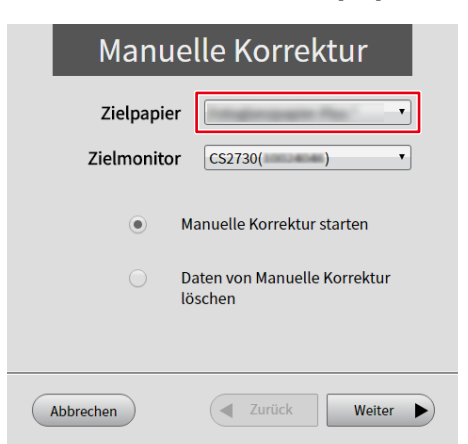

3. Wählen Sie über "Zielmonitor" den von Ihnen verwendeten Monitor.

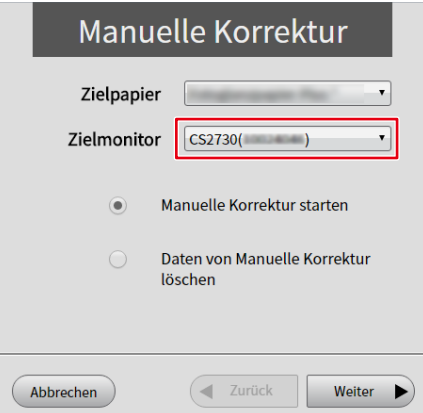

4. Wählen Sie "Manuelle Korrektur starten" und klicken Sie dann auf "Weiter".

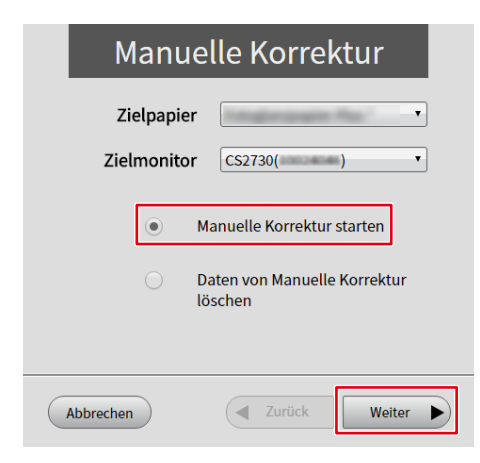

**5.** Kalibrieren Sie die "Farbtemperatur" oder "Koordinate" so, dass die Farbtemperatur **des Bildschirms auf die Papierfarbe abgestimmt ist.**

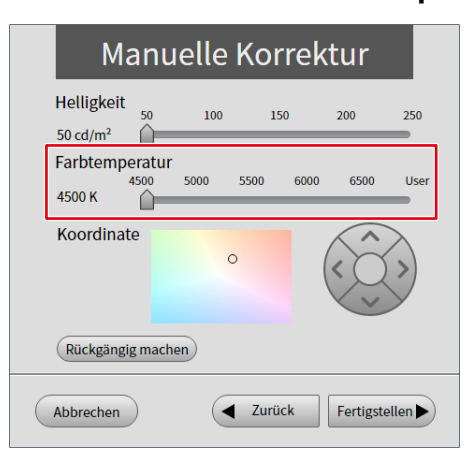

6. Wenn Ihre Kalibrierung abgeschlossen ist, klicken Sie auf "Fertigstellen". Führen Sie die Farbabstimmung wieder über den üblichen Bedienvorgang aus.

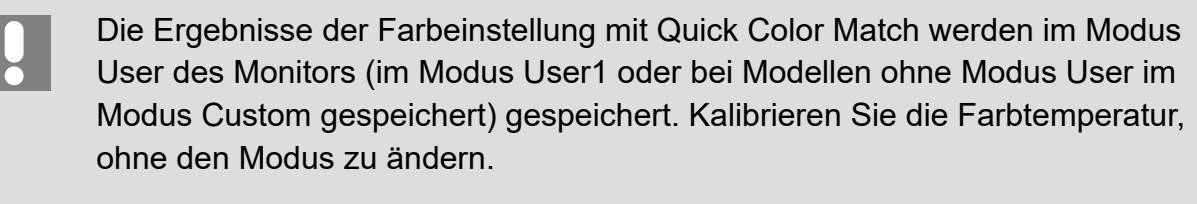

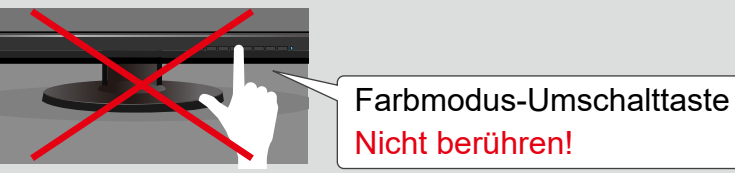

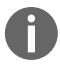

Siehe ebenfalls

**EXA:** 2-8 Funktion Manuelle Korrektur" auf Seite 78

## **3-7 Beim Start von Quick Color Match erscheint eine Fehlermeldung**

Beim Start von Quick Color Match kann eine Fehlermeldung erscheinen.

\* Oder zwei oder mehr Meldungen können gleichzeitig erscheinen.

Prüfen Sie die Details der Fehlermeldung und ergreifen Sie soweit erforderlich die folgenden Abhilfemaßnahmen.

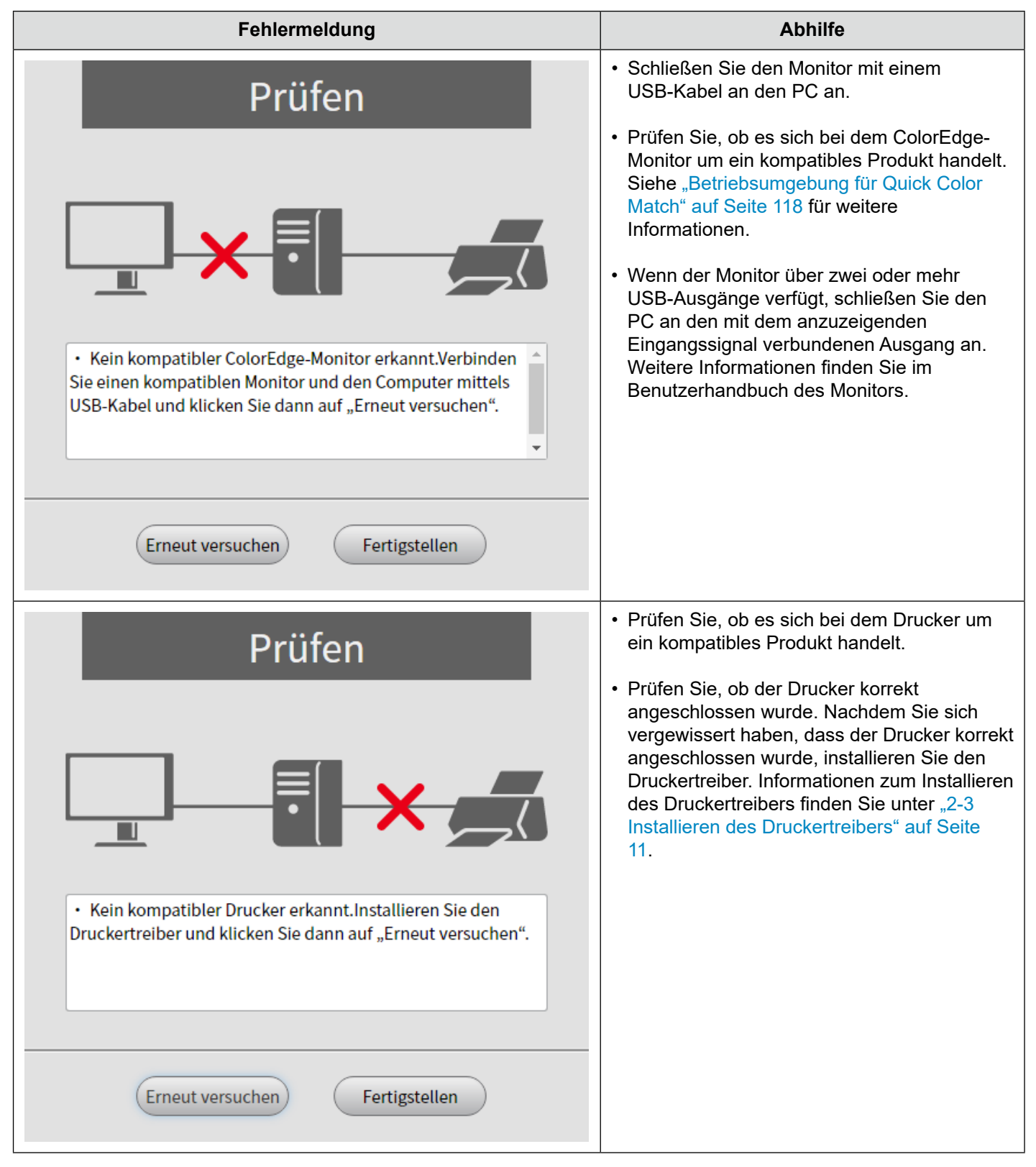

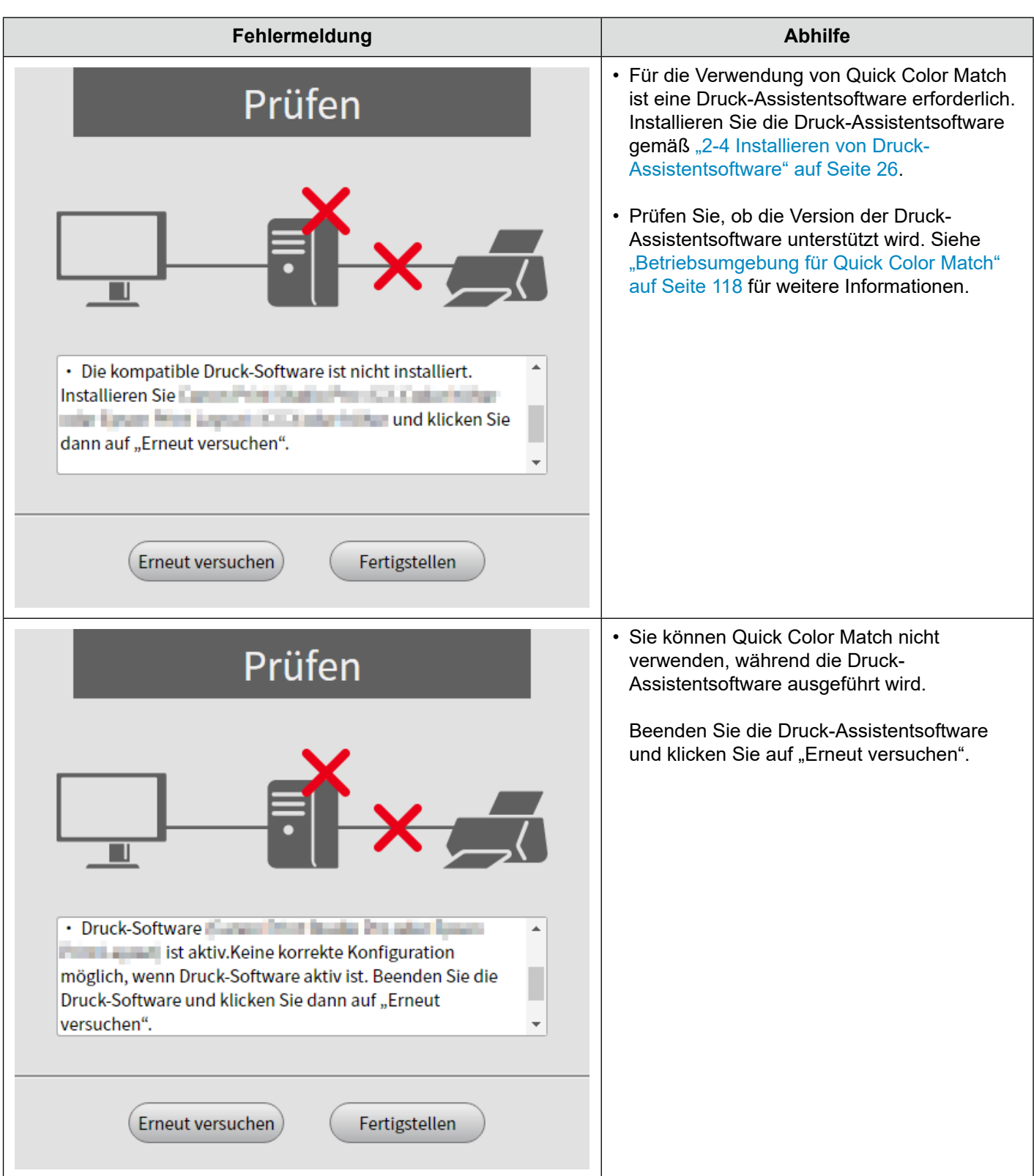

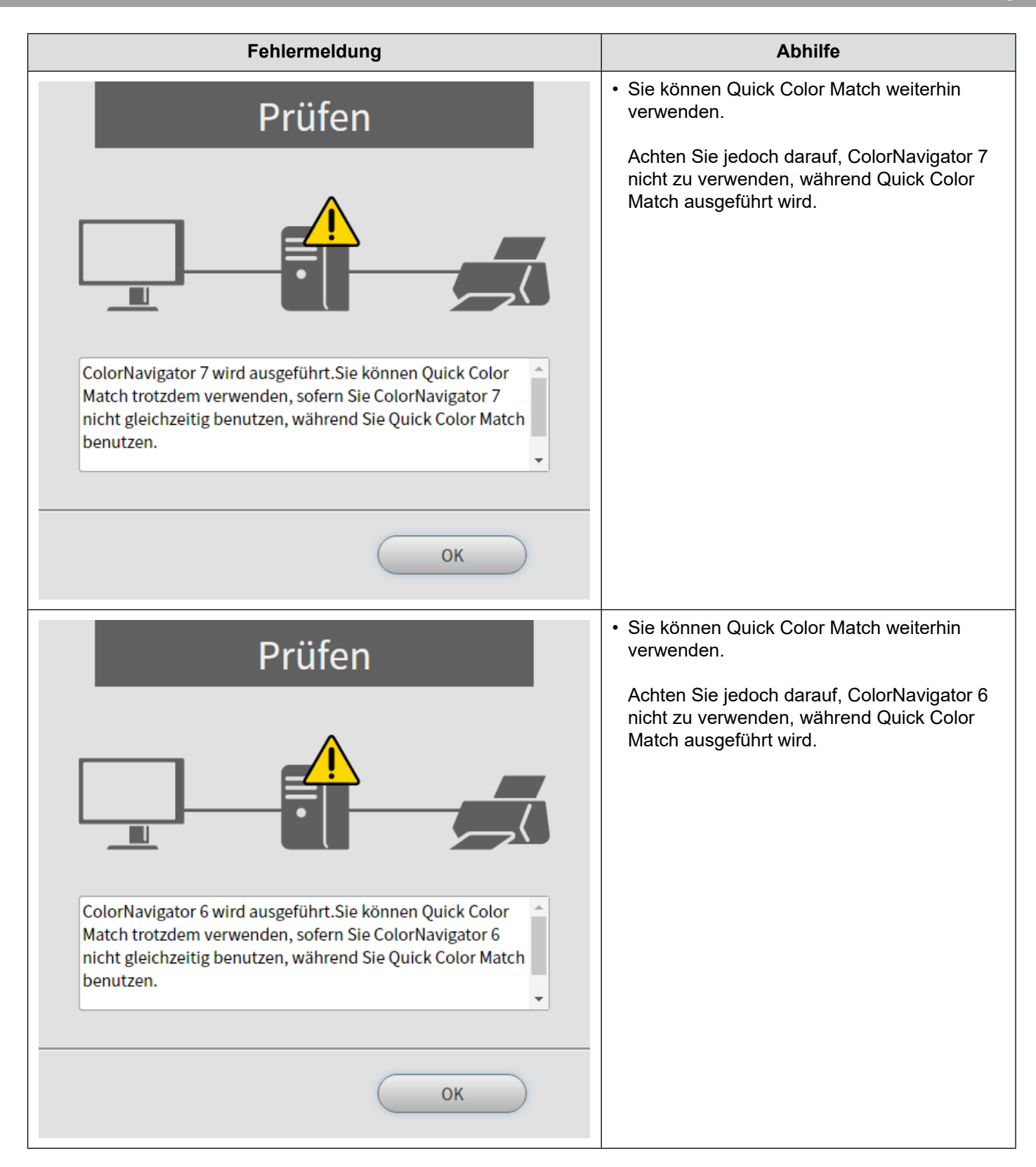

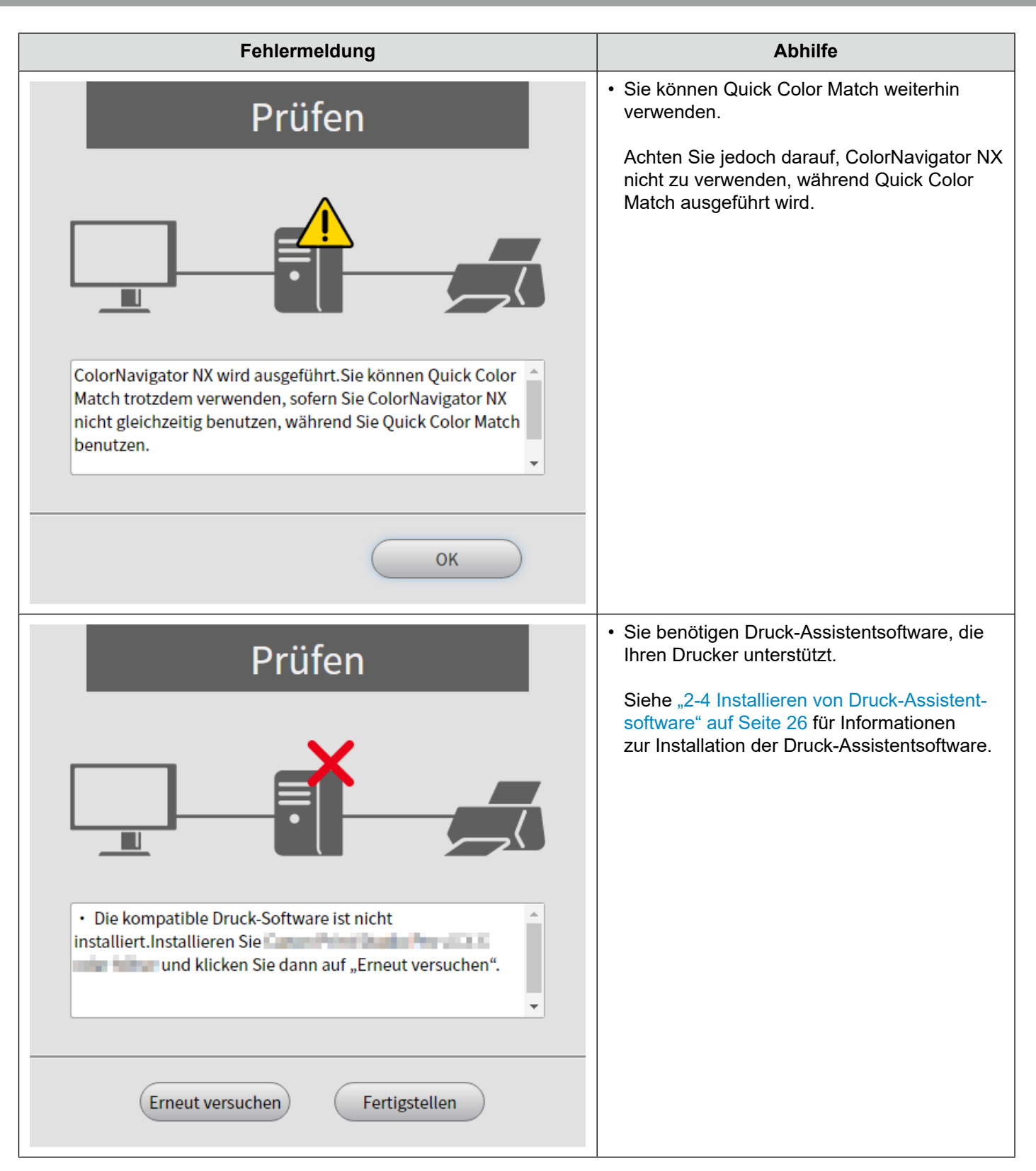

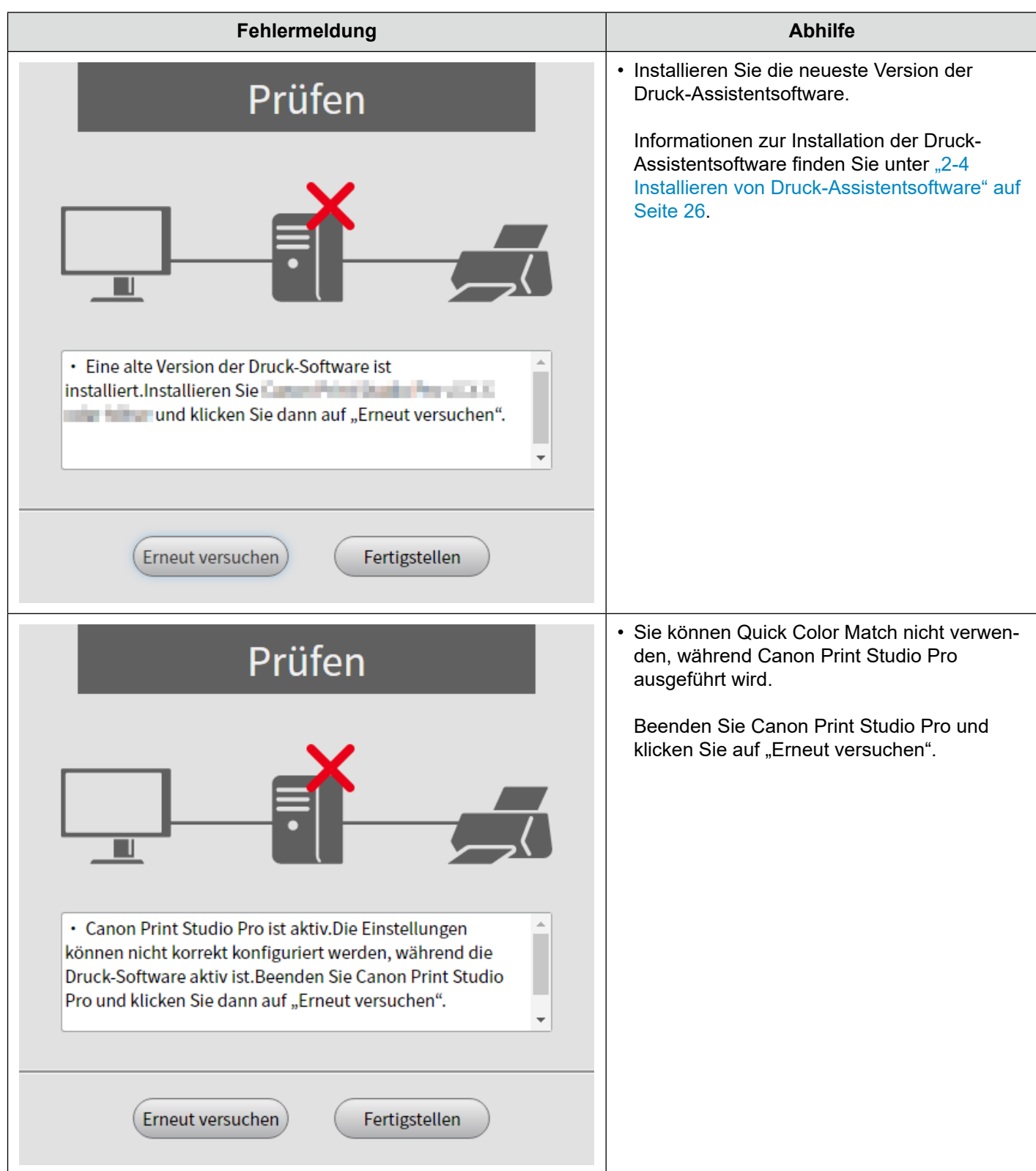

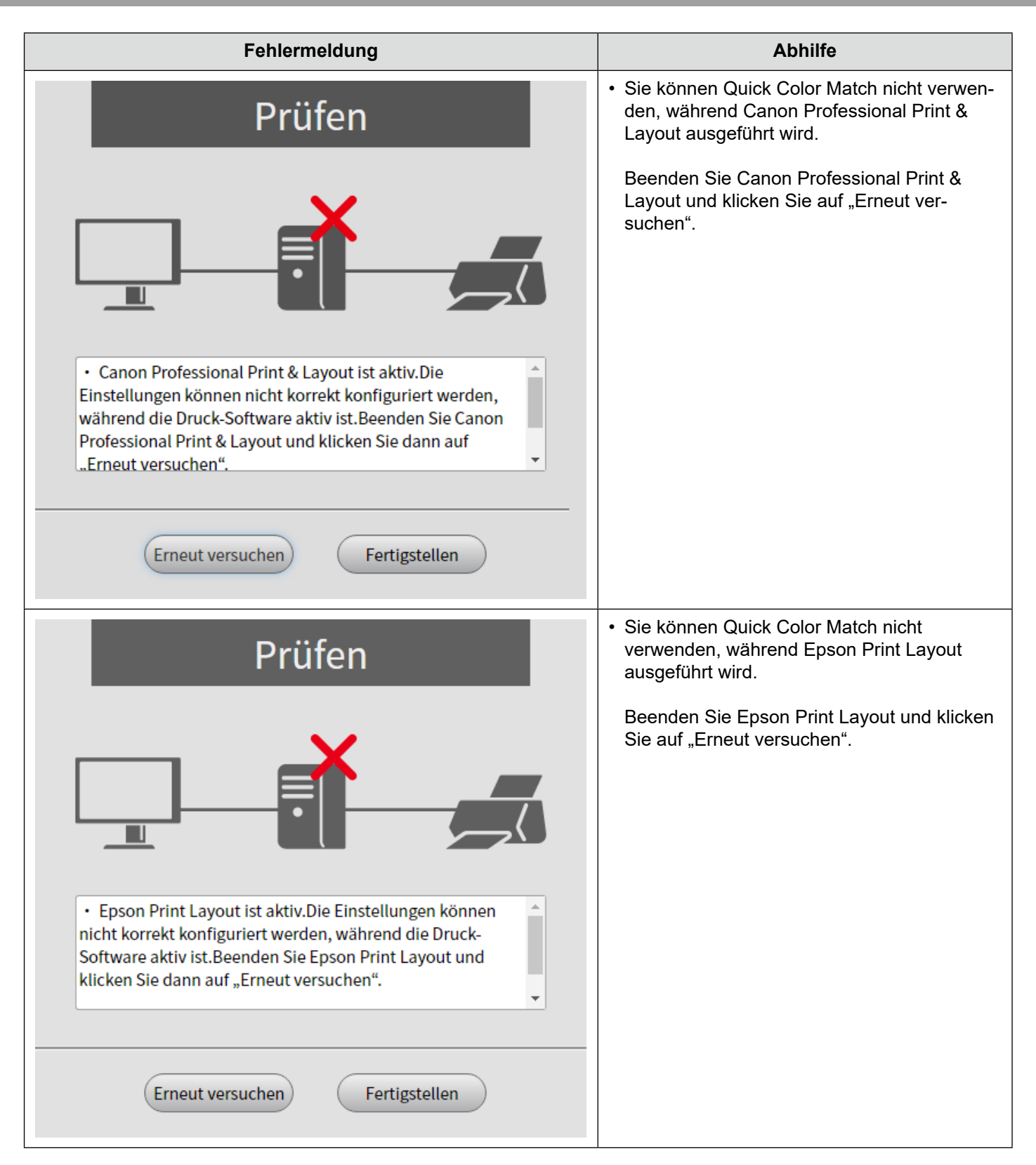

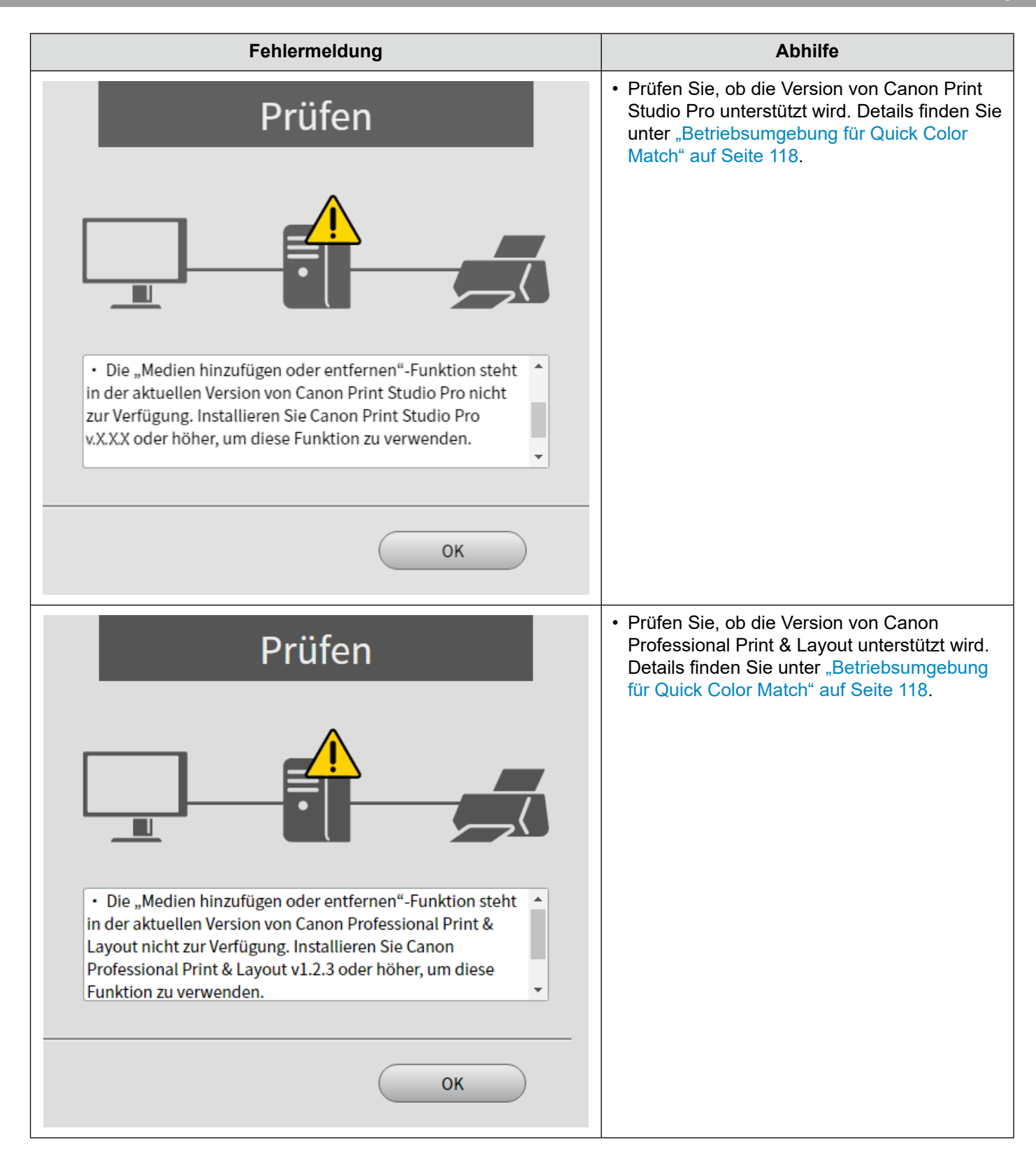

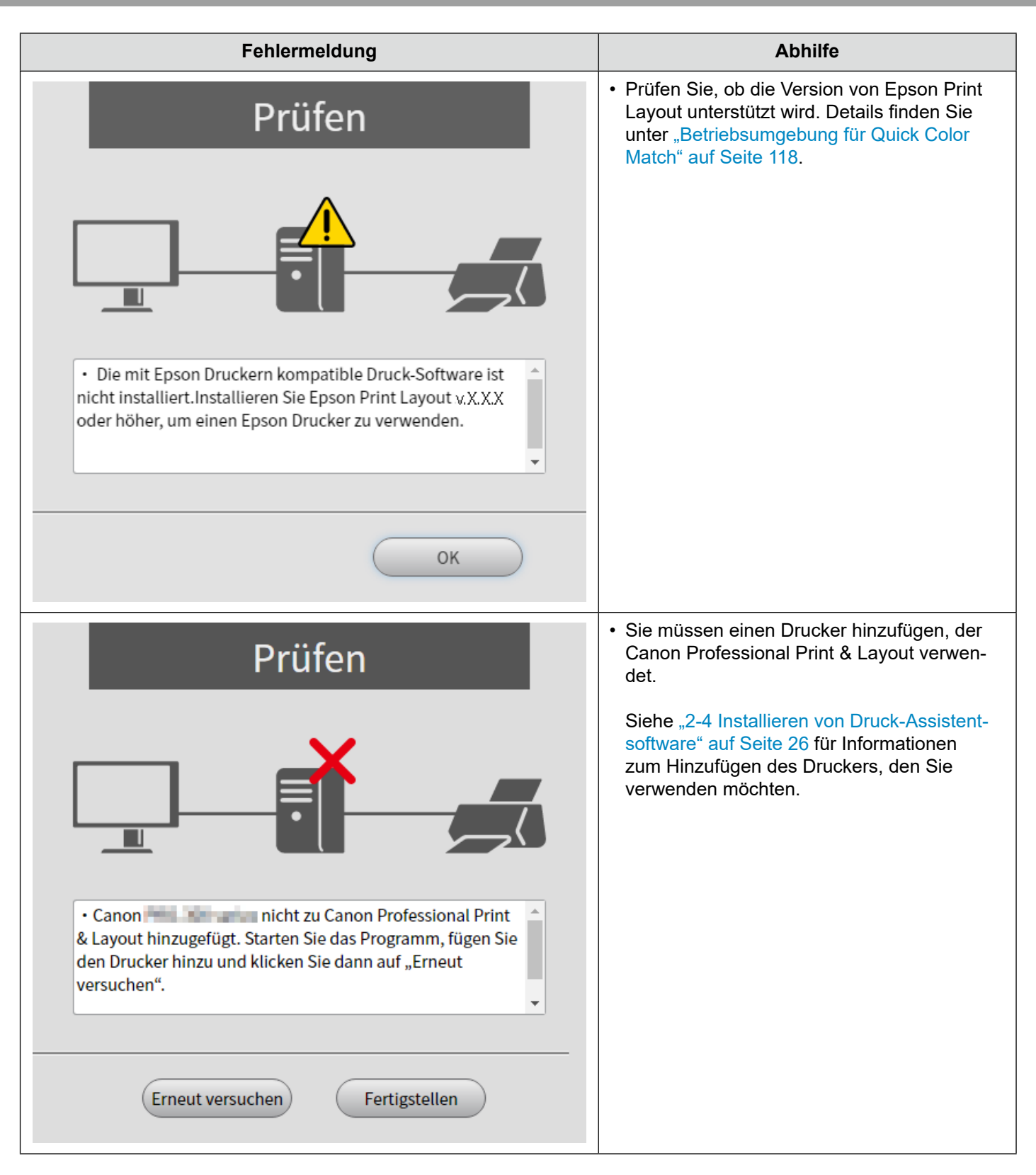

## **3-8 Während der Ausführung von Quick Color Match erscheint eine Fehlermeldung**

Während der Verwendung von Quick Color Match kann eine Fehlermeldung erscheinen. Prüfen Sie die Details der Fehlermeldung und ergreifen Sie soweit erforderlich die folgenden Abhilfemaßnahmen.

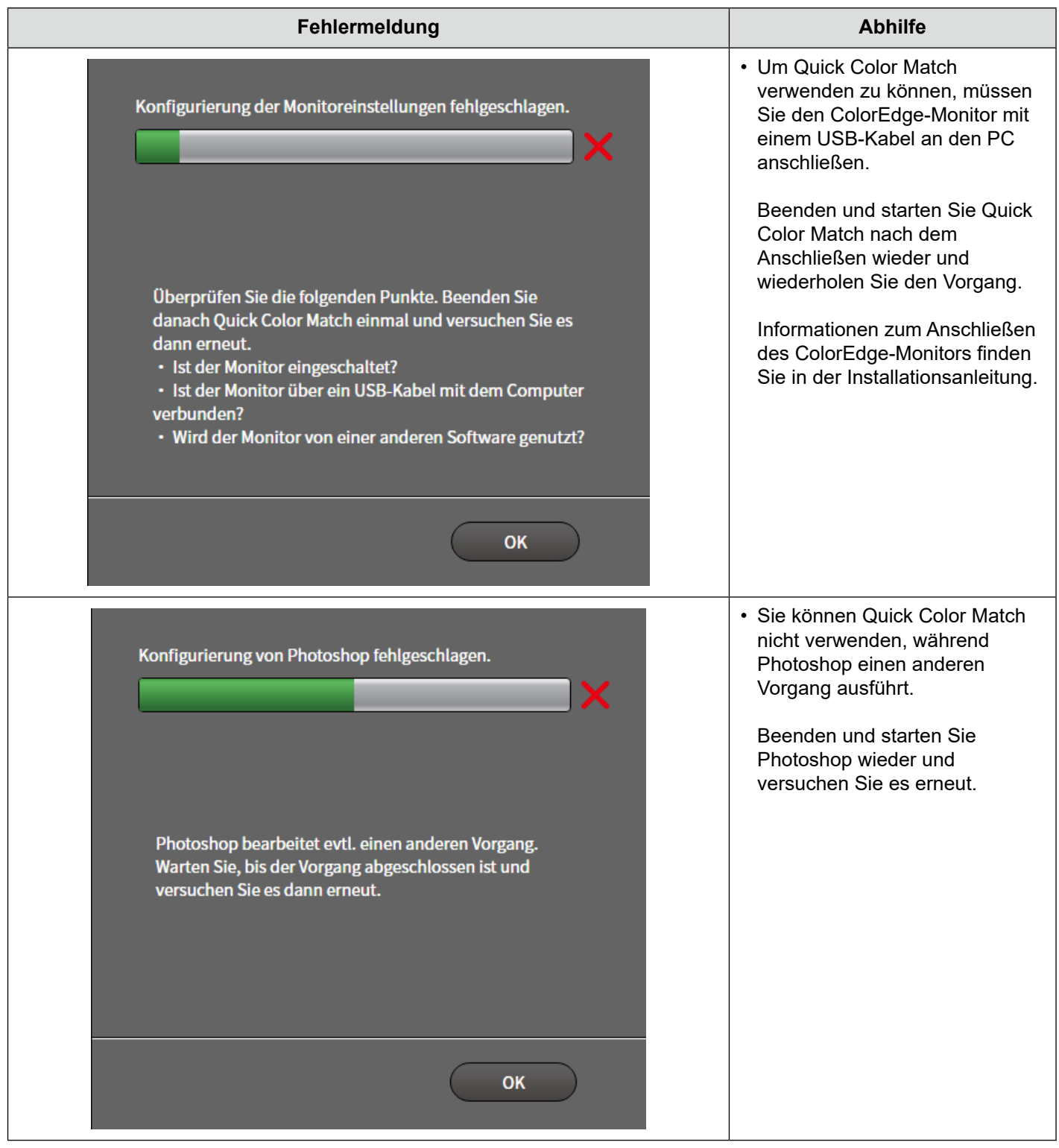

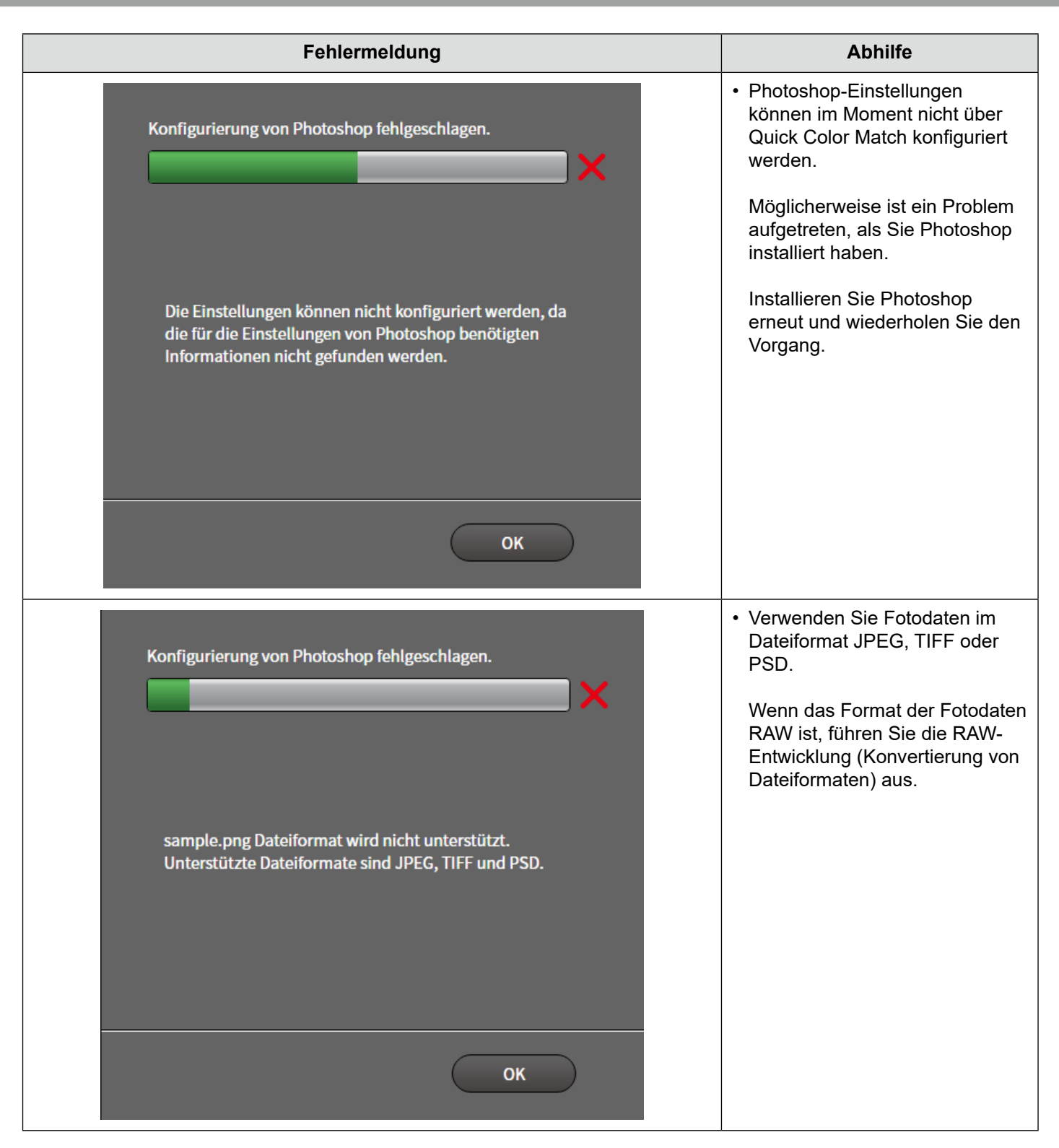
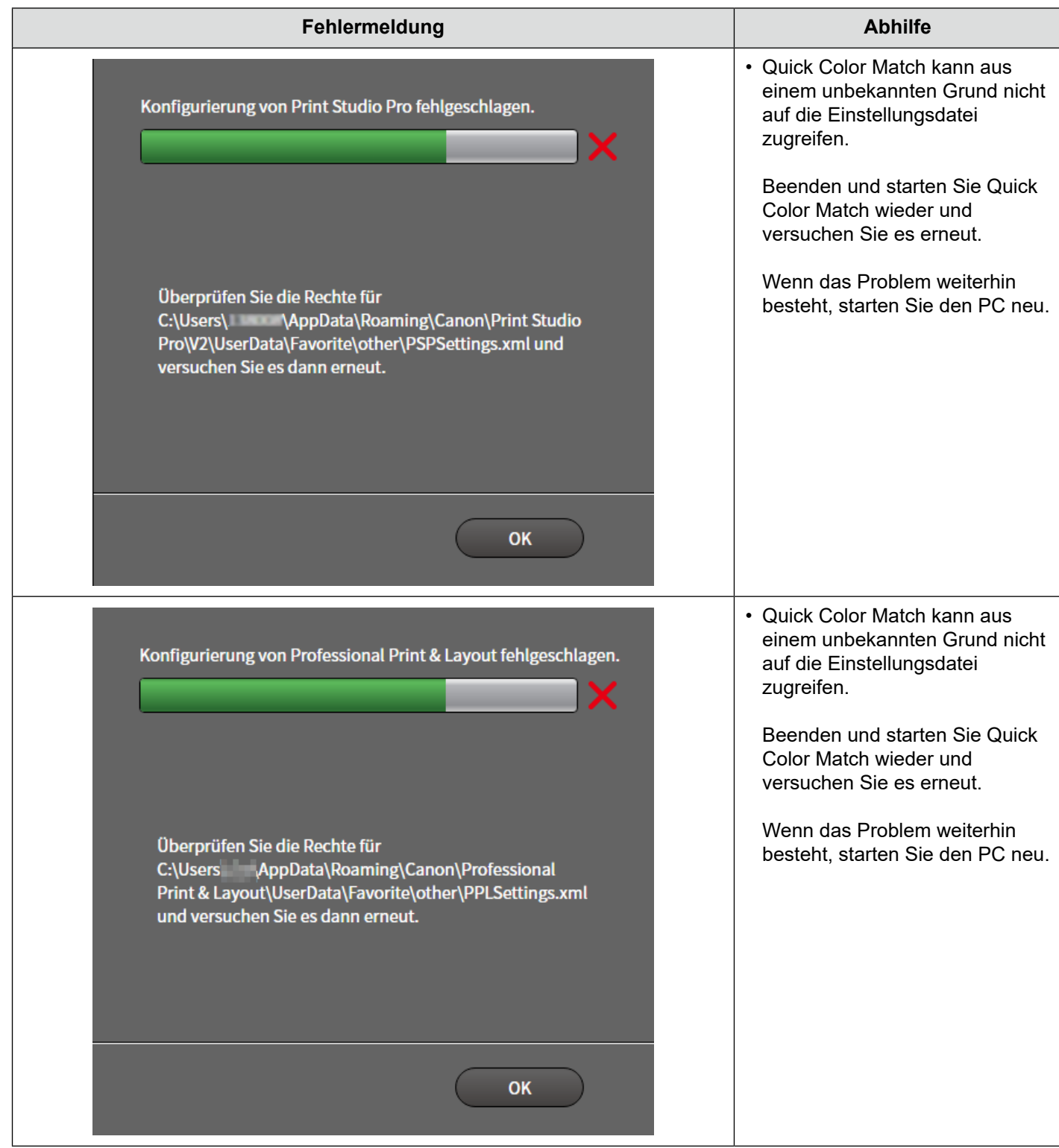

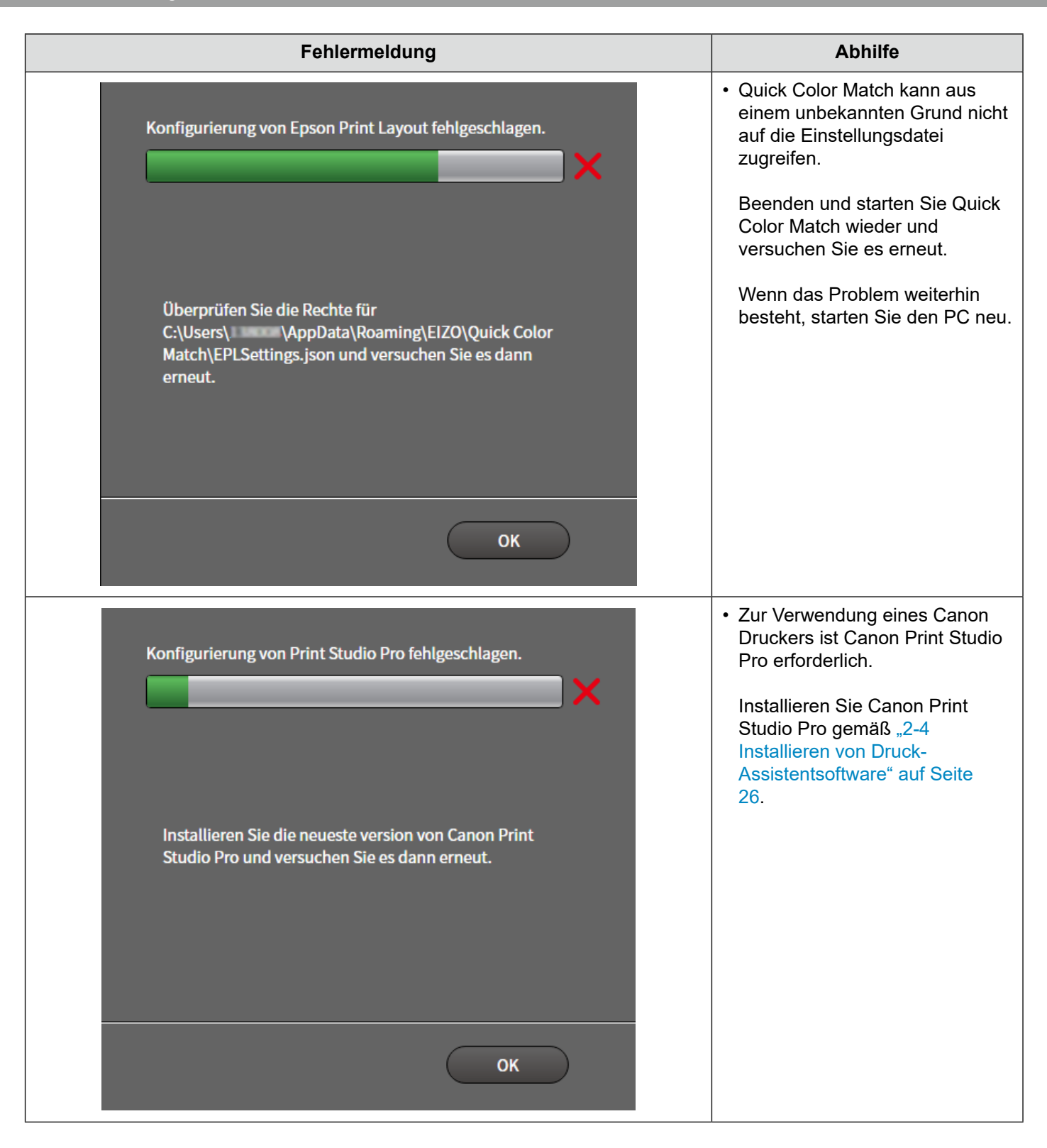

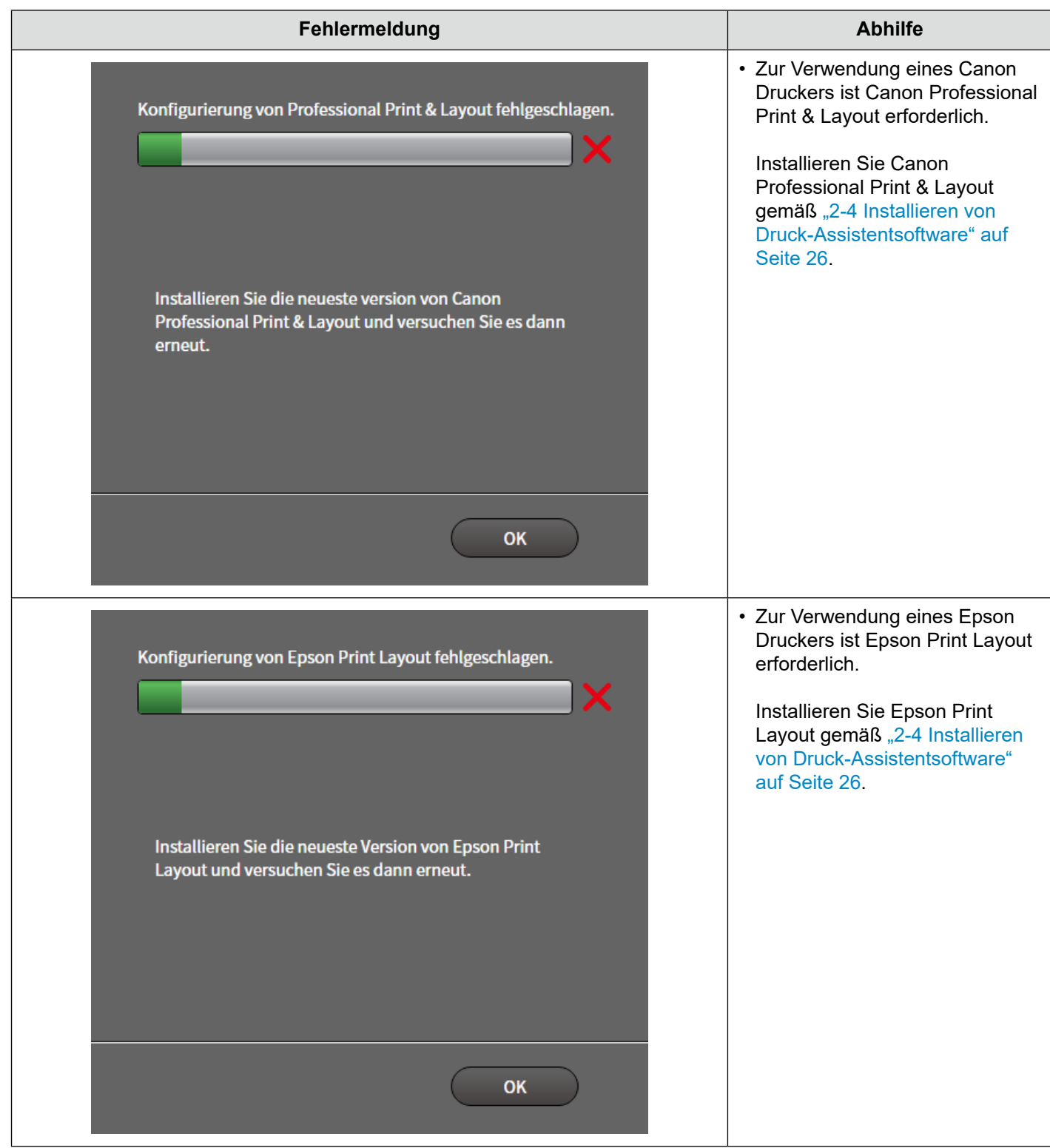

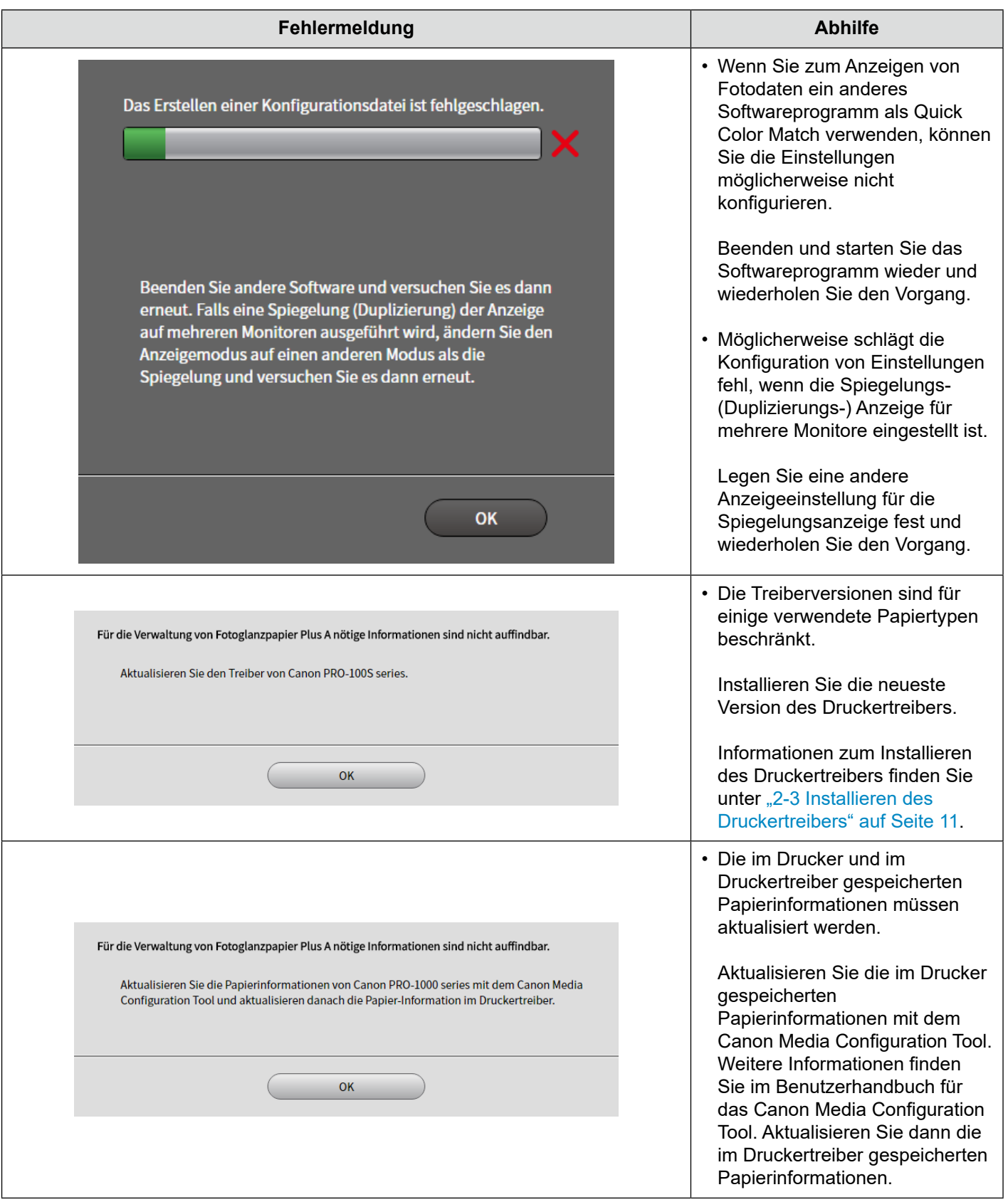

# **4**

# **Referenz**

In diesem Kapitel werden Grundkenntnisse, die nötig sind, um von der Farbabstimmung zu profitieren, und der Aufbau von Quick Color Match vorgestellt.

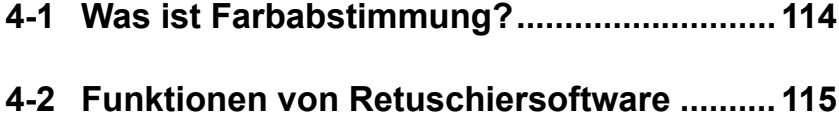

**4-3 Kalibrierung des Monitors ........................... 116**

## <span id="page-113-0"></span>**4-1 Was ist Farbabstimmung?**

Die auf einem Monitor angezeigten Farben von Fotodaten können anders aussehen, wenn die Daten gedruckt werden. Dieses Phänomen wird durch die verschiedenen Farbwiedergabeverfahren von Monitor und Drucker verursacht. Die Farbabstimmung ist eine Technik, die für die Abstimmung des Aussehens von Farben zwischen verschiedenen Geräten wie z. B. Monitor und Drucker verwendet wird.

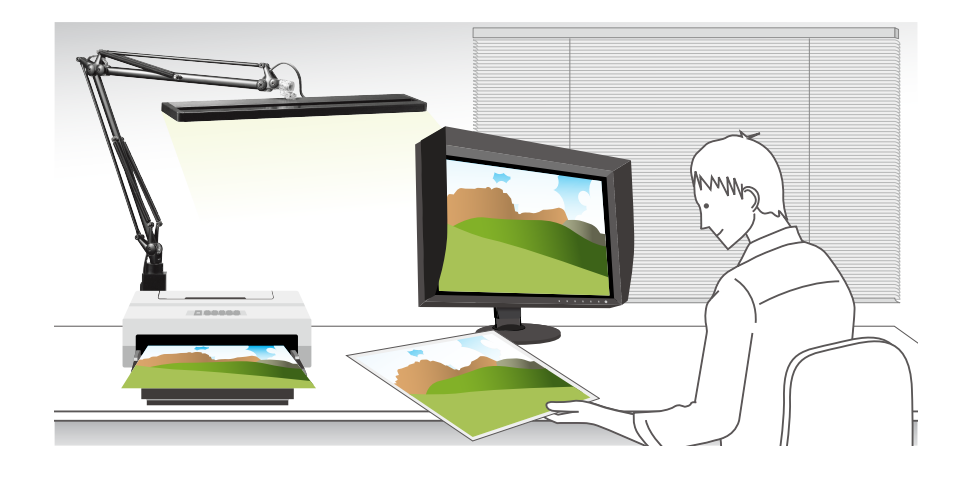

#### **Einfluss durch Umgebungslicht**

Zum Abstimmen dieses Aussehens zwischen Monitor und Drucker müssen Sie auch das Umgebungslicht berücksichtigen, da das Aussehen gedruckter Farben stark vom Umgebungslicht beeinflusst wird.

Es ist von großer Bedeutung, Beleuchtung zu verwenden, die für das

Farbabstimmungsverfahren geeignet ist, damit gedruckte Farben korrekt bestimmt werden können.

Die Referenzfarbtemperatur zum Prüfen von gedrucktem Material ist in der Druckindustrie auf 5000 K (Kelvin) festgelegt. 5000 K ist ein Wert, der dem Tagessonnenlicht nahekommt.

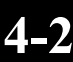

### **4-2 Funktionen von Retuschiersoftware**

Siehe ebenfalls

▶▶ ["4-1 Was ist Farbabstimmung?" auf Seite 114](#page-113-0)

Der reproduzierbare Gamut eines Monitors unterscheidet sich von dem eines Druckers. Ein Foto, das auf dem Monitor lebendig wirkt, kann gedruckt trüb aussehen. Um diesen Unterschied aufzuheben, ist ein Farbmanagementprogramm erforderlich, das Retuschiersoftware unterstützt.

Quick Color Match ist mit Photoshop, einem weltweit befürworteten Retuschiersoftwareprogramm, kompatibel.

Photoshop zeigt Bilder korrekt an, indem es aus dem Betriebssystem liest, das die Farben des ColorEdge-Monitors anzeigt.

Photoshop ermöglicht Ihnen die Simulation der Druckergebnisse auf dem Monitor unter Verwendung von Proof-Einstellungen. Sie können beispielsweise vor dem Drucken eines Bildes mit einer Farbe mit hoher Sättigung auf dem Monitor prüfen, wie stark der Sättigungsgrad reduziert wird, wenn das Bild gedruckt wird, und den Grad dabei anpassen.

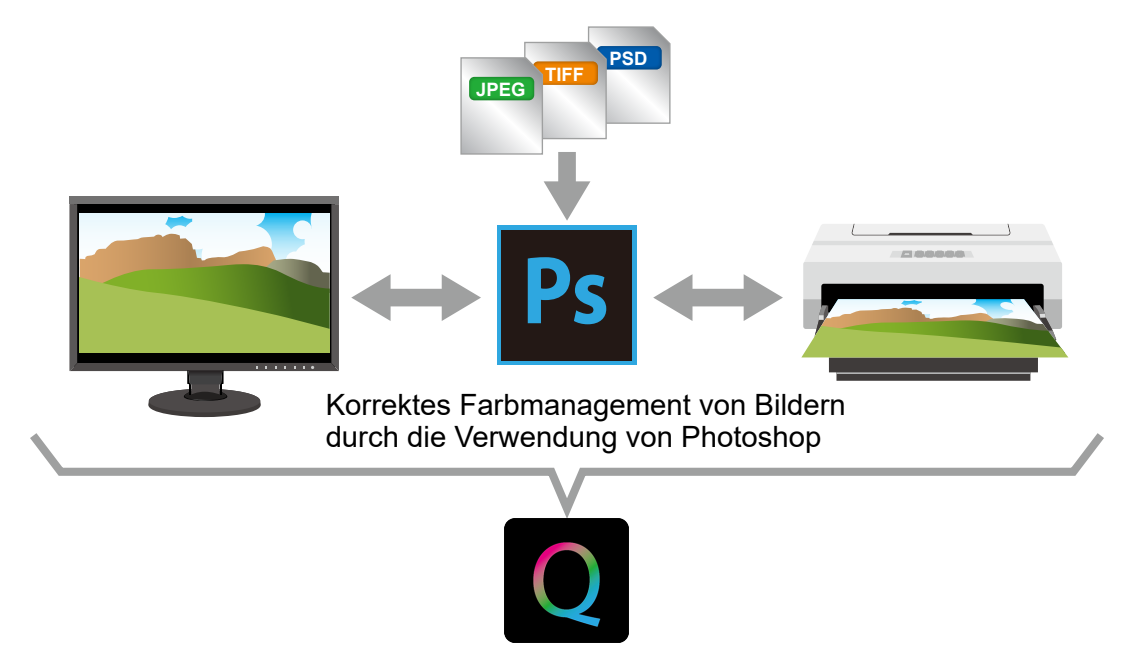

Einfache und Kollektiveinstellungen

Zusätzlich zu der Funktion, einen optimierten Zustand für den Monitor einzustellen, kann Quick Color Match die für die Farbabstimmung erforderlichen Photoshop- und Druckereinstellungen gemeinsam konfigurieren.

Die Zusammenarbeit von Quick Color Match und Photoshop ermöglicht Ihnen eine Umgebung, in der Sie einfach und bequem von der Farbabstimmung profitieren können.

Warum sollte diese Möglichkeit, Photoshop zu verwenden, nicht genutzt werden?

Das "Creative Cloud Foto-Abo" wird empfohlen, um Ihnen die Verwendung von Photoshop und Lightroom zu ermöglichen.

Weitere Informationen finden Sie auf der Website von Adobe.

## **4-3 Kalibrierung des Monitors**

Mit der Zeit wird der Monitorbildschirm stufenweise dunkler und die Farben verändern sich.

Wenn Sie den Monitor in diesem Zustand weiterhin verwenden, kann er Farben daher nicht korrekt anzeigen.

Um eine korrekte und stabile Farbwiedergabe aufrechtzuerhalten, wird empfohlen, dass Sie den Monitor ca. einmal im Jahr mit einem externen Sensor (ein Messgerät) kalibrieren.

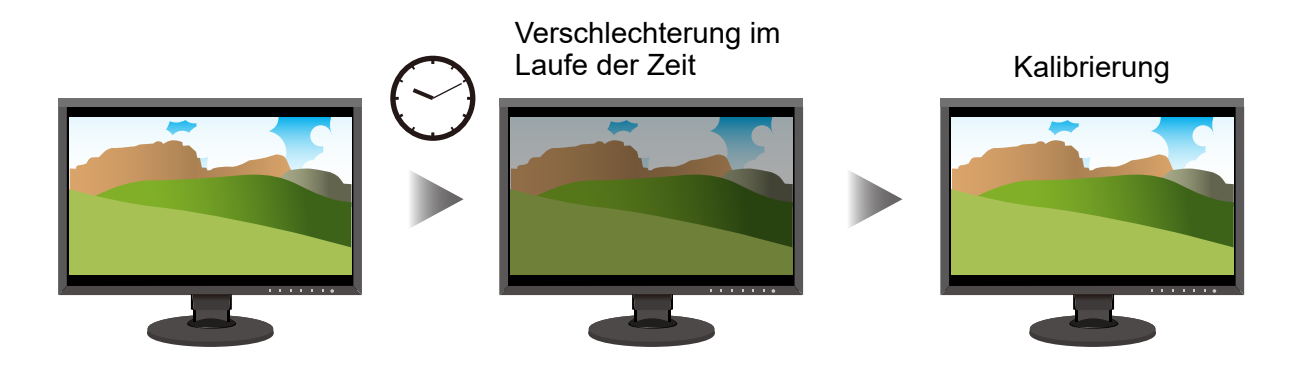

Informationen zum Kalibrieren des Monitors finden Sie unter "2-9 Kalibrierungsfunktion" auf Seite 83.

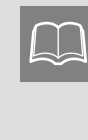

Für die ColorEdge CG-Serie wird kein externer Sensor benötigt. Diese Monitore sind mit einer Funktion ausgestattet, mit der sie durch den integrierten Kalibrierungssensor automatisch kalibriert werden können. Die Funktion der automatischen Kalibrierung des Monitors ist standardmäßig aktiviert.

<sup>5</sup> Glossar **5 Glossar**

#### RAW-Daten und RAW-Entwicklung

Bei RAW-Daten handelt es sich um eines der Formate, die zum Speichern von mit digitalen Spiegelreflex- oder anderen Kameras geschossenen Fotos verwendet werden. RAW-Daten, d. h. "unverarbeitete" Daten, sind im Ist-Zustand ohne jegliche Modifikation gespeicherte Daten. Der Farbton und andere Faktoren von Originalfotos werden nicht von der Kamera verarbeitet. Im Gegensatz zu Daten im JPEG-Format behalten RAW-Daten alle Informationen von Originalfotos. Da die Formate von gespeicherten RAW-Daten abhängig vom Hersteller variieren, können die unverarbeiteten Fotodaten auf keinem Monitor angezeigt werden. Sie müssen unter Verwendung dafür vorgesehener Software für die Kamera, mit der die Fotos geschossen wurden, in ein allgemeines Dateiformat konvertiert werden. Der Konvertierungsvorgang in ein allgemeines Dateiformat wird als "RAW-Entwicklung" bezeichnet.

#### Farbtemperatur und Weißpunkt

Die Farbtemperatur ist ein Wert, der die "Lichtfarbe" in K (Kelvin) darstellt. Je niedriger die Farbtemperatur ist, desto rötlicher wird das Weiß. Je höher die Farbtemperatur im Gegensatz dazu ist, desto bläulicher wird das Weiß. Als Wert für die Farbtemperatur von Tagessonnenlicht gelten 5000 K und 5500 K.

Der Weißpunkt stellt die Einstellung der Farbtemperatur für Weiß, wie es auf dem Monitor angezeigt werden soll, dar. Entsprechend wird der Weißpunkt ebenfalls in K (Kelvin), die Einheit der Farbtemperatur, angegeben.

#### Helligkeit

Mit Helligkeit ist die Helligkeitsstufe des Bildschirms gemeint. Der Wert wird in cd/m2 (Candela pro Quadratmeter) angezeigt.

#### Farbgamut und Farbraum

Im Bereich der Farben, die das menschliche Auge wahrnehmen kann (sichtbarer Bereich), definiert der Farbgamut ferner einen speziellen Farbbereich. Die reproduzierbaren Farbbereiche variieren abhängig vom Gerät. Beispielsweise gibt der Farbgamut eines Monitors den Bereich der Farben an, die der Monitor reproduzieren und darstellen kann.

Der Farbraum ist der spezielle Standard-Farbgamut. Typische Standards für den Farbraum sind sRGB und Adobe® RGB.

#### Standard-Lichtquelle D50

Als Standard-Lichtquelle wird die von der CIE (Internationale Beleuchtungskommission) definierte Quelle künstlichen Lichts bezeichnet.

Sie wurde als Standard-Beleuchtung für das Anzeigen von Farben der CIE-Farbräume festgelegt. Die "Standard-Lichtquelle D50", deren Farbtemperatur bei ca. 5000 K liegt, entspricht der Farbe von Tagessonnenlicht. Diese Lichtquelle wird verwendet, um die Einheitlichkeit und Qualität von Farben beim Drucken zu bewerten.

# **Betriebsumgebung für Quick Color Match**

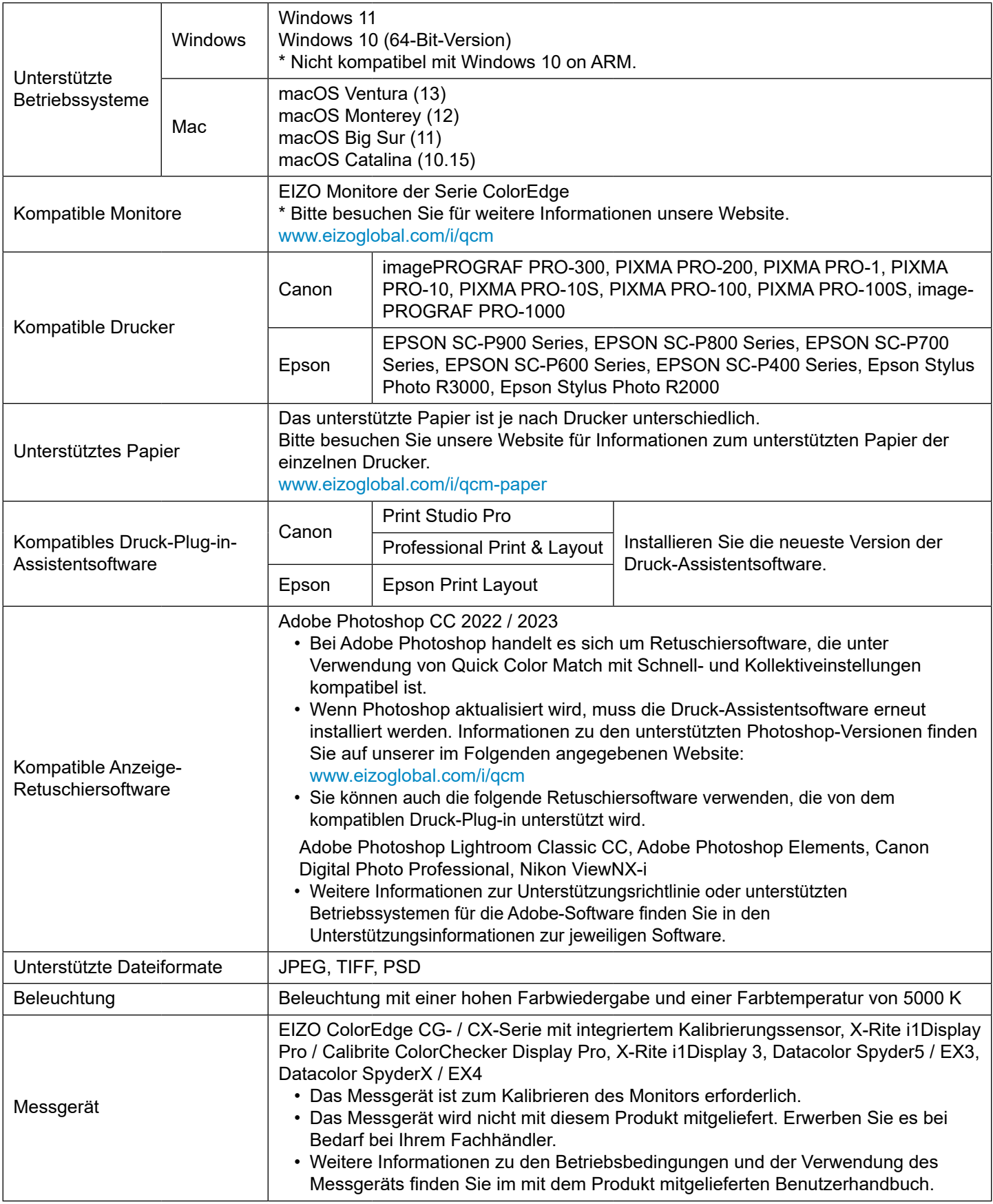

## **Marke**

Adobe, Creative Cloud, Lightroom, Photoshop und Photoshop Elements sind entweder eingetragene Marken oder Marken von Adobe Systems Incorporated in den Vereinigten Staaten und/oder anderen Ländern.

Canon, Print Studio Pro, PIXMA, und imagePROGRAF sind eingetragene Marken von Canon Inc. EPSON und Epson Stylus sind eingetragene Marken der Seiko Epson Corporation.

Microsoft und Windows sind eingetragene Marken der Microsoft Corporation in den Vereinigten Staaten und anderen Ländern.

Mac, macOS, macOS High Sierra, macOS Mojave, OS X El Capitan und OS X sind eingetragene Marken von Apple Inc.

Nikon und ViewNX sind eingetragene Marken der Nikon Corporation.

Spyder5 ist eine Marke der DataColor Holding AG.

X-Rite ist eine eingetragene Marke oder eine Marke von X-Rite, Incorporated in den Vereinigten Staaten und/oder anderen Ländern.

ILFORD ist eine eingetragene Marke der ILFORD Imaging Europe GmbH.

PICTORICO ist eine eingetragene Marke von Mitsubishi Paper Mills Limited.

GEKKO ist eine Marke von Mitsubishi Paper Mills Limited.

Hahnemühle, Photo Rag und German Etching sind eingetragene Marken der Hahnemühle FineArt **GmbH** 

Tecco ist eine eingetragene Marke der Tecco GmbH.

SIHL ist eine eingetragene Marke der SIHL AG.

EIZO, das EIZO Logo und ColorEdge sind eingetragene Marken der EIZO Corporation in Japan und anderen Ländern.

ColorNavigator und Quick Color Match sind eingetragene Marken der EIZO Corporation.

Alle anderen Unternehmensnamen, Produktnamen und Logos sind Marken oder eingetragene Marken ihrer jeweiligen Unternehmen.

# **Lizenz**

Dieses Produkt enthält Open-Source-Software.

Falls die quelloffene Software ein Produkt enthält, dessen Nutzung eine GPL (GNU GENERAL PUBLIC LICENSE)-Lizenz gewährt, stellt Eizo Corporation Einzelpersonen und Organisationen über die nachfolgend aufgeführten Kontaktmöglichkeiten in Übereinstimmung mit den GPL-Lizenzbestimmungen den Quellcode für die entsprechende GPL-Software mindestens drei Jahre lang nach Kauf des Produkts auf einem Medium wie einer CD-ROM kostenpflichtig zur Verfügung. Genauso stellen wir den Quellcode für die entsprechende LGPL-Software (GNU LESSER GENERAL PUBLIC LICENSE) von Produkten zur Verfügung, die eine LGPL-Software enthalten, welche der LGPL-Lizenz unterliegt.

#### Kontaktinformationen

[www.eizoglobal.com/contact/index.html](https://www.eizoglobal.com/contact/index.html)

\*Wenden Sie sich an Ihren lokalen EIZO-Handelsvertreter.

Mit Ausnahme von Open-Source-Software unter der GPL-Lizenz, LPGL oder anderen Lizenzen, ist jede Übertragung, Kopie, reverse Programmübersetzung oder reverses Engineering von irgendeiner Software, die in diesem Produkt enthalten ist, strengstens untersagt. Darüber hinaus ist das Exportieren irgendeiner Software, die im Lieferumfang dieses Produkts enthalten ist, eine Verletzung der geltenden Exportgesetze und strengstens untersagt.

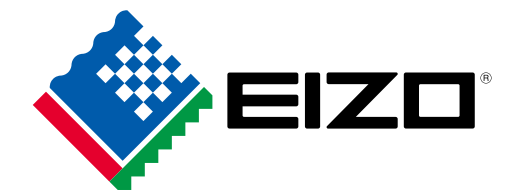

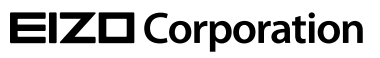

Copyright © 2016 - 2022 EIZO Corporation. All rights reserved. [www.eizoglobal.com](https://www.eizoglobal.com)

03V25652Q1 UM-QUICKCOLORMATCH

15th Edition - December, 2022